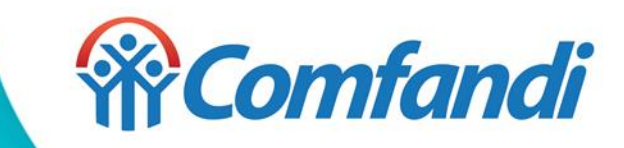

**Paso a paso para registrarte o actualizar tus datos, Y para iniciar la postulación al Subsidio Familiar de Vivienda.**

#### Ingresa a **https://www.comfandi.com.co/personas/subsidios/subsidios-vivienda**

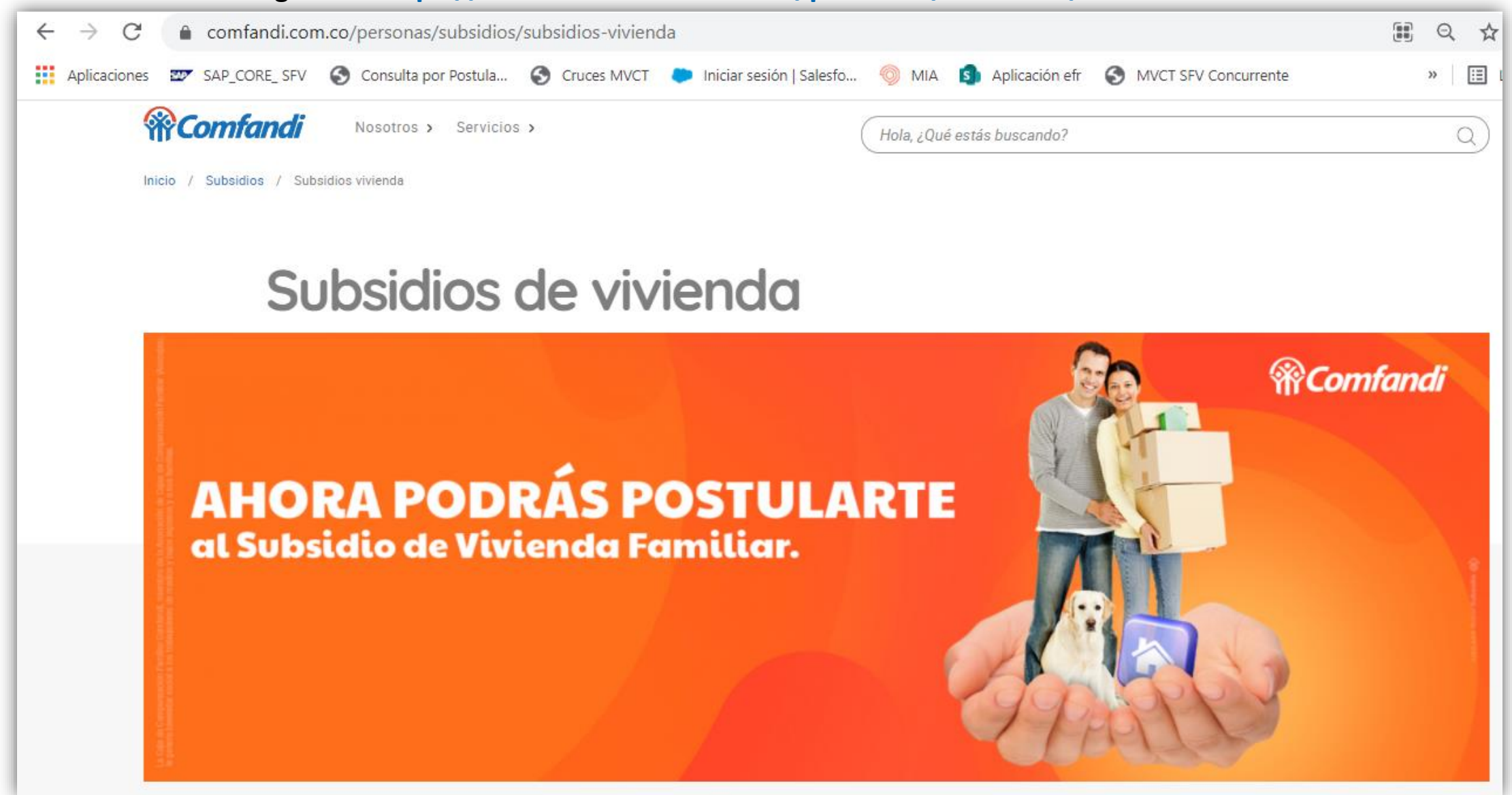

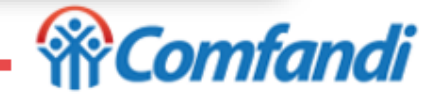

Lee toda la página de **Requisitos básicos y documentos a presentar según la modalidad del subsidio a la que aspira.**

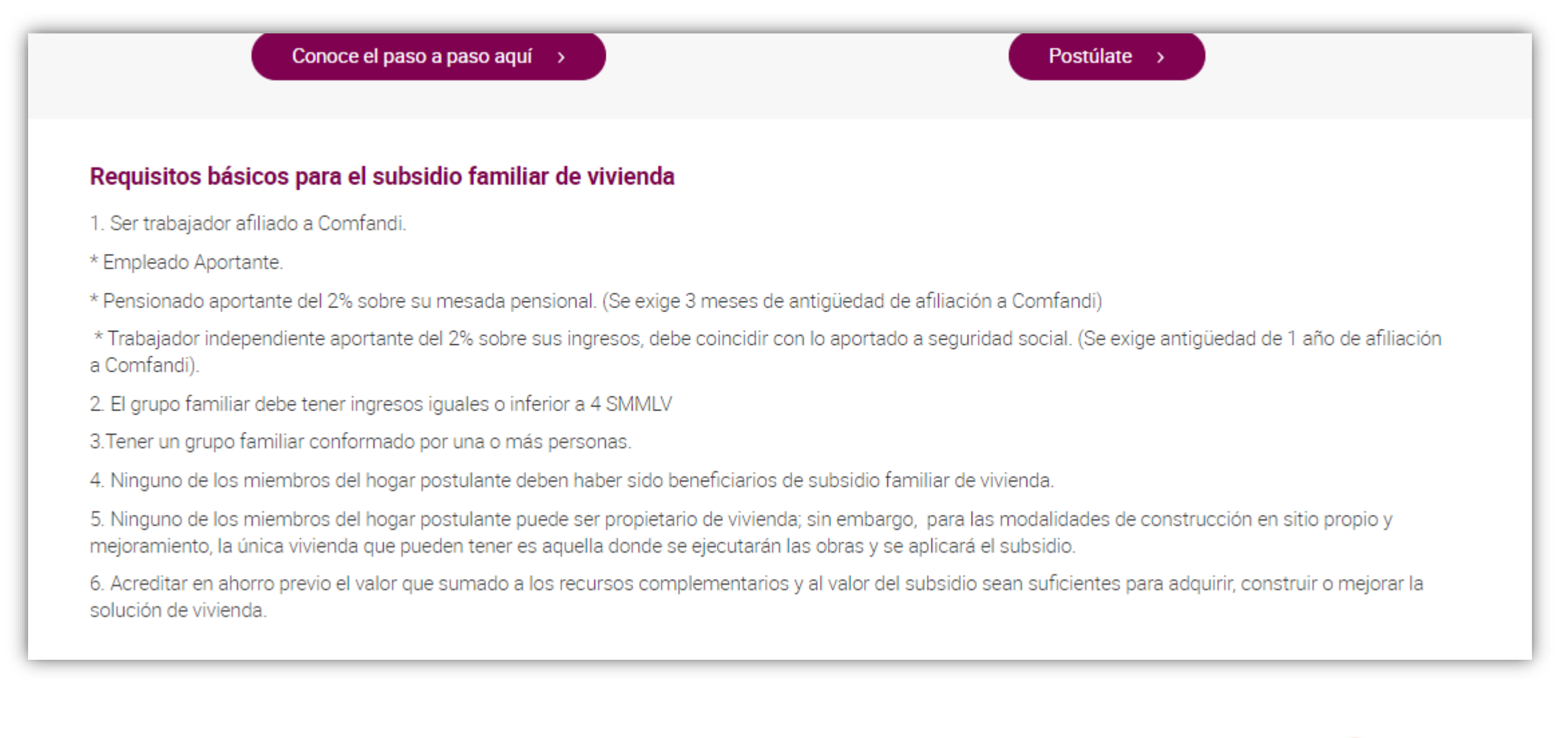

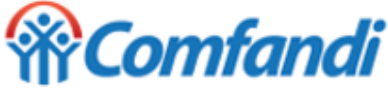

Para iniciar el proceso de dar clic en el botón "**Postúlate**"

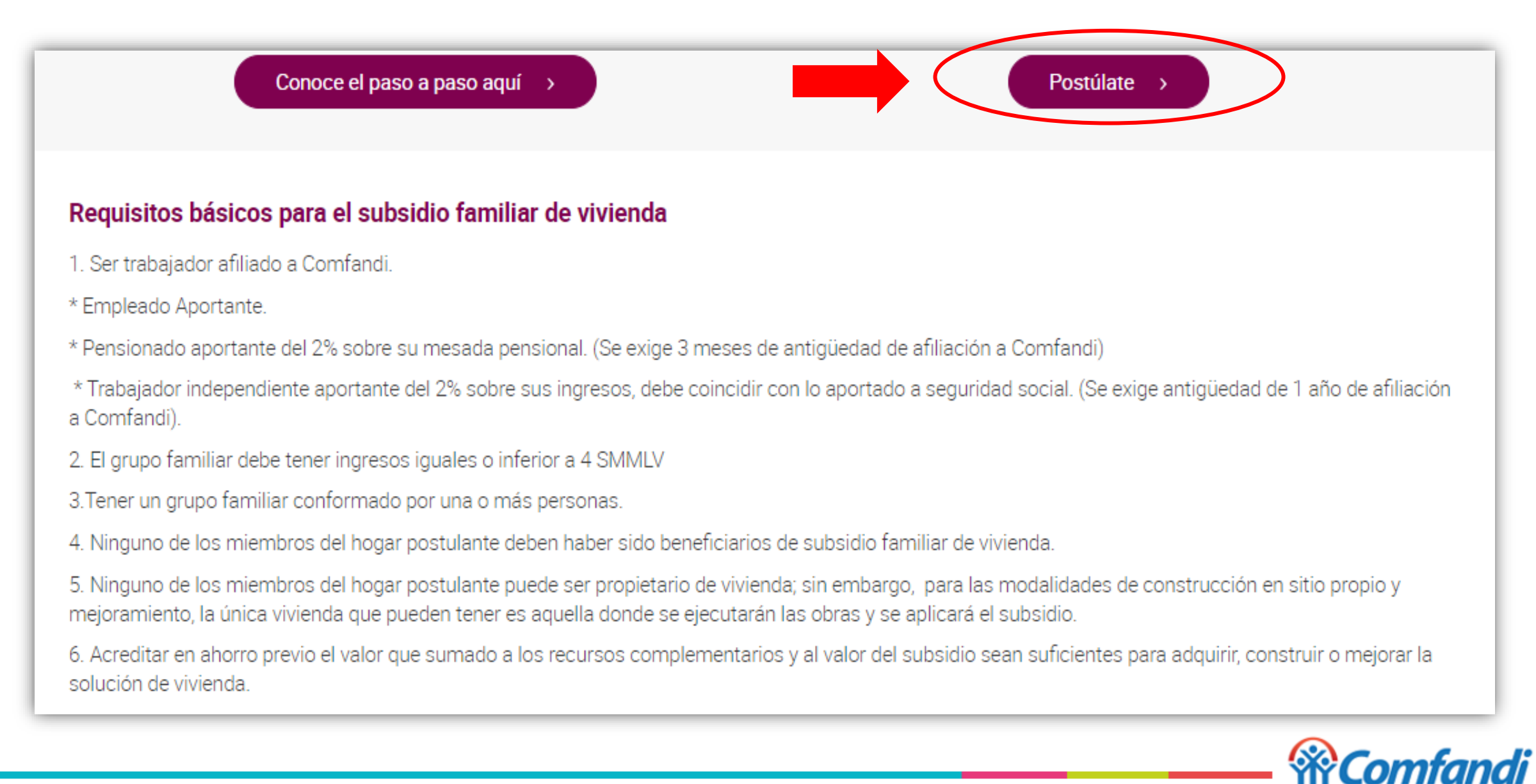

# **Registro de Usuario Nuevo**

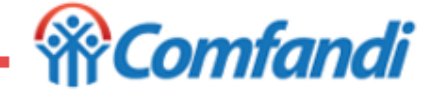

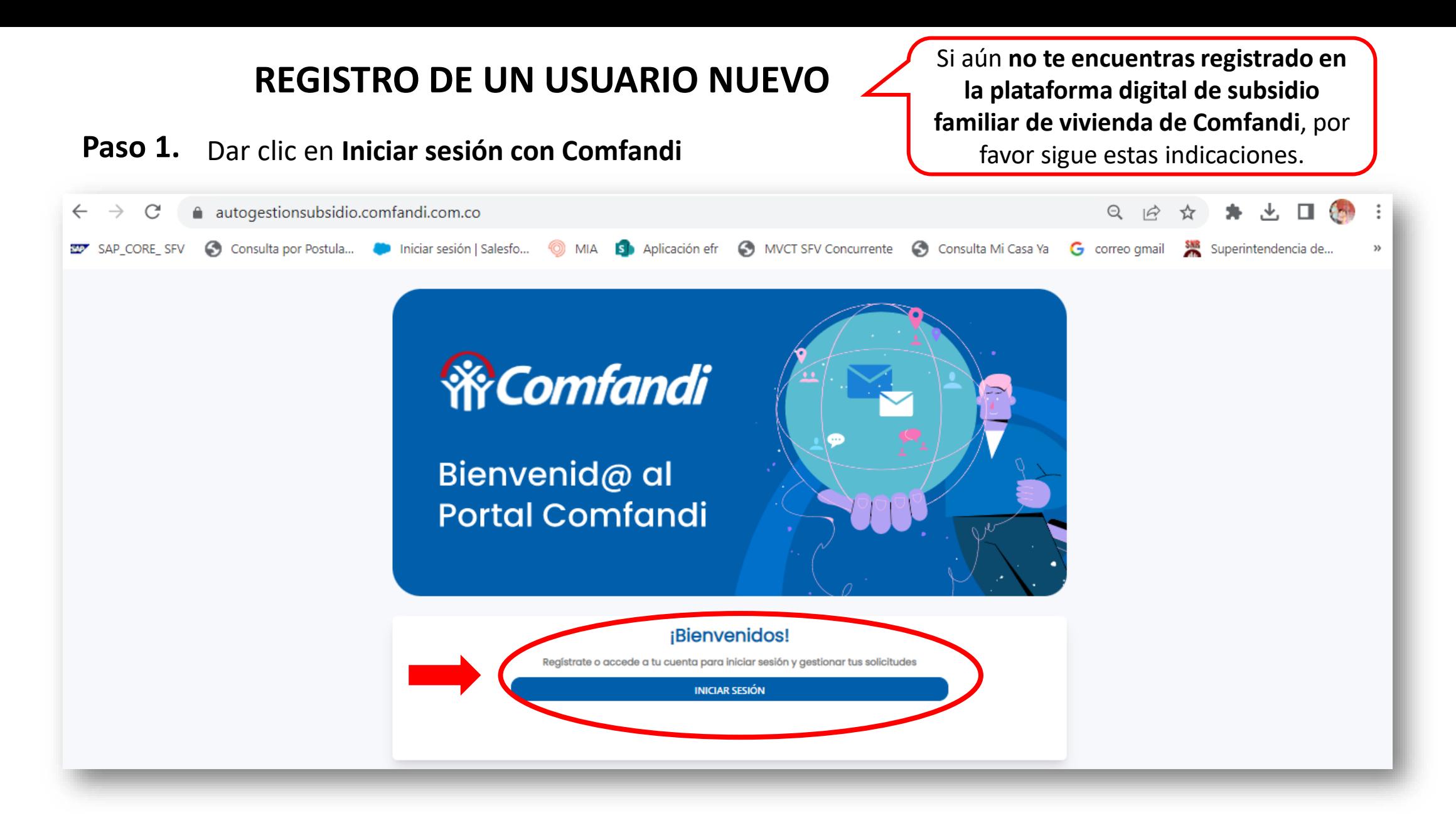

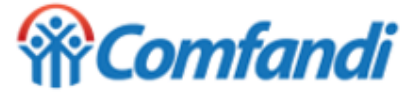

### **Paso 2.**

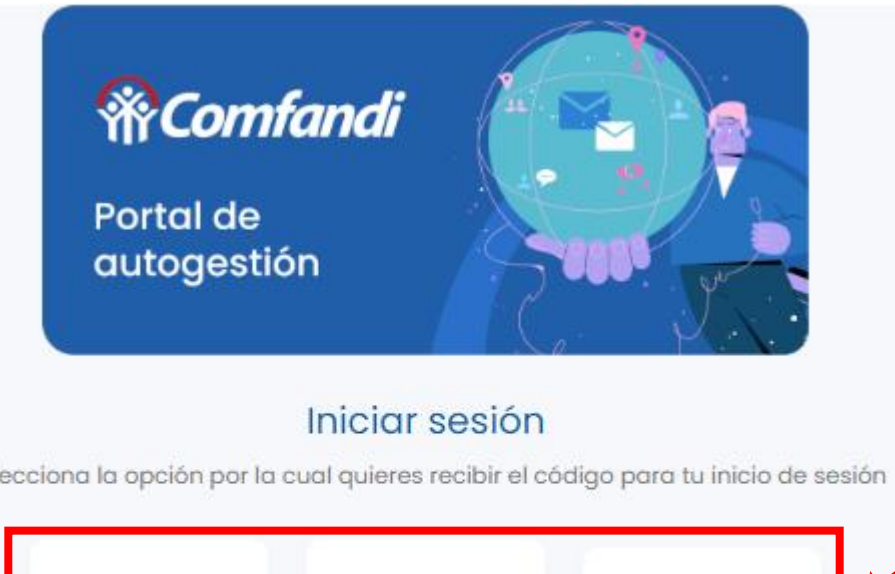

Selecciona la opción por la cual quieres recibir el código para tu inicio de sesión

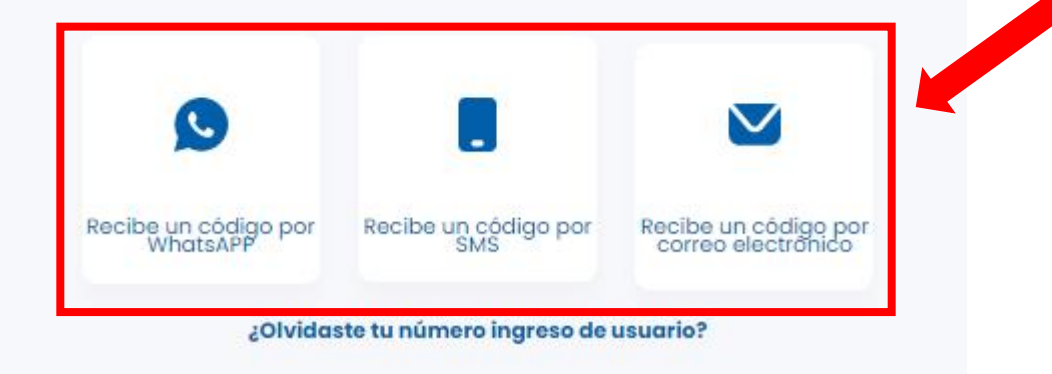

Dar clic en algunas de las opciones para recibir el código

- Recibe un código **por WhatsAPP**
	- Recibe un código **por SMS**
- Recibe un código por **correo electrónico**

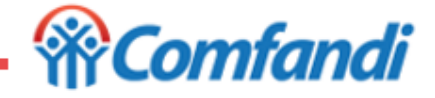

#### **Paso 3.**

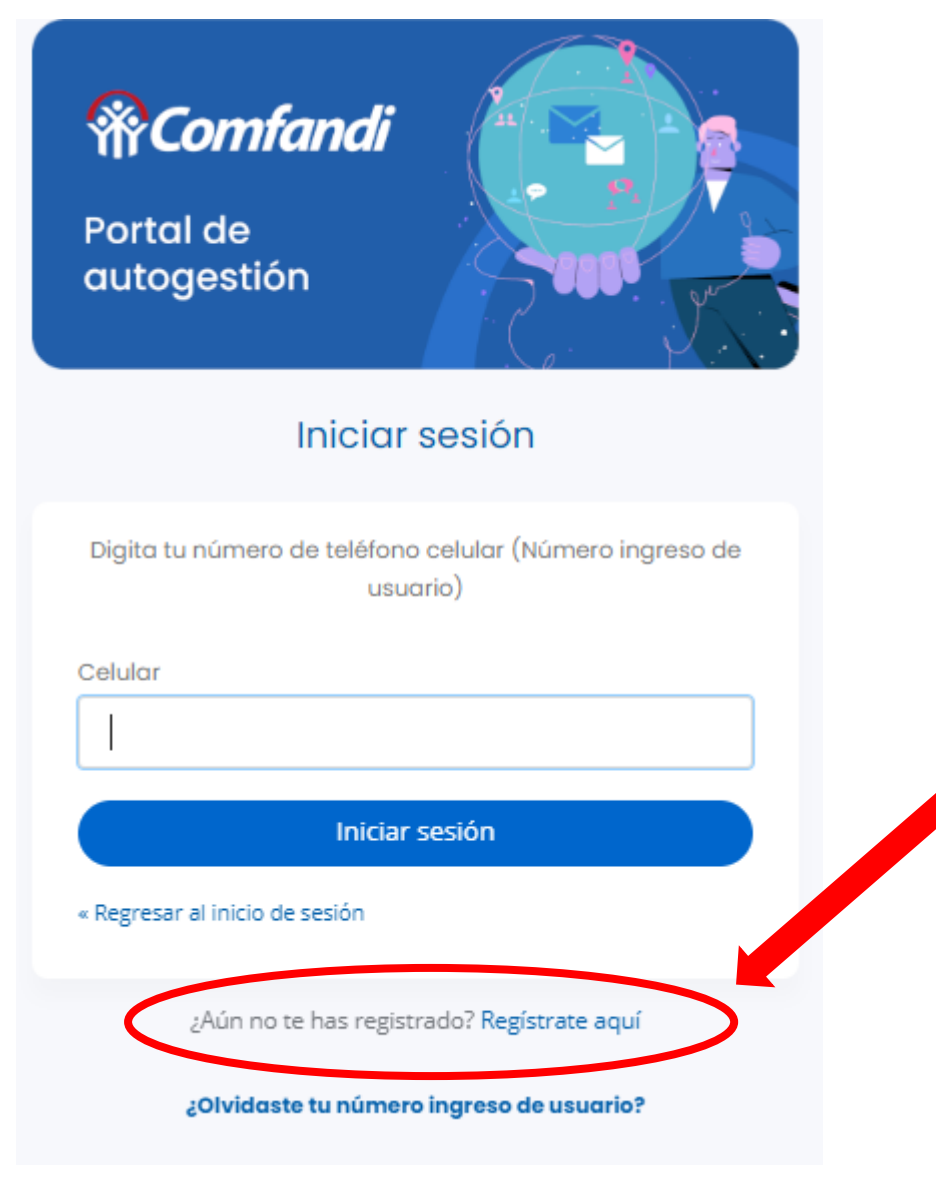

Dar clic en **Regístrate aquí**

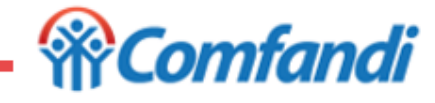

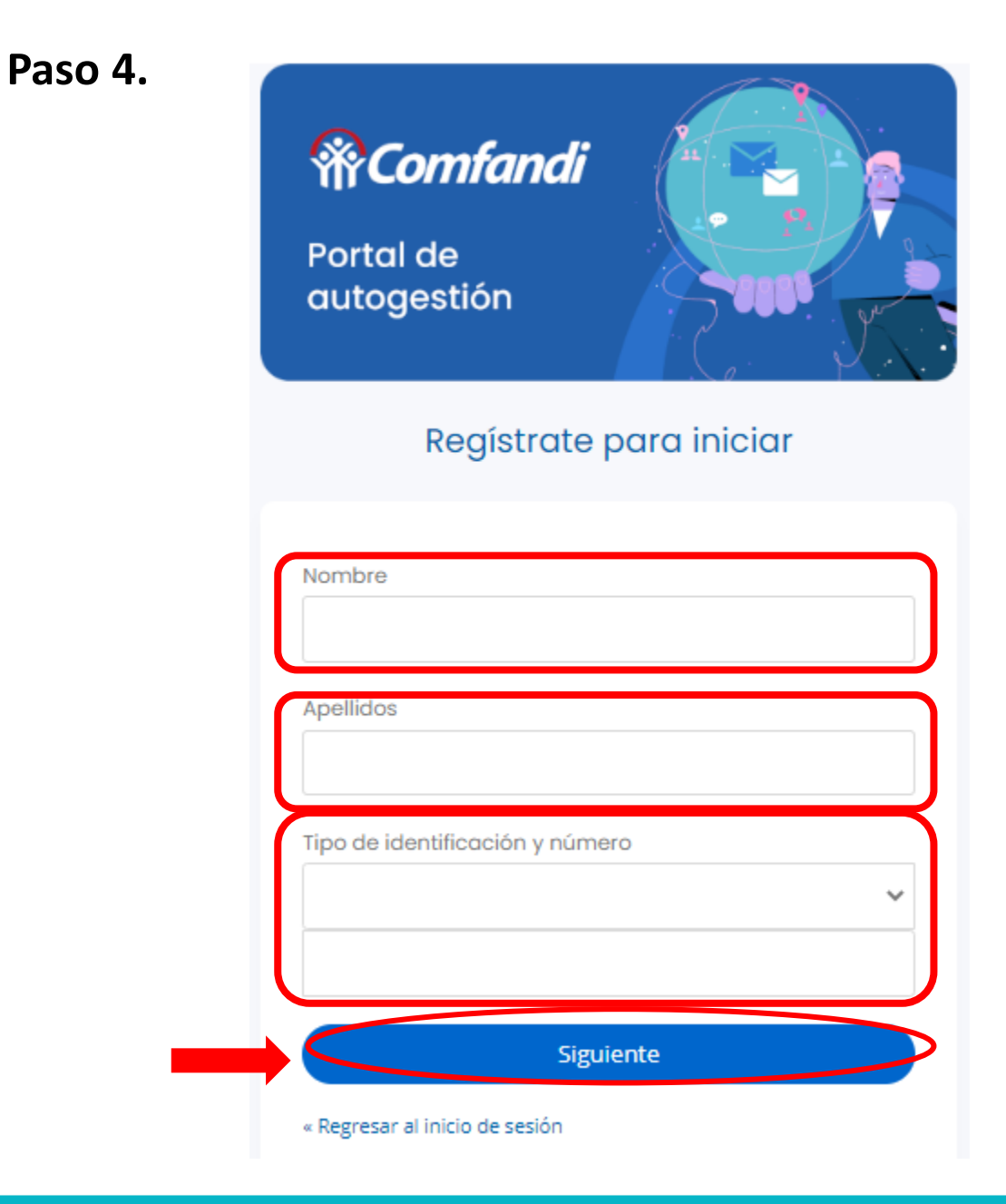

Diligencia todos los campos de datos personales, así:

- **Nombre(s)**
- **Apellido(s)**
- **Tipo de documento**
- **Número de documento**

### **Recuerda:**

- Al registrar tus datos, estos se deben diligenciar como figuran en tu documento de identidad.
- Para continuar dar clic en el botón "**Siguiente**"

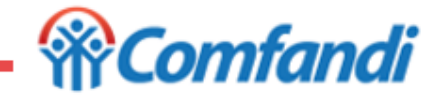

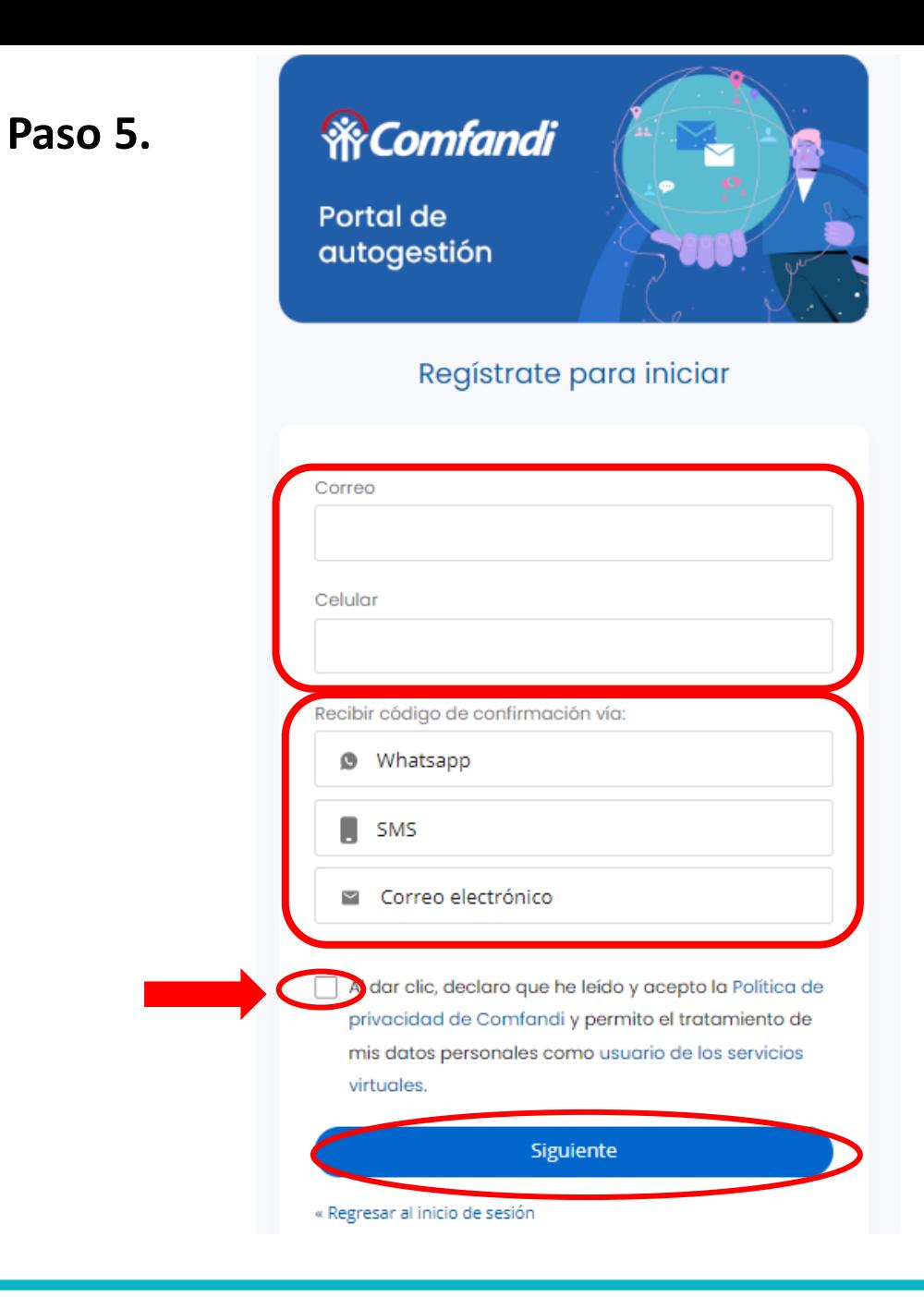

Diligencia todos los campos de datos personales, así:

- **Correo**
- **Celular**
- **Recibir código de confirmación vía**:
	- Whatsapp,
	- SMS
	- Correo electrónico.

Acepta los términos y condiciones, acepta el tratamiento de datos personales

#### **Recuerda:**

- Asegúrate que tus datos de contacto, Correo electrónico y numero de Celular, se encuentren activos y actualizados, ya que por estos medios te enviaremos información sobre tu postulación**.**
- Para continuar dar clic en el botón "**Siguiente**"c

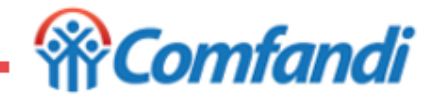

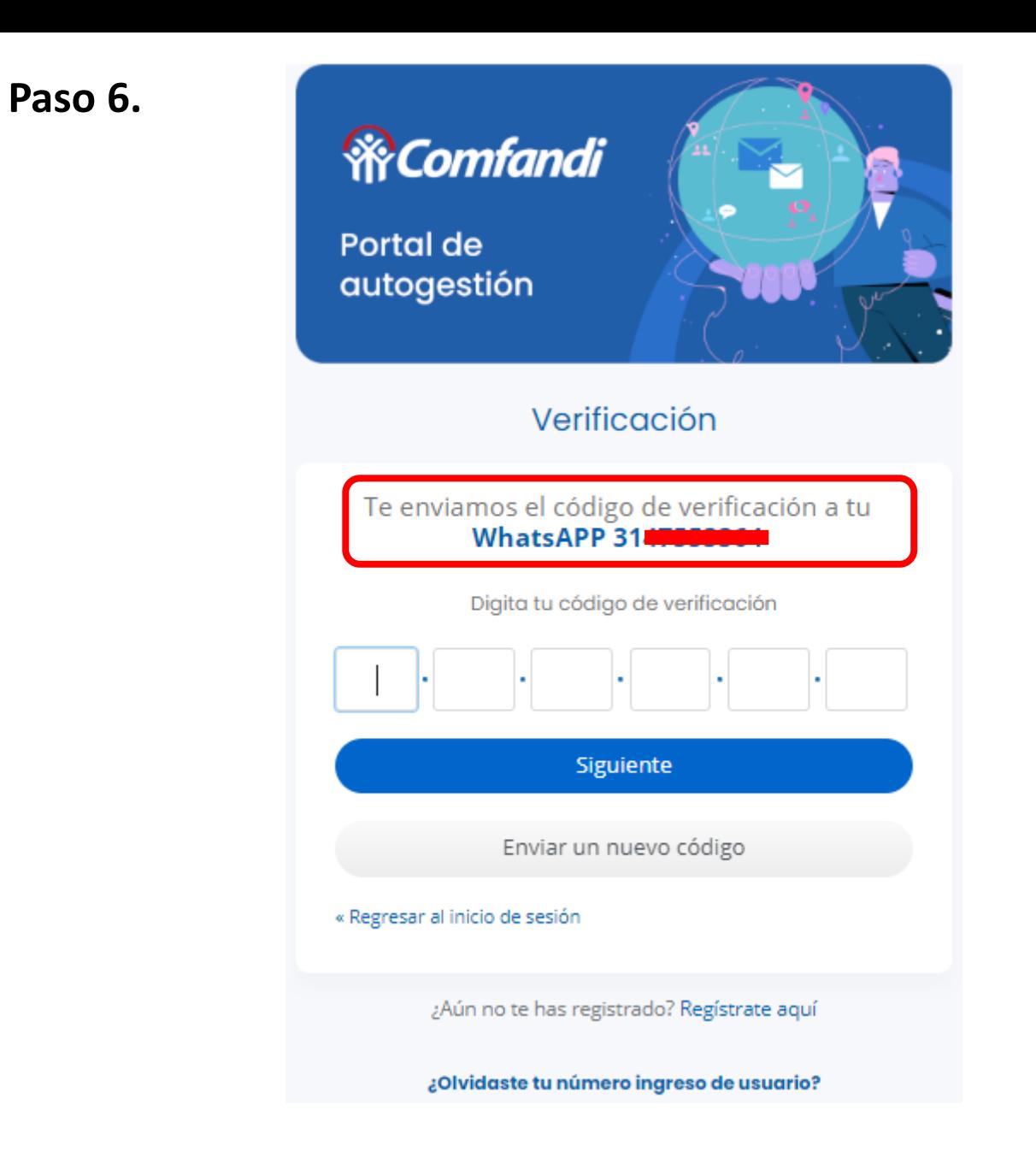

La plataforma digital enviará un código de seguridad de 6 dígitos por el medio solicitado en el paso anterior; así:

- **Whatsapp**
- **MSM**
- **Correo electrónico**

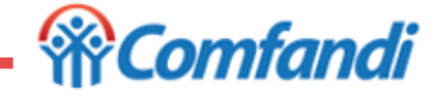

6/04/2023

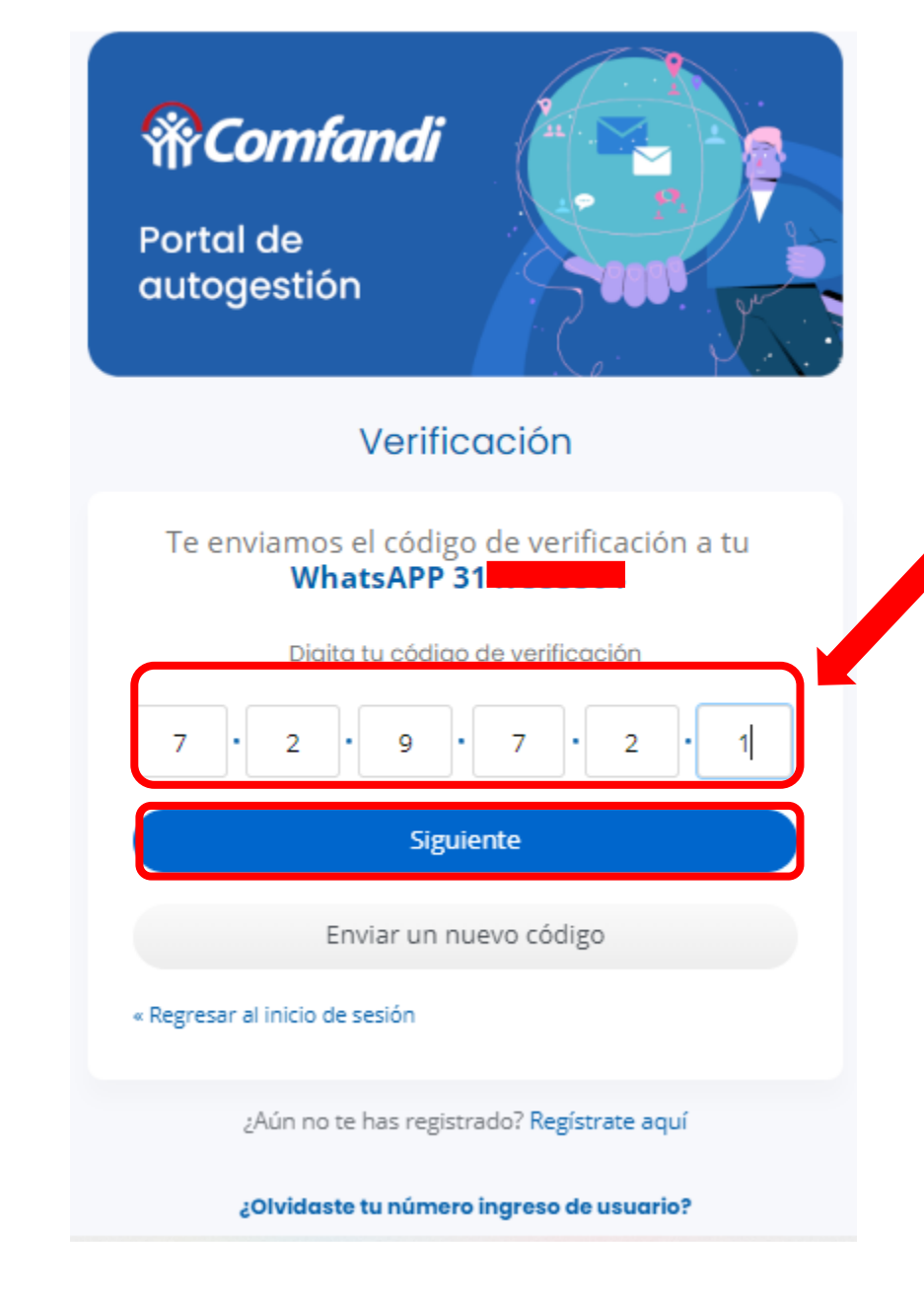

*Ingresa el código de seguridad de 6 dígitos y dar clic en el botón Verificar.*

#### **Recuerda:**

- El código de acceso es personal e intransferible.
- El código tiene una vigencia de 10 minutos.
- Si, el código no llega, puede dar clic en el botón "Enviar un nuevo código"
- Asegúrese de estar en un lugar con buena señal de línea telefónica y de internet o datos móviles.
- Para continuar dar clic en el botón "**Siguiente**"

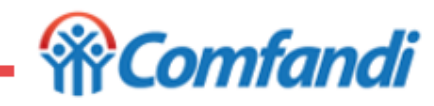

**Paso 7.**

# **Olvidaste Tu Usuario Registrado**

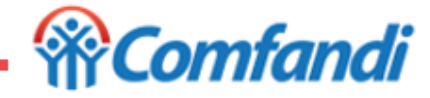

# **Paso 1.** Dar clic en **Iniciar sesión con Comfandi**

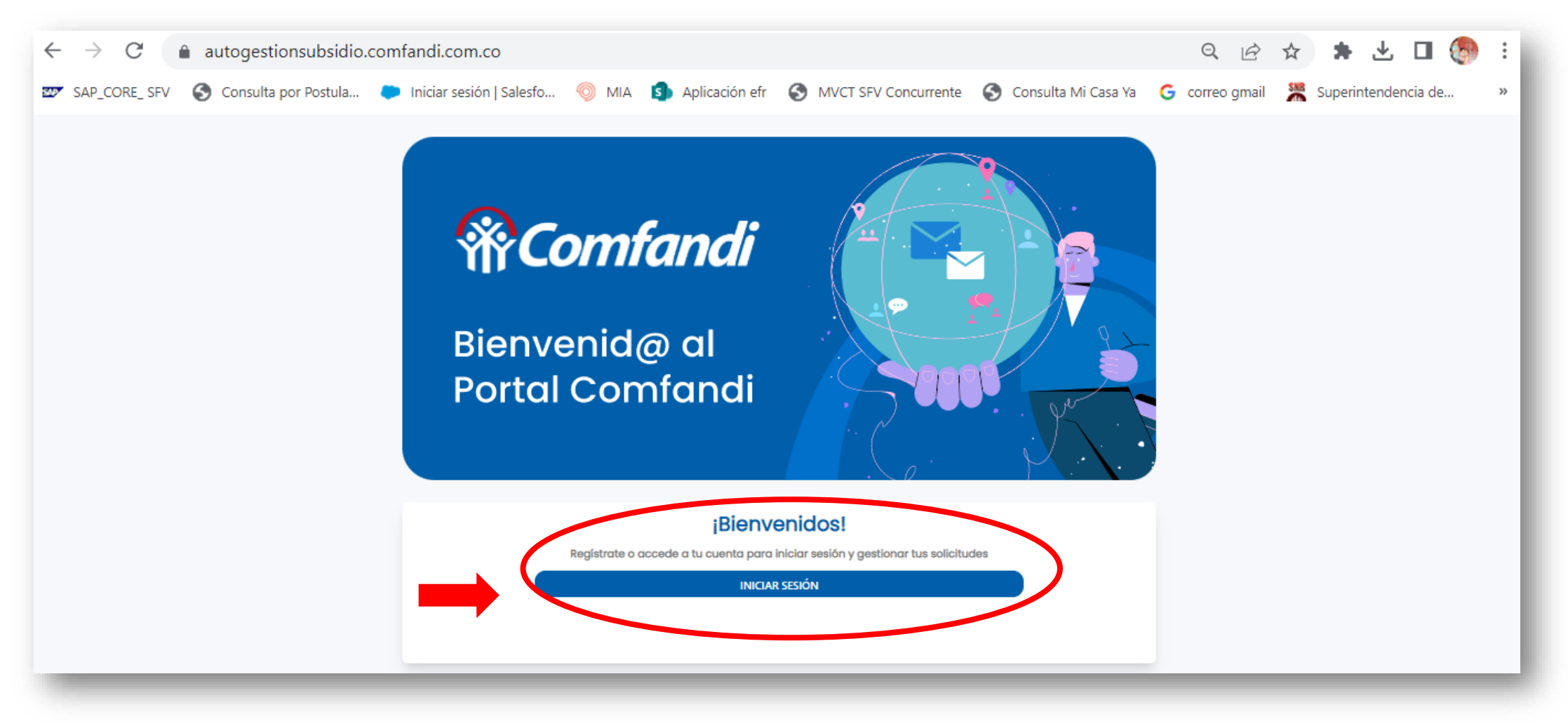

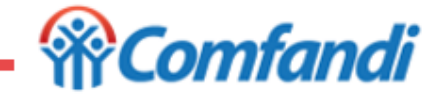

### **Paso 2.**

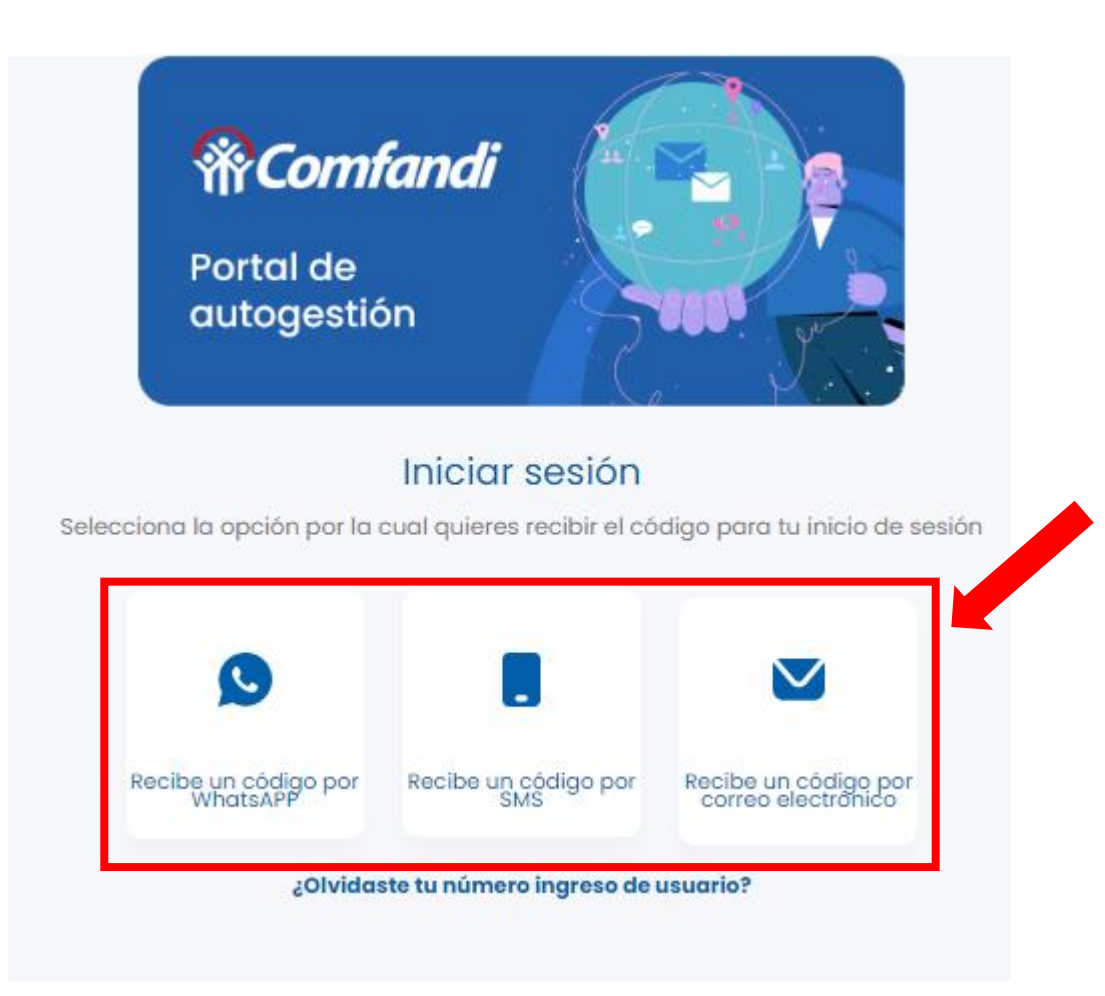

Dar clic en algunas de las opciones para recibir el código

- Recibe un código **por WhatsAPP**
	- Recibe un código **por SMS**
- Recibe un código por **correo electrónico**

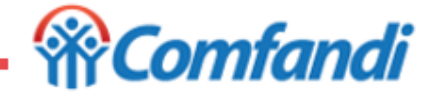

**Paso 3.**

# *<u>WComfandi*</u> Portal de autogestión

#### Iniciar sesión

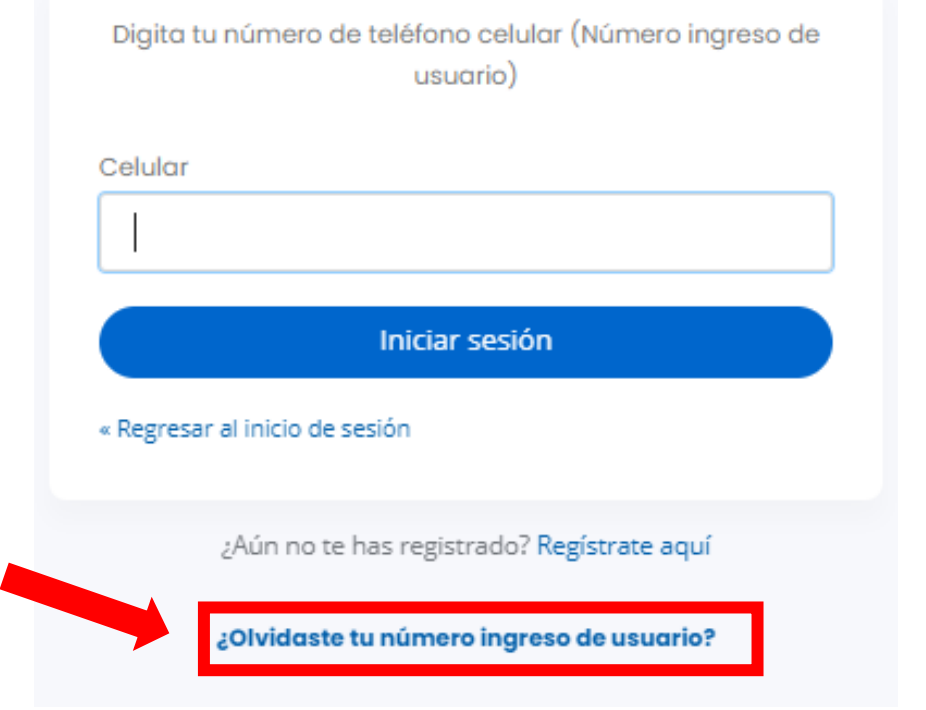

Si ya estas registrado, y, no recuerdas el número de usuario, deber dar Clic en la opción

**¿Olvidaste tu número de ingreso de usuario?**

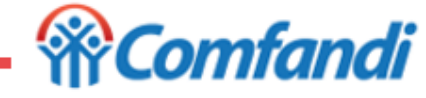

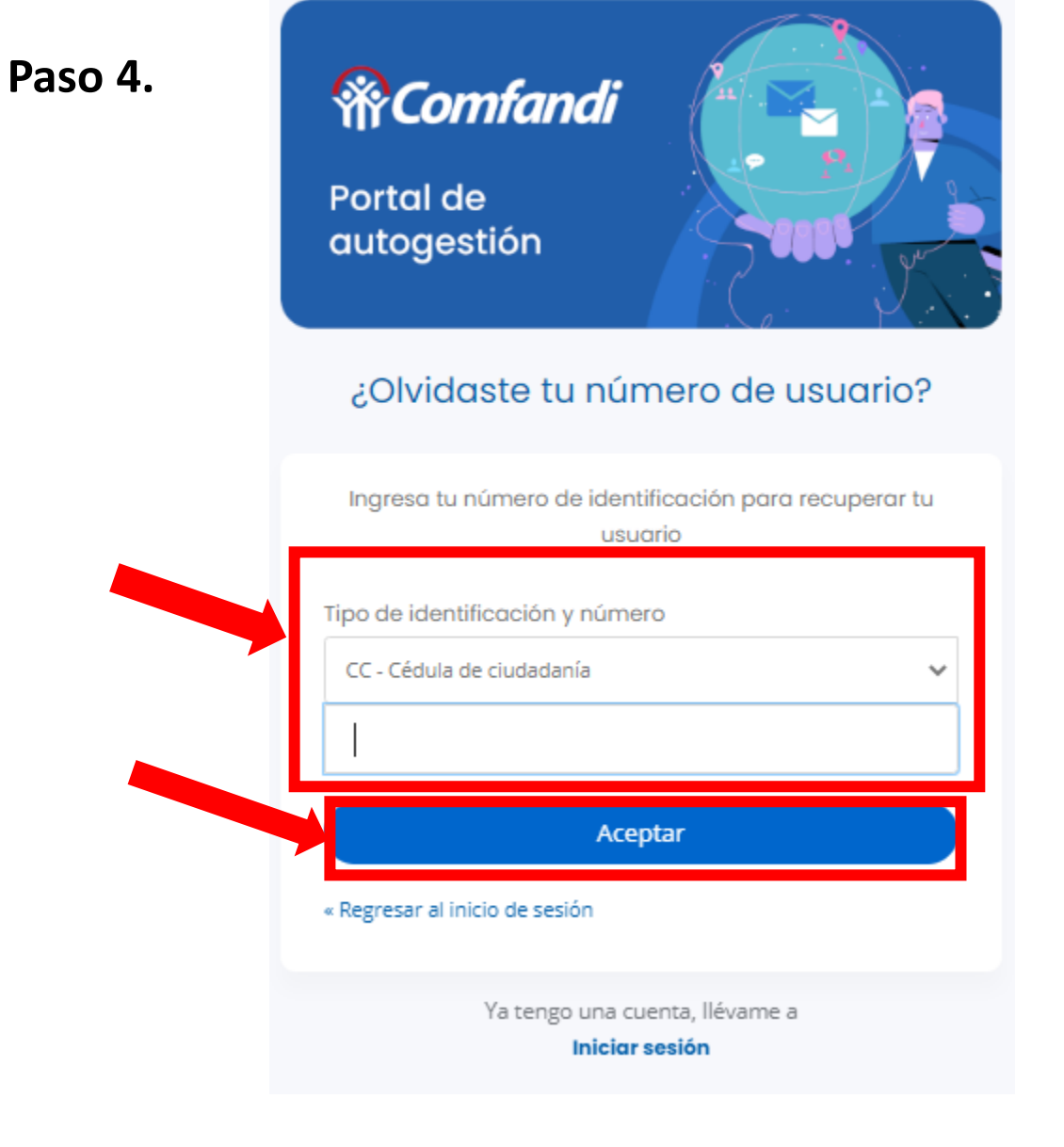

- Seleccionar: Tipo de identificación
- Digitar: Número de identificación del usuario registrado.
- Luego dar clic en el botón **"Aceptar"**

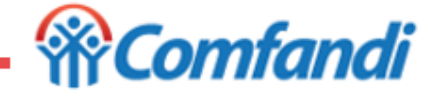

**Paso 5.**

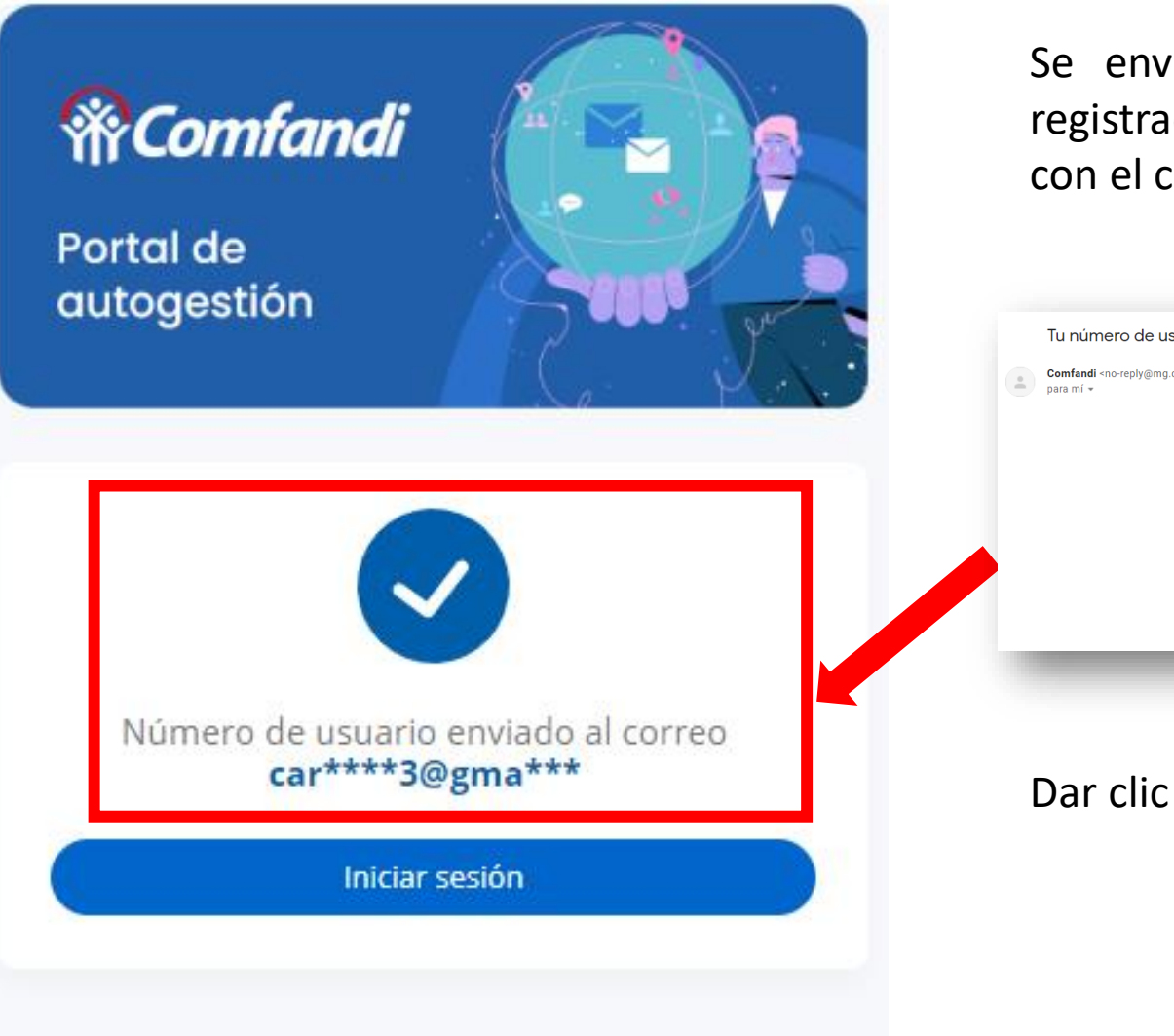

Se enviará al correo electrónico registrado el número de usuario con el cual podrá acceder.

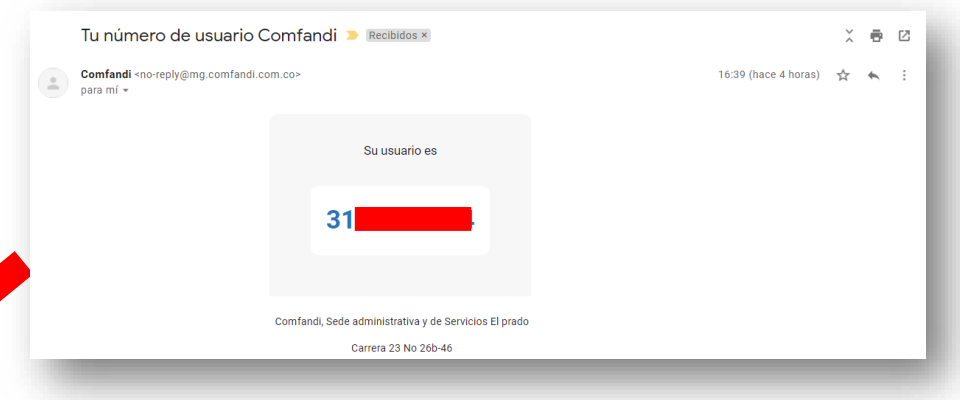

Dar clic en el botón **"Iniciar sesión"**

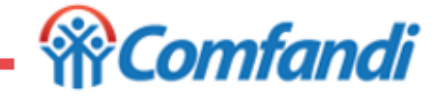

### **Paso 6.**

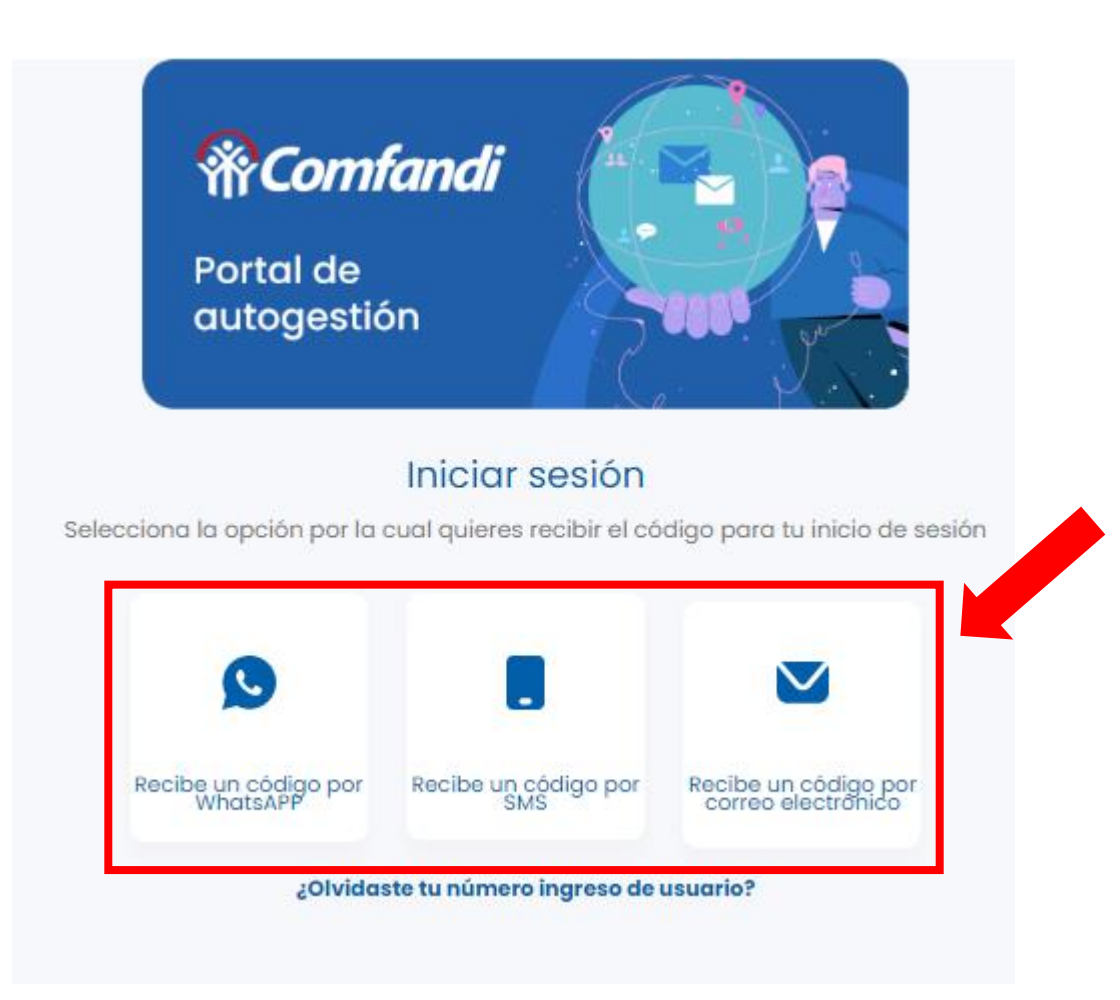

Dar clic en algunas de las opciones para recibir el código

- Recibe un código **por WhatsAPP**
	- Recibe un código **por SMS**
- Recibe un código por **correo electrónico**

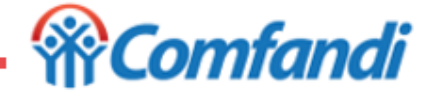

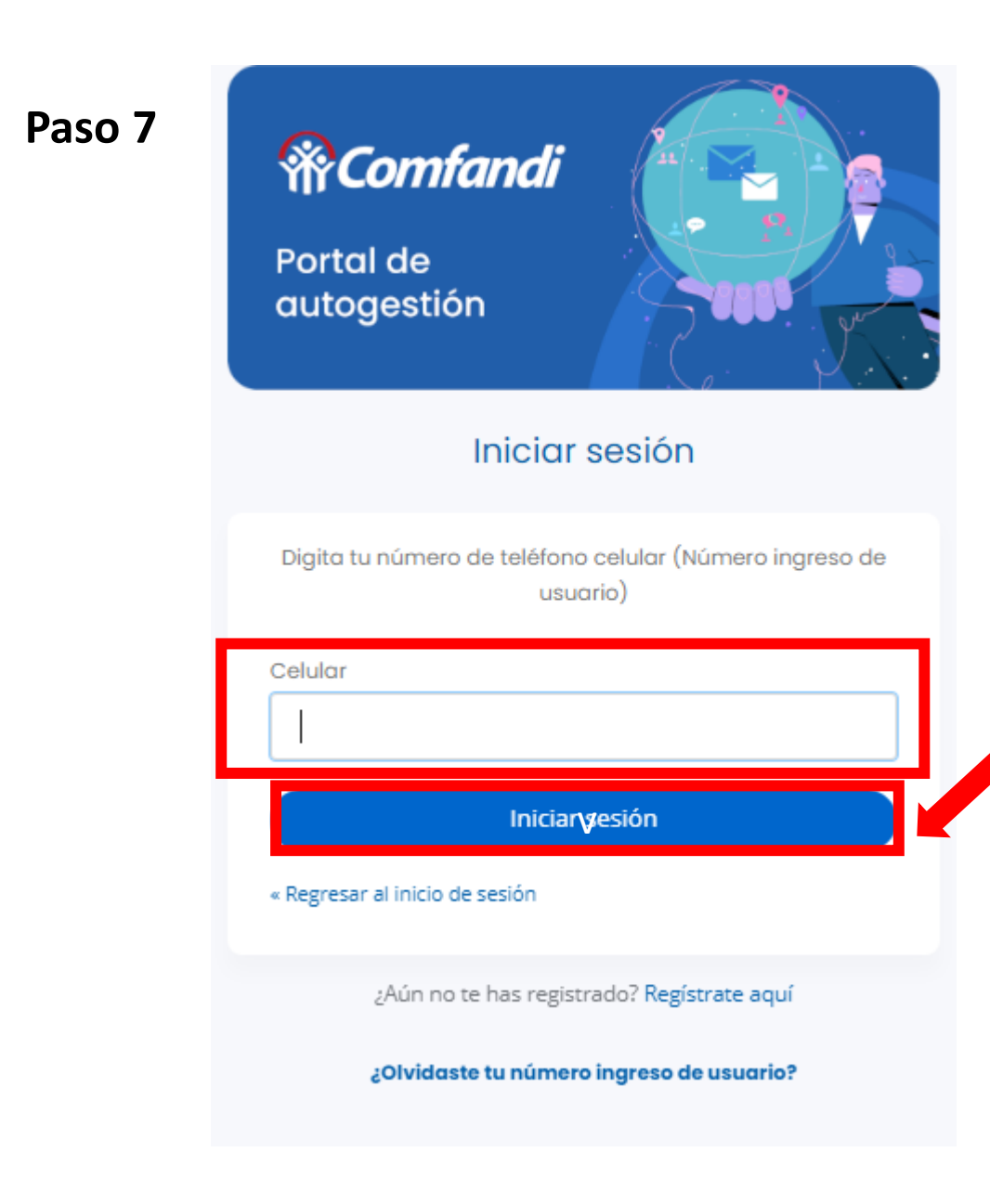

- Digitar el número de celular reportado en el correo electrónico como usuario registrado.
- Dar clic en el botón **"Iniciar sesión"**

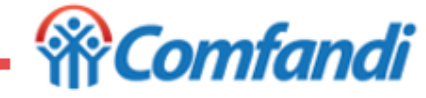

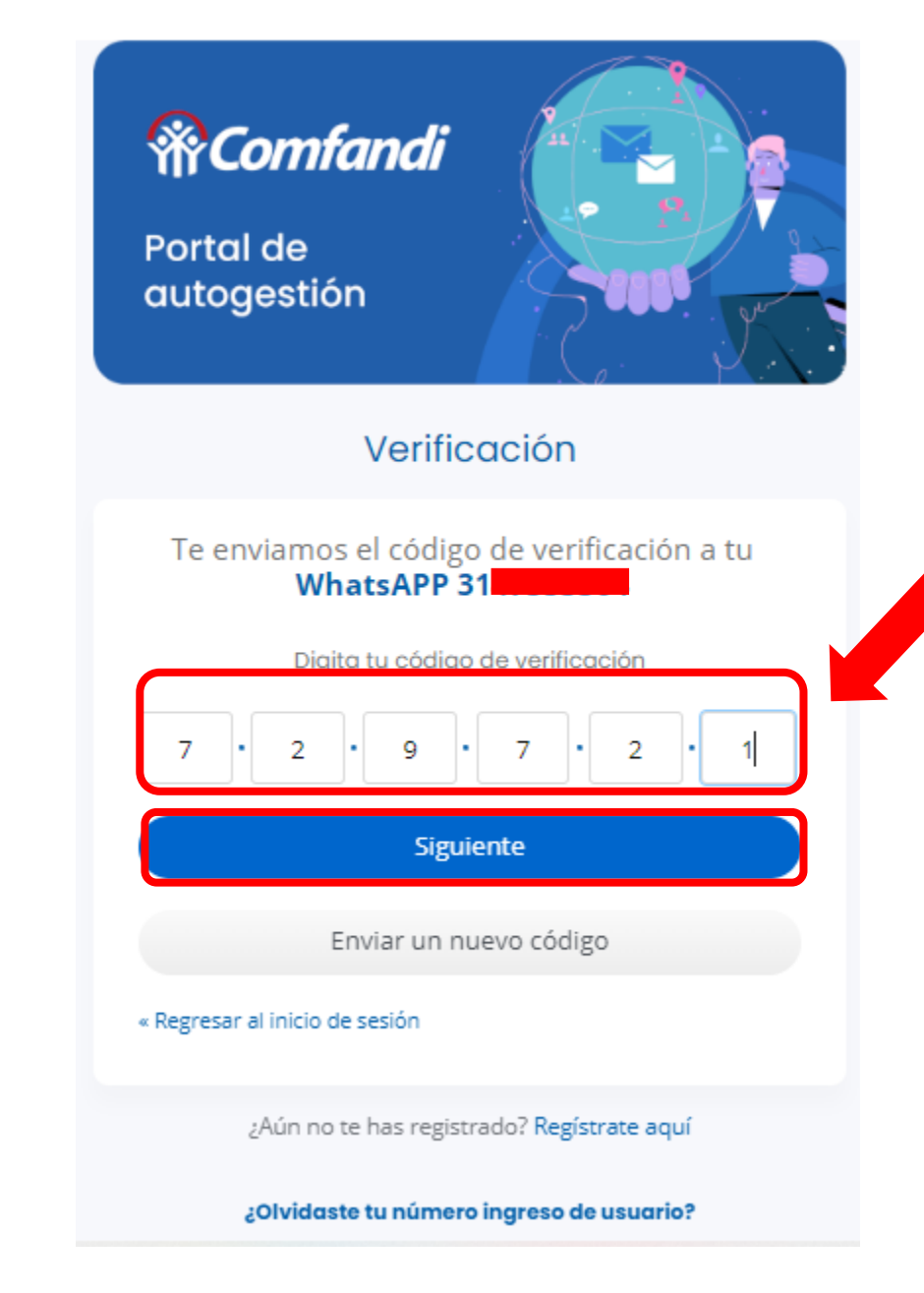

*Ingresa el código de seguridad de 6 dígitos y dar clic en el botón Verificar.*

#### **Recuerda:**

- El código de acceso es personal e intransferible.
- El código tiene una vigencia de 10 minutos.
- Si, el código no llega, puede dar clic en el botón "Enviar un nuevo código"
- Asegúrese de estar en un lugar con buena señal de línea telefónica y de internet o datos móviles.
- Para continuar dar clic en el botón "**Siguiente**"

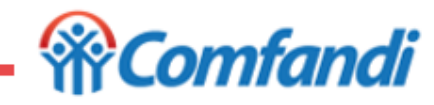

**Paso 8.**

# **Modificación Usuario Registrado**

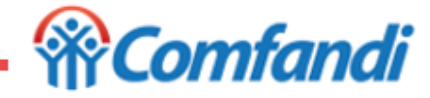

En tu teléfono móvil descarga desde la tienda de aplicaciones (Google Play o App Store) la aplicación de la App Mi Comfandi.

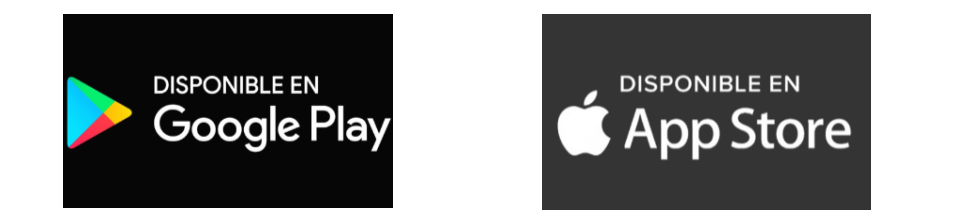

#### **Recuerda:**

- 1. Debes digitar la palabra "App mi Comfandi" y dar clic en la opción Buscar.
- 2. Una vez ubicada la aplicación se debe seleccionar.
- 3. Dar clic en la opción "Instalar"
- 4. Espera a que se descargue la App en tu teléfono móvil.

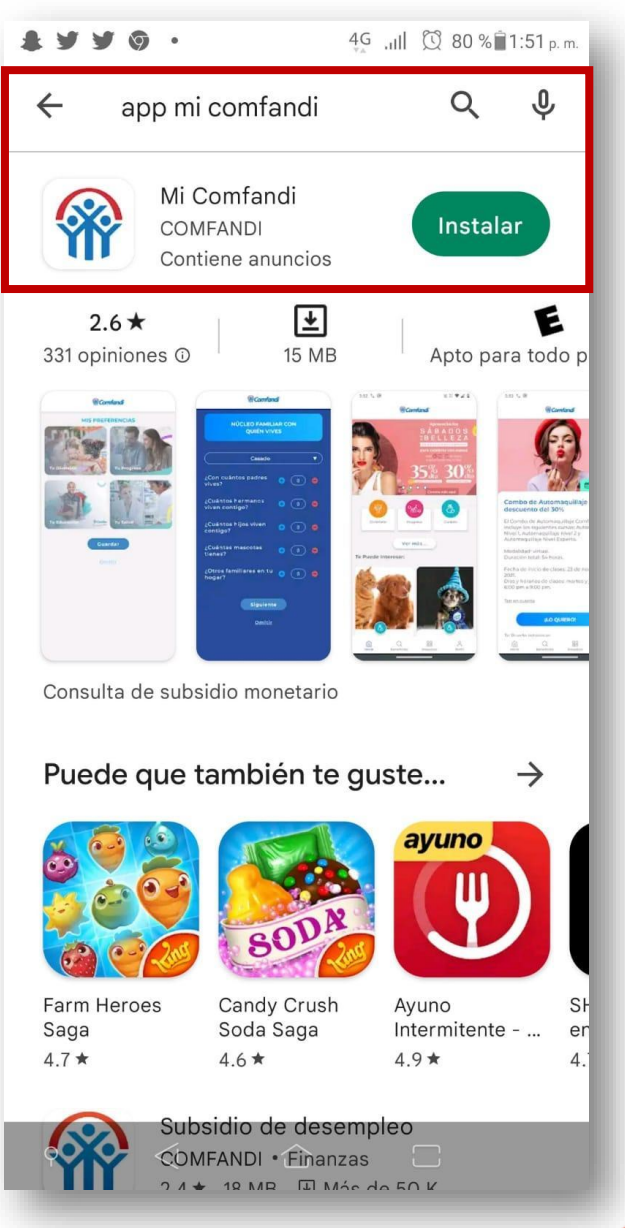

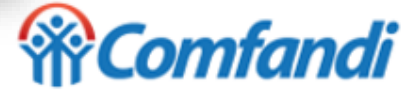

1. Una vez descargada la APP en su teléfono móvil, la App te mostrará la siguiente imagen, debes tocar sobre dicha pantalla para dar inicio.

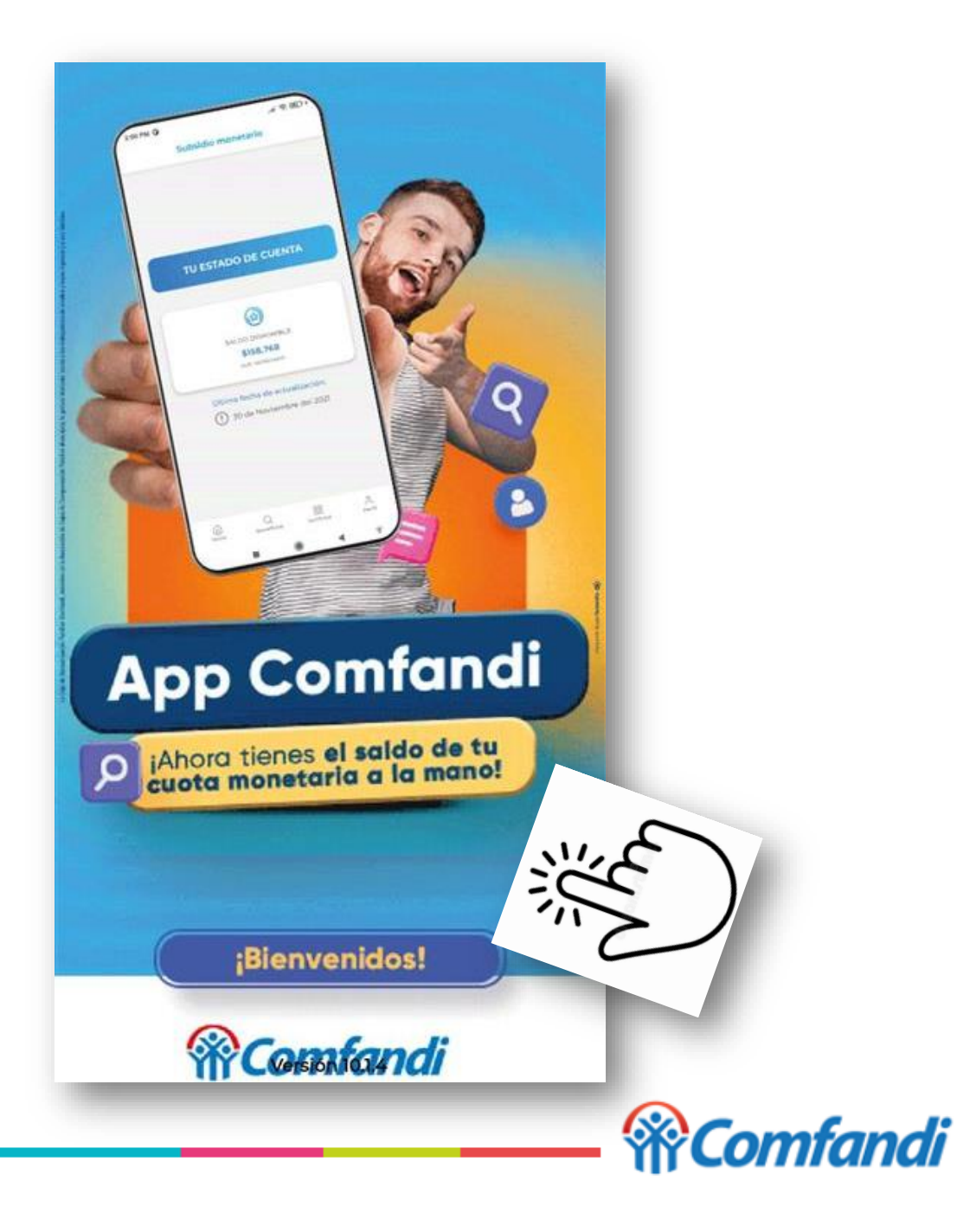

La App "Mi Comfandi" le solicitará seleccionar el medio a través del cual desea recibir el código de seguridad de 6 dígitos.

- a. Recibe un código por WhatsApp
- b. Recibe un código por SMS
- c. Recibe un código por correo electrónico

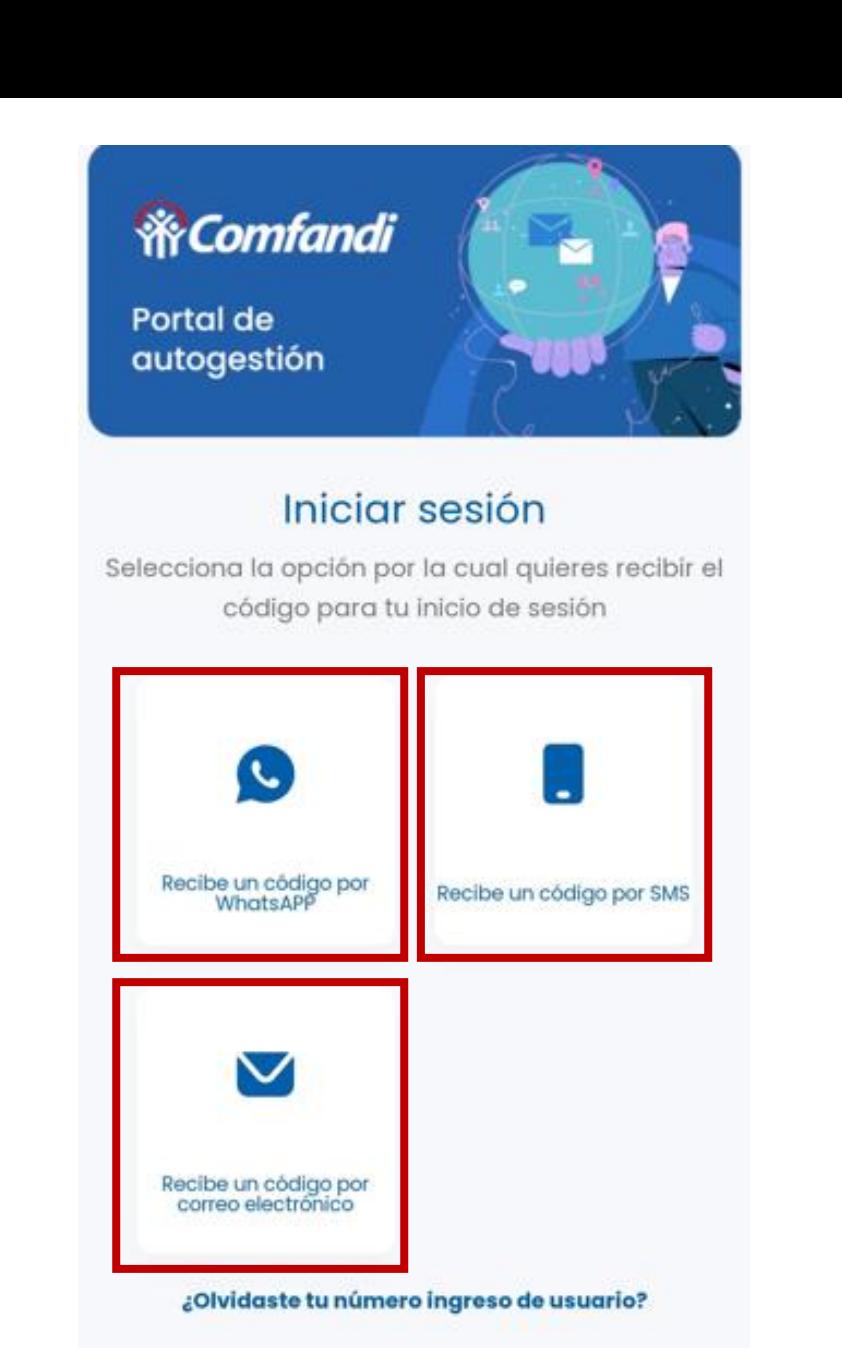

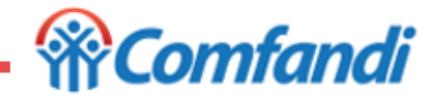

La App "Mi Comfandi" le solicitará ingresar el número de celular con el cual fue registrado.

\*\*\* Si no recuerdas ese numero de usuario, puedes dar clic en la opción "**¿Olvidaste tu número ingreso de usuario?**"

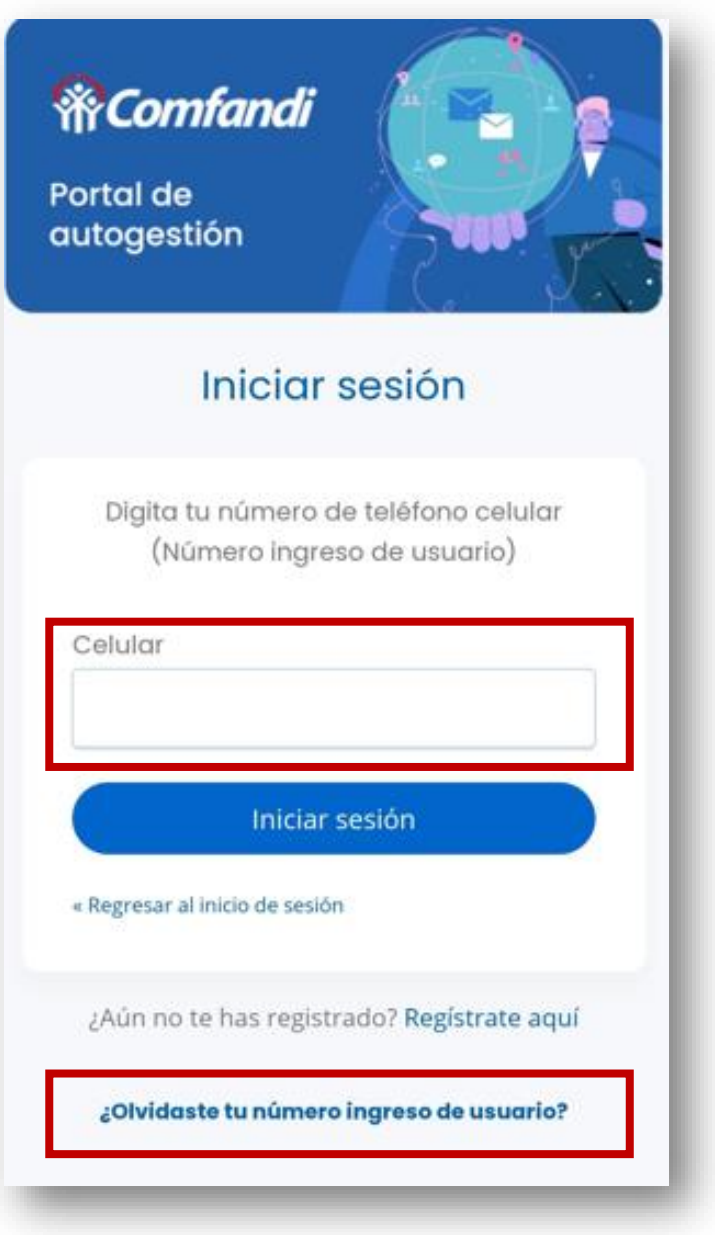

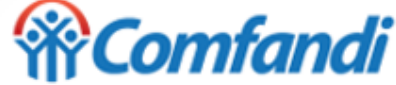

- 1. La App "Mi Comfandi" le solicitará ingresar el código de seguridad de seis (6) dígitos que le llegó a través del medio seleccionado anteriormente:
	- Mensaje de texto MSM
	- Whatsapp
	- Correo electrónico.
- 2. Una vez ingresado el código dar clic en el botón "**Siguiente**"

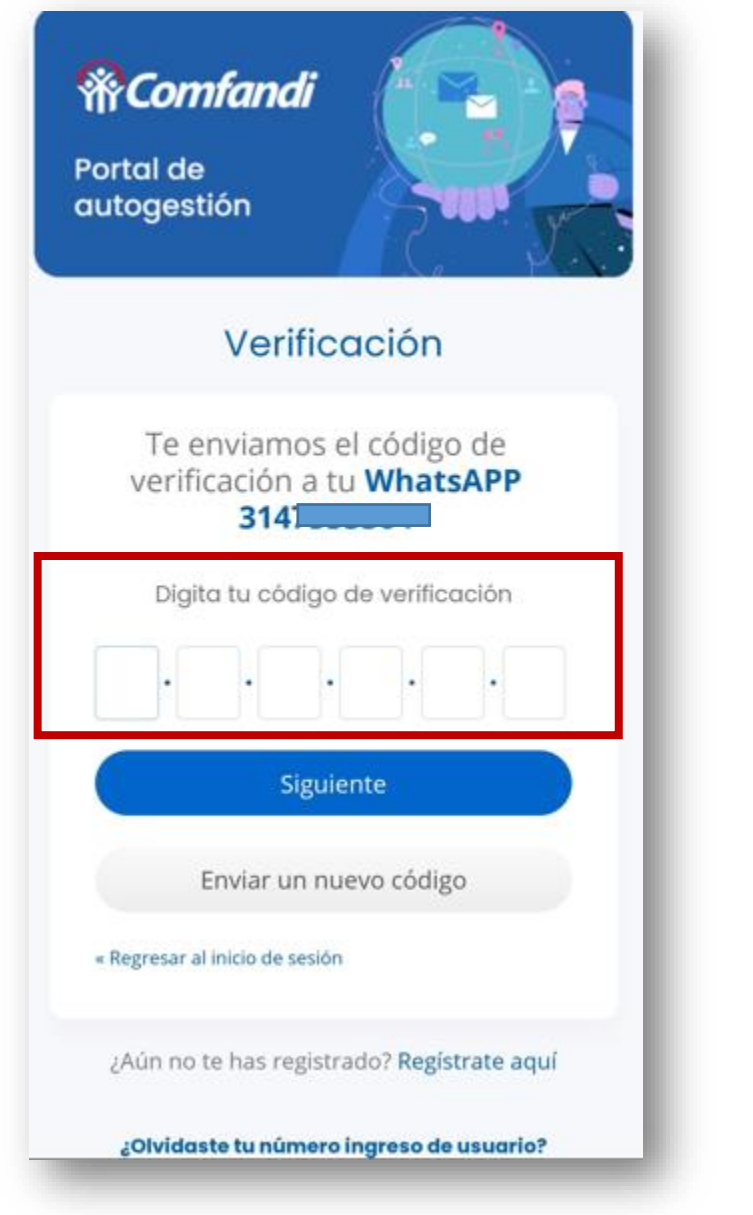

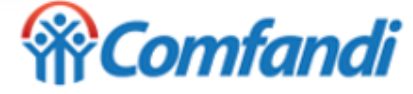

- 1. La App "Mi Comfandi" te llevará a esta pantalla con información general.
- 2. Ir a la parte inferior derecha a la opción "**Perfil**" y dar clic, para remitirse a los datos de la cuenta registrada.

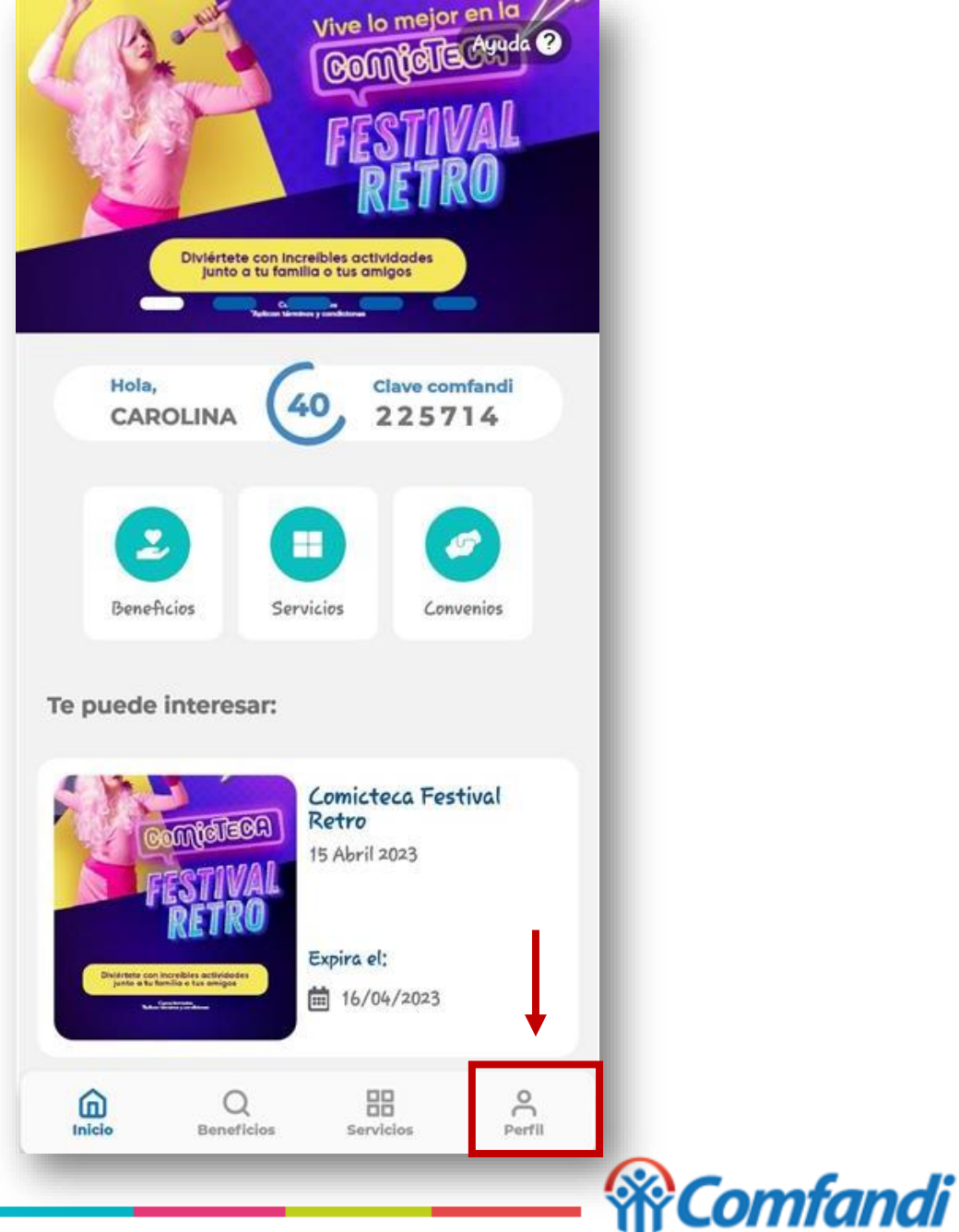

- 1. La App "Mi Comfandi" te llevará a esta pantalla con información registrada en la cuenta creada.
- 2. Para modificar debes dar clic en la opción que se muestra con el siguiente ícono **1998** ubicado en la parte superior derecha.

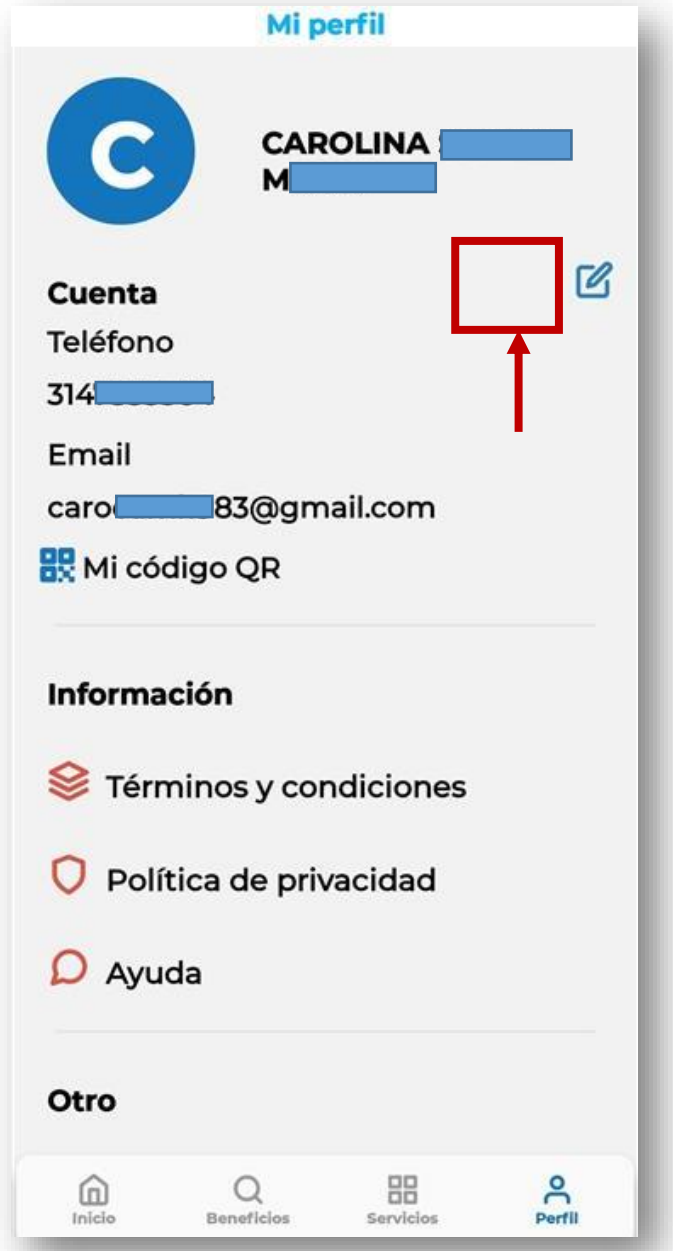

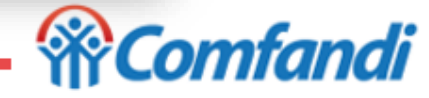

6/04/2023

1. La App "Mi Comfandi" te llevará a la siguiente información para iniciar con la modificación de tus datos.

#### *Ten en cuenta que…:*

- ❖ Si los campos de Nombre(s), Apellido(s), tipo y numero de documento están bloqueados debes enviar una solicitud para el ajuste de la información a través del siguiente enlace: [https://comfandi.my.site.com/CentrodePQRS/s/formulario](https://comfandi.my.site.com/CentrodePQRS/s/formulario-pqrs)[pqrs](https://comfandi.my.site.com/CentrodePQRS/s/formulario-pqrs), anexando copia del documento de identidad por ambos lados.
- ❖ Los campos de del correo electrónico y numero de celular podrán ser actualizados en cualquier momento por usted, si lo requiere.
- 2. Para finalizar debe dar clic en el botón "**Guardar**"

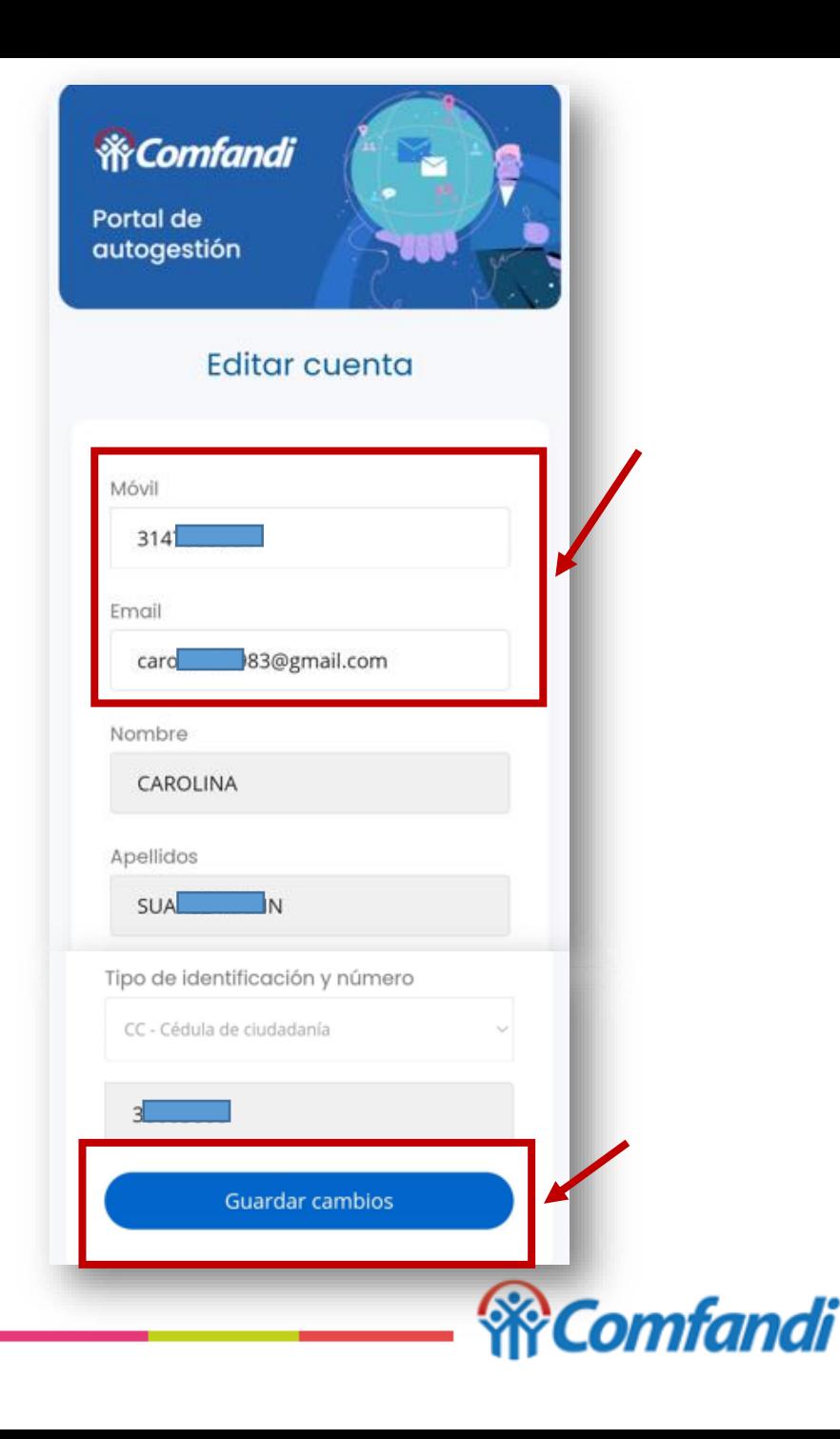

# **Ingreso de Usuario Registrado**

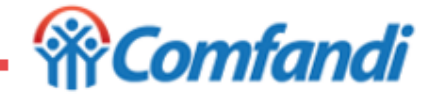

Para iniciar el proceso debes ingresar al siguiente enlace [https://www.comfandi.com.co/personas/subsidios/subsidios](https://www.comfandi.com.co/personas/subsidios/subsidios-vivienda)[vivienda](https://www.comfandi.com.co/personas/subsidios/subsidios-vivienda) de dar clic en el botón "**Postúlate**"

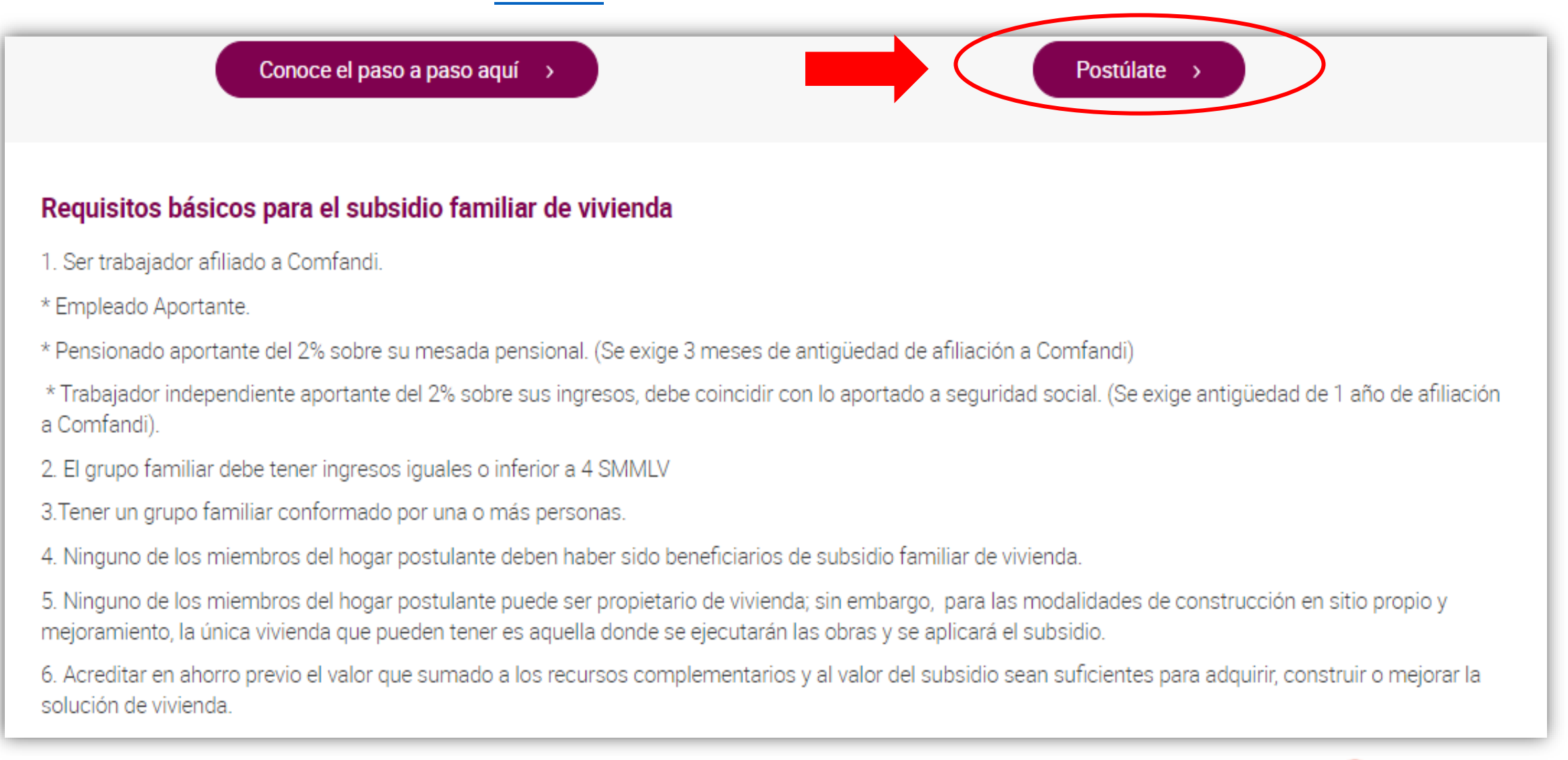

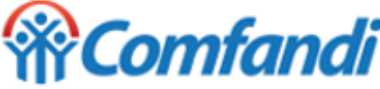

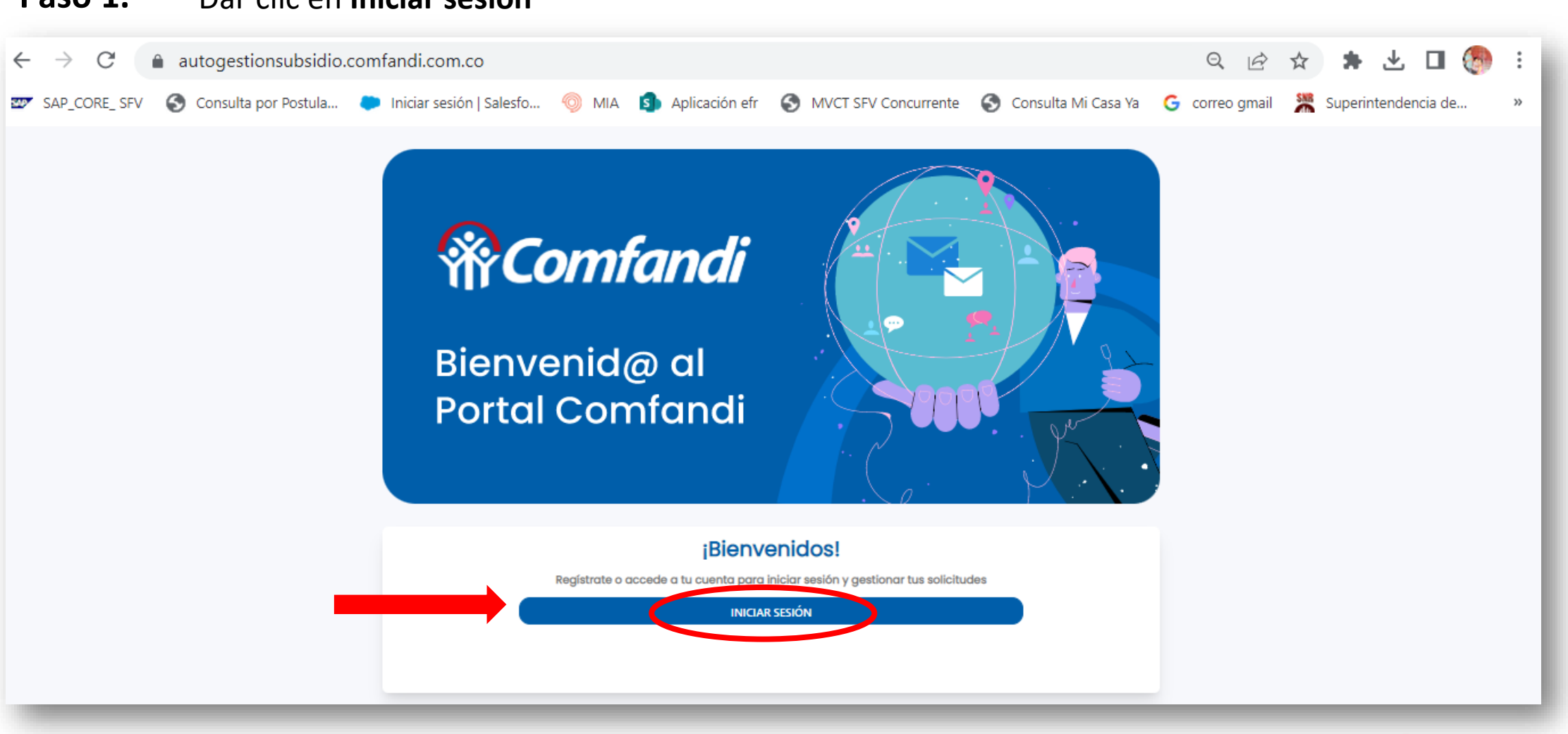

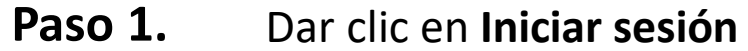

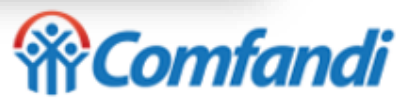

### **Paso 2.**

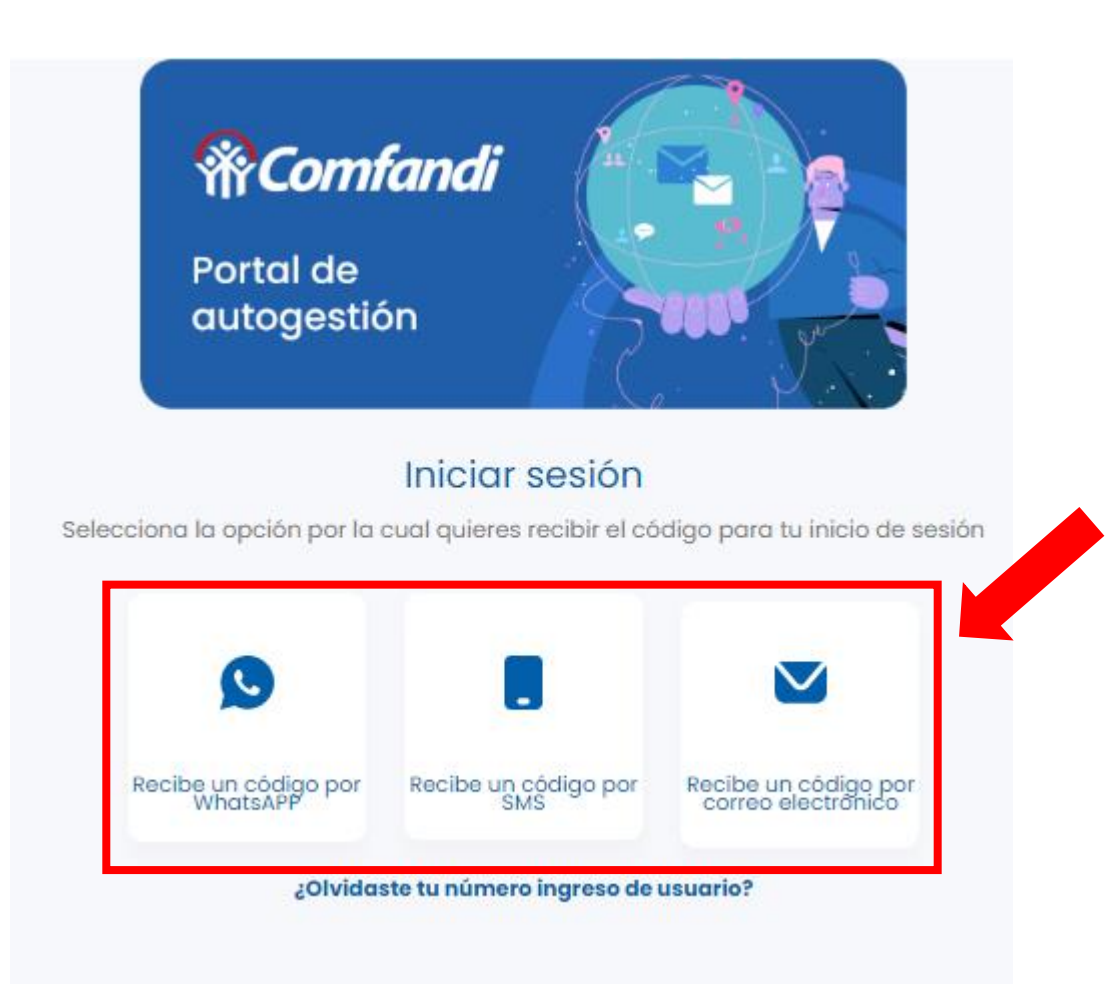

Dar clic en algunas de las opciones para recibir el código

- Recibe un código **por WhatsAPP**
	- Recibe un código **por SMS**
- Recibe un código por **correo electrónico**

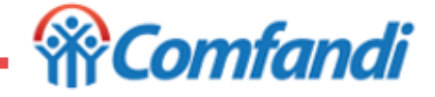

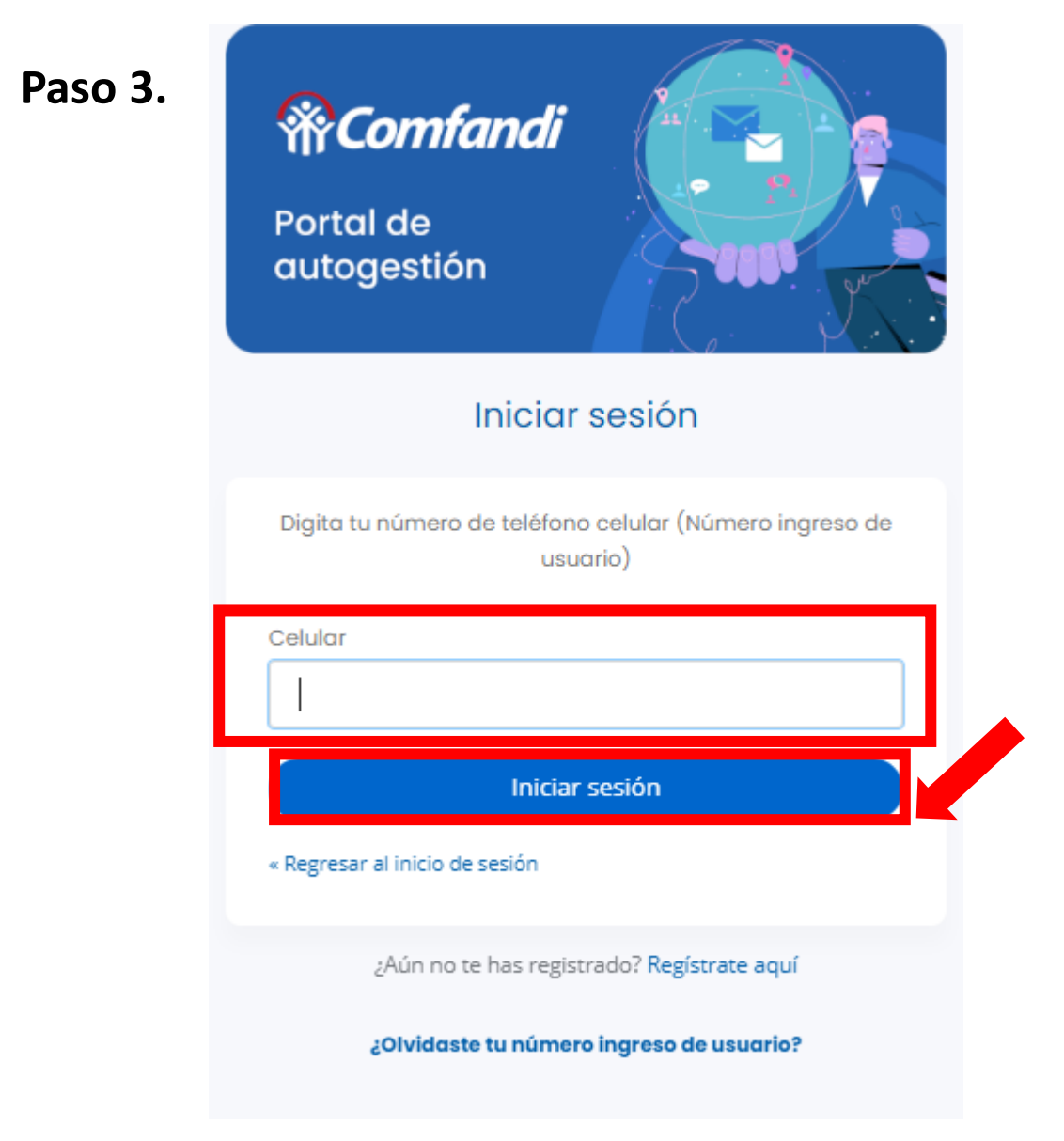

- Digitar el número de celular reportado en el correo electrónico como usuario registrado.
- Dar clic en el botón **"Iniciar sesión"**

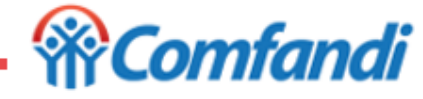

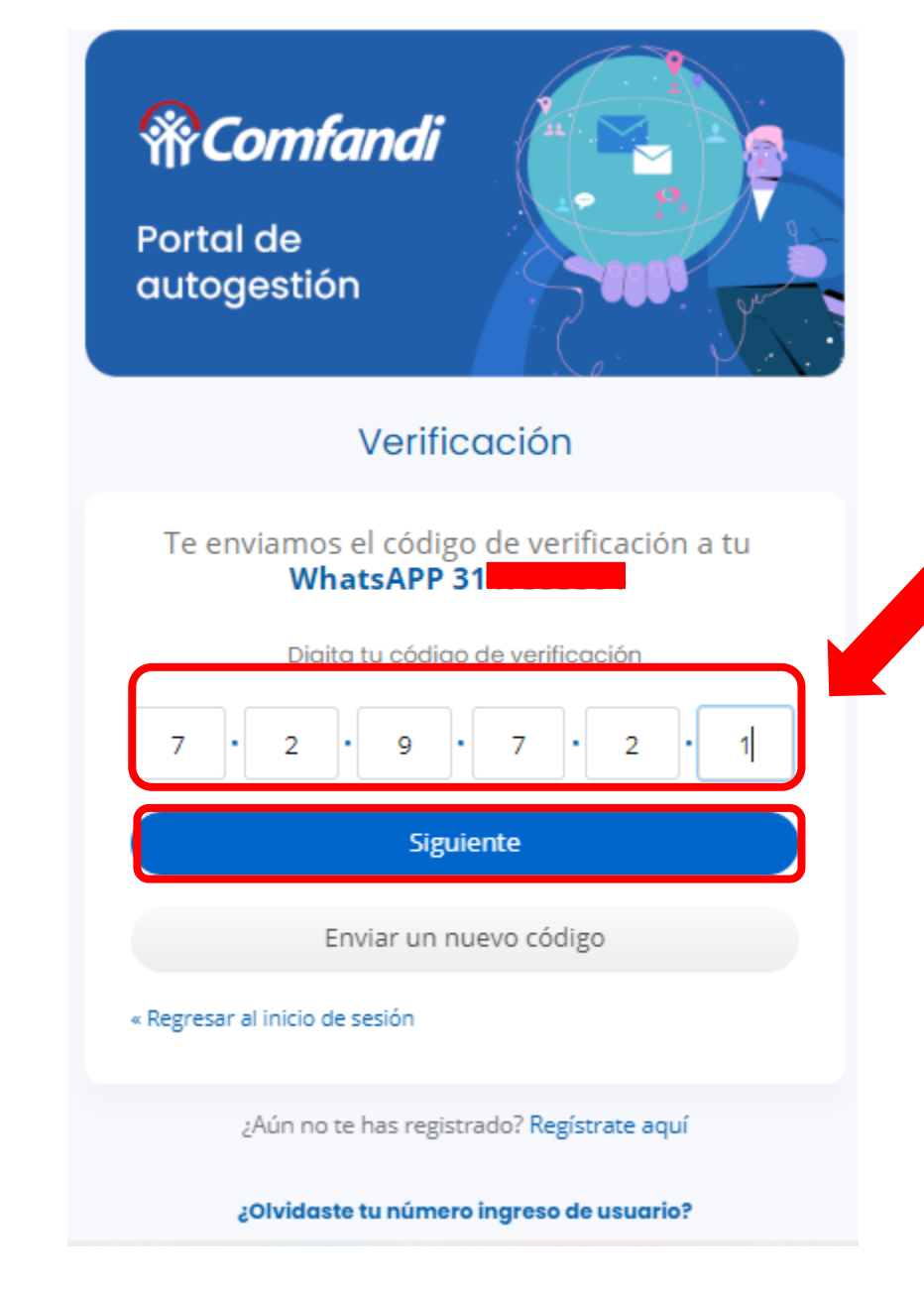

*Ingresa el código de seguridad de 6 dígitos y dar clic en el botón Verificar.*

#### **Recuerda:**

- El código de acceso es personal e intransferible.
- El código tiene una vigencia de 10 minutos.
- Si, el código no llega, puede dar clic en el botón "Enviar un nuevo código"
- Asegúrese de estar en un lugar con buena señal de línea telefónica y de internet o datos móviles.
- Para continuar dar clic en el botón "**Siguiente**"

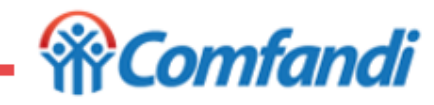

**Paso 4.**
# **Diligenciamiento del Formulario de Postulación al**

# **Subsidio Familiar de Vivienda**

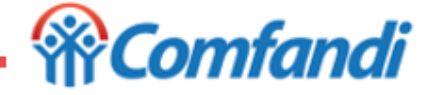

6/04/2023

**Paso 1**

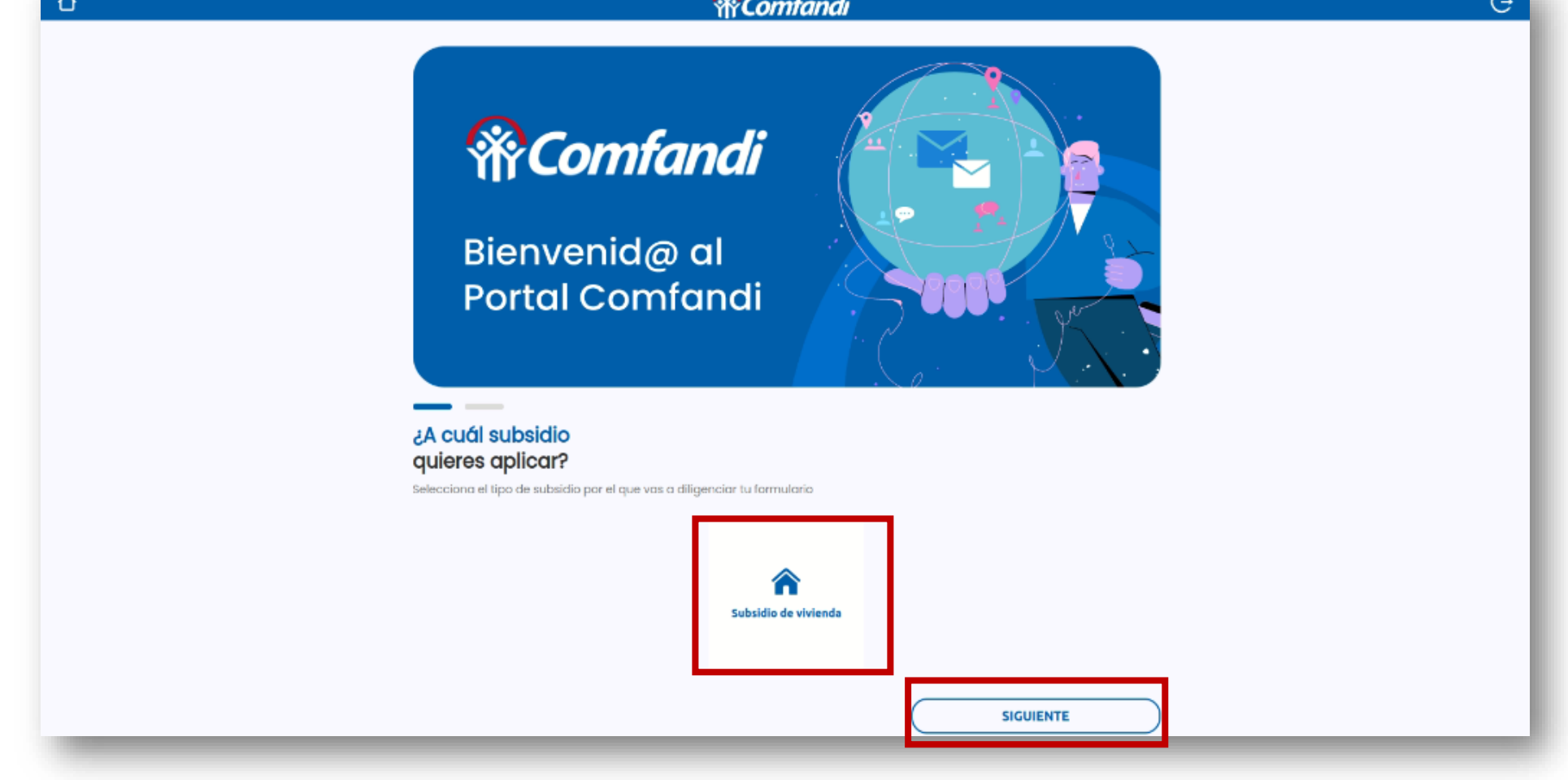

- Se debe seleccionar el tipo de subsidio al que aspirará en este caso sería "Subsidio de Vivienda"
- Para continuar dar clic en el botón "**Siguiente**"

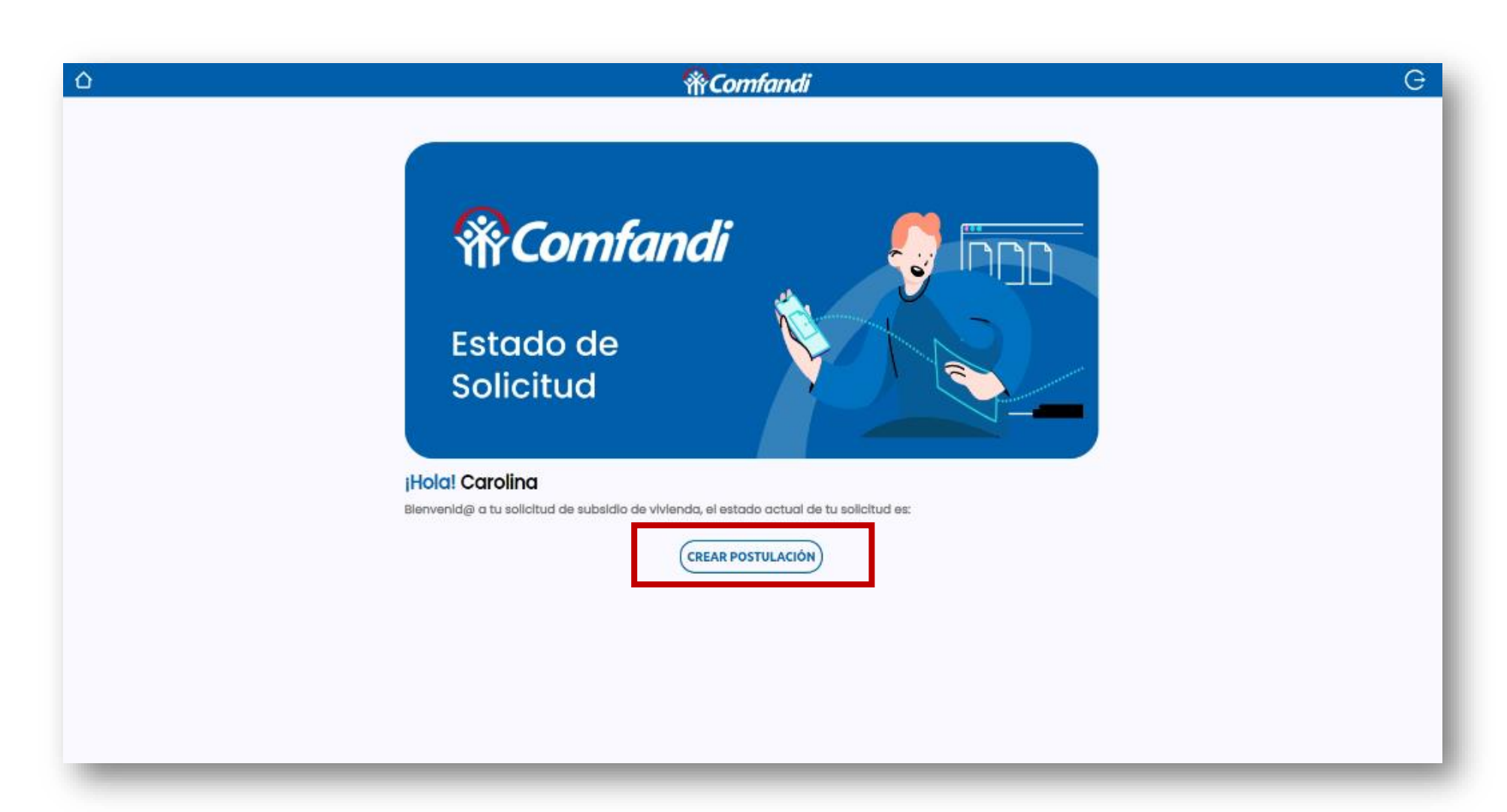

Para iniciar con la postulación al Subsidio Familiar de Vivienda, debes dar clic en el botón **"Crear postulación"**.

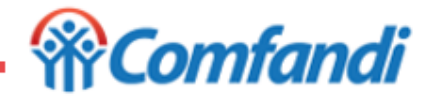

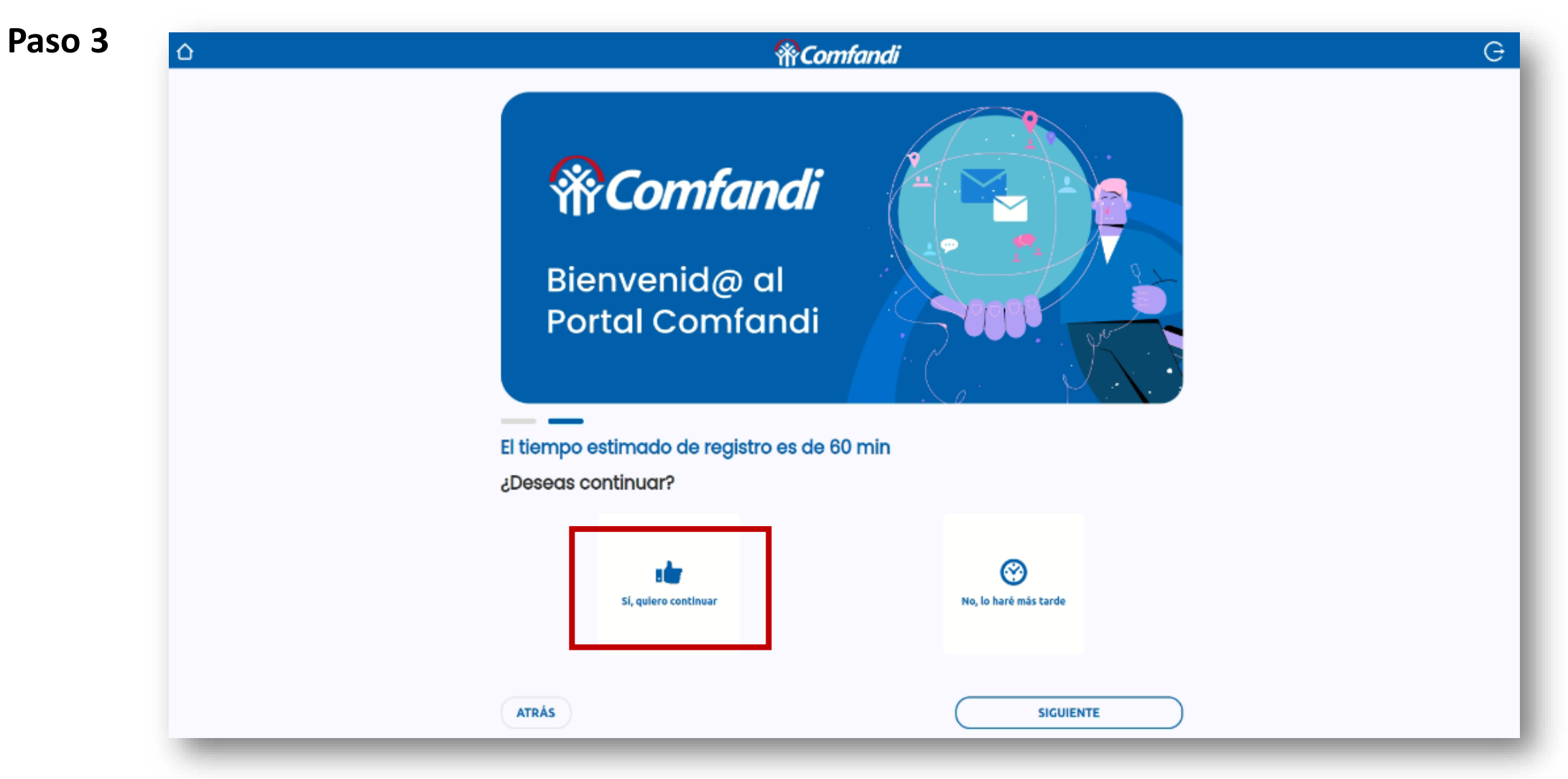

• Si, deseas continuar con la postulación debes seleccionar la opción "**Sí deseo continuar**"

*<u> Wicomfandi</u>* 

• Luego dar clic en el botón "**Siguiente**"

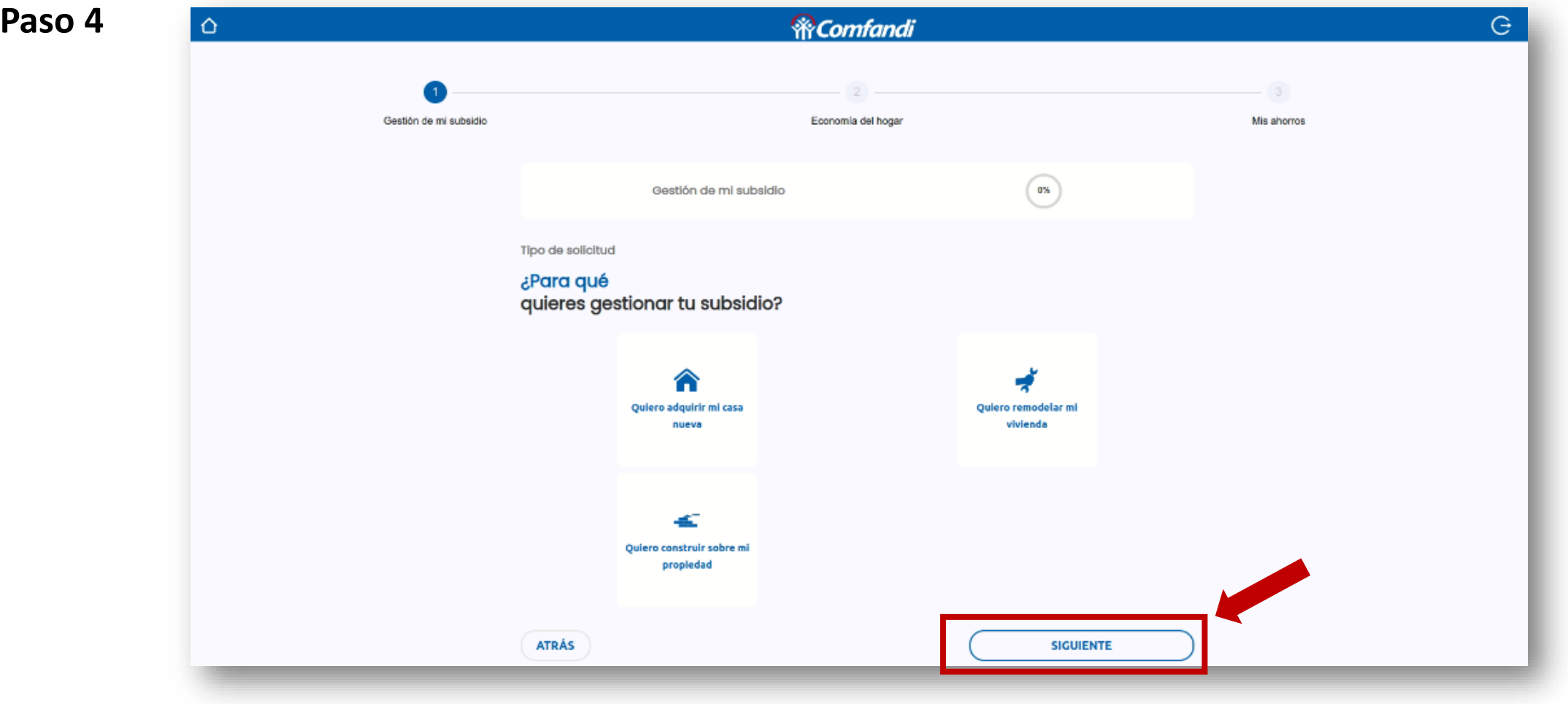

- Se debe seleccionar la modalidad del subsidio al que aspira así:
	- ❖ "**Quiero adquirir mi casa nueva**": Esta opción aplica para Adquisición Vivienda Nueva
	- ❖ "**Quiero remodelar mi vivienda**": Esta opción aplica para Mejoramiento de Vivienda
	- ❖ "**Quiero construir sobre propiedad**": Esta opción aplica para Construcción en Sitio Propio
- Luego dar clic en el botón "**Siguiente**"

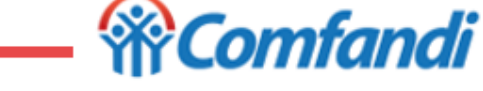

# **¿Cómo diligenciar "Gestión de Mi Subsidio"?**

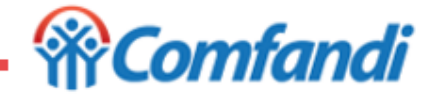

**Paso 1: Gestión de mi subsidio**

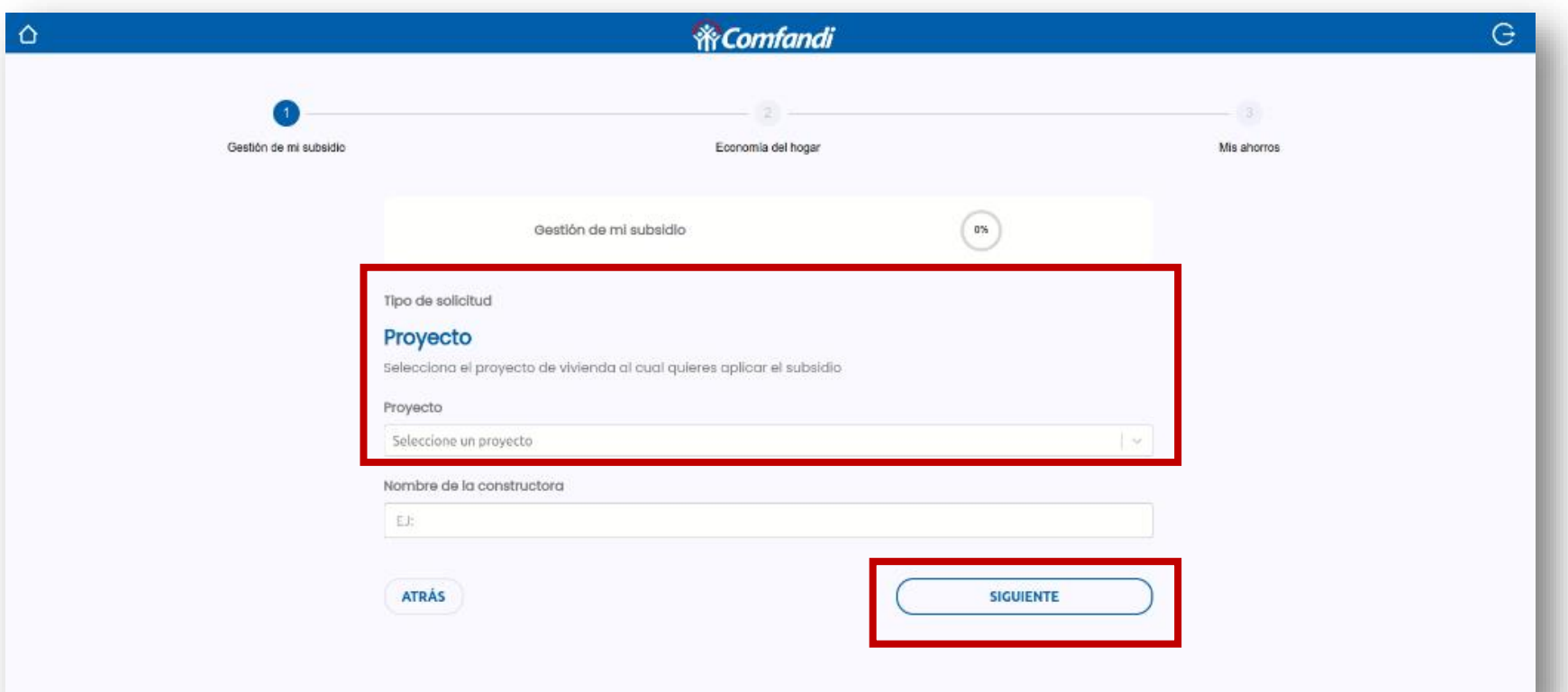

#### *Campo Proyecto:*

Para esta opción de proyecto, tendrá una lista de nombres registrados por las constructoras ante Comfandi, debe validar que el proyecto corresponda a la constructora. Si el nombre de proyecto que busca no registra en la lista podrá seleccionar la opción "Genérico".

*Ejemplos de acuerdo a la modalidad:*

- ✓ *Para construcción en sitio propio C.S.P Genérico*
- ✓ *Para Mejoramiento de Vivienda Mejoramiento Vivienda Genérico*
- ✓ *Para Vivienda Nueva Adquisición Vivienda Nueva-Genérico*

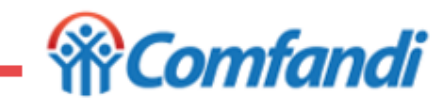

Luego dar clic en el botón "**Siguiente**"

6/04/2023

#### **Paso 2: Gestión de mi subsidio**

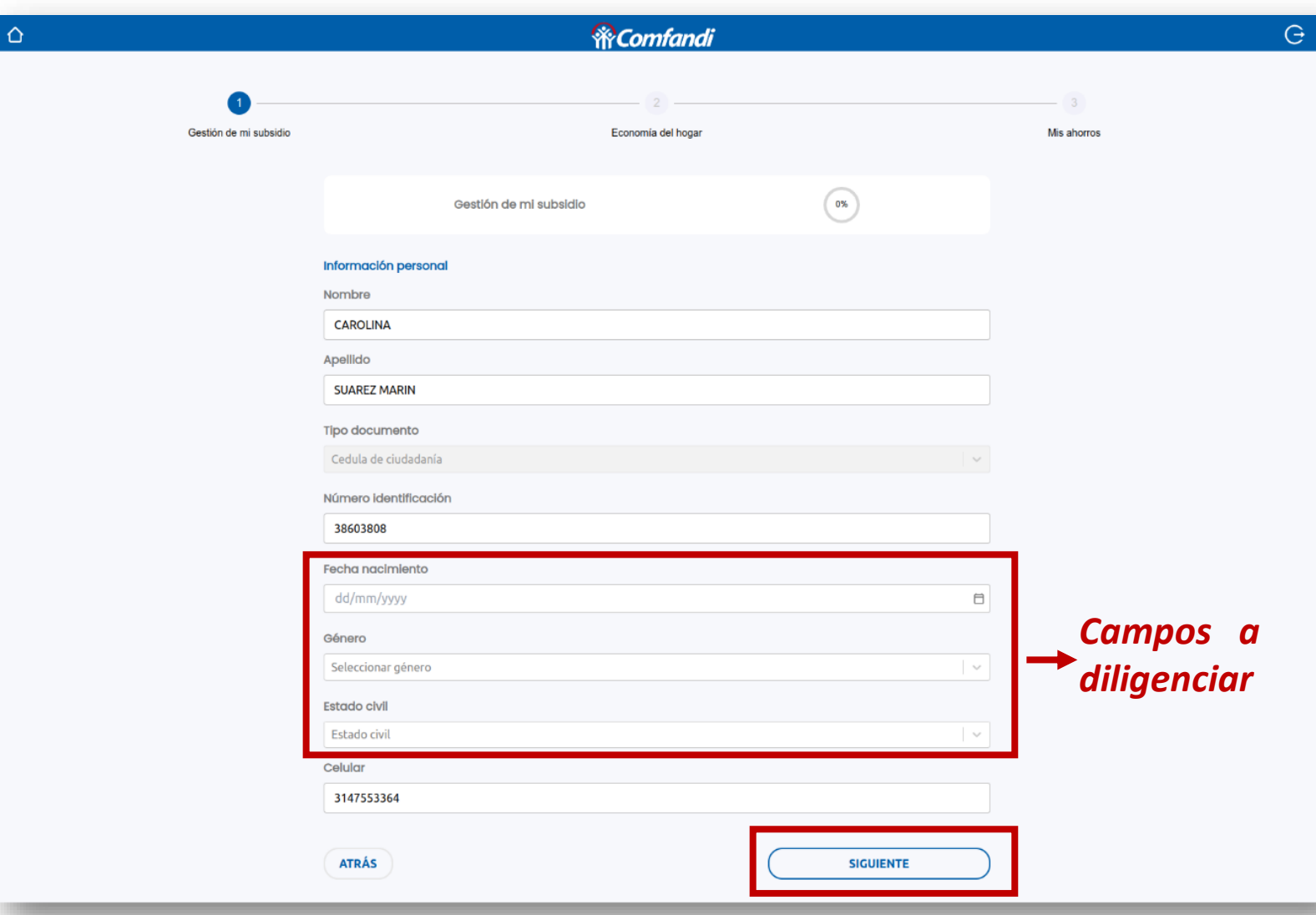

*Campos Fijos: No podrán modificarse desde el formulario; esta información se carga desde lo que ingresaste en el registro de usuario.*

- *Nombre*
- *Apellidos*
- *Tipo documento*
- *Numero de documento*
- *Celular*

#### *Campos Para Diligenciar:*

- *Fecha de nacimiento: diligenciar el dato como se encuentra en el documento de identidad.*
- *Genero: seleccionar de acuerdo a su condición y las opciones habilitadas en la lista.*
- *Estado Civil: seleccionar de acuerdo a la condición actual y las opciones habilitadas en la lista.*

Luego dar clic en el botón "**Siguiente**"

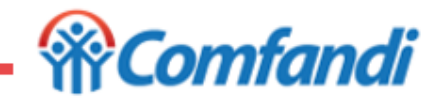

*(\*\*Ver opciones de lista).*

6/04/2023

## **Paso 3: Gestión de mi subsidio** *Campos Para Diligenciar:*

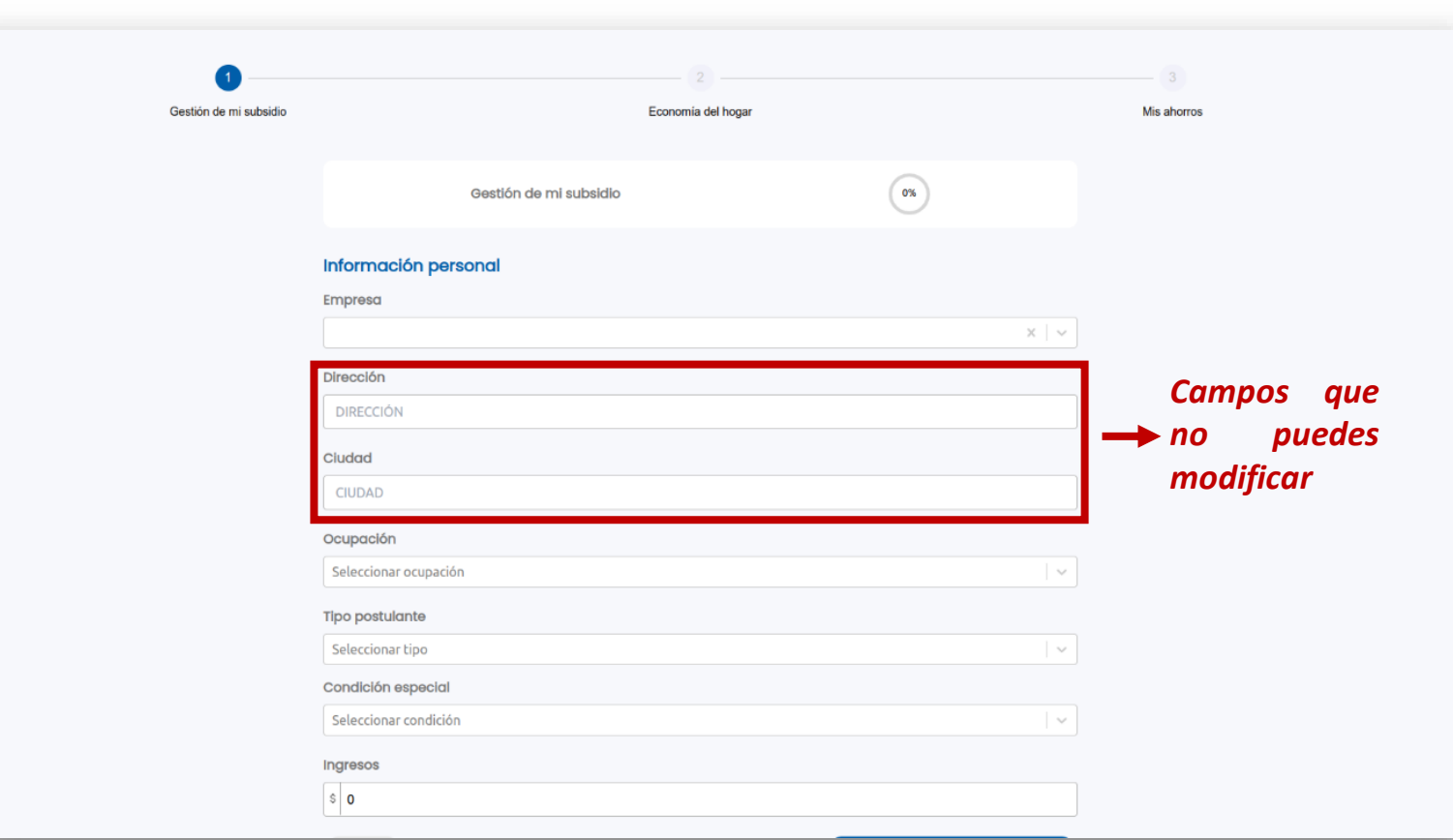

- *Empresa: Buscar por nombre o por el NIT de la empresa, Fondo de Pensiones, o si es trabajador independiente busca tu nombre o por tu numero de documento. (\*Ver búsqueda empresa).*
- *Dirección y Ciudad los datos se cargan cuando se seleccione la empresa. No puedes modificarlos.*
- *Ocupación: seleccionar de acuerdo a la condición actual y las opciones habilitadas en la lista. (\*\*Ver opciones de lista).*
- *Tipo de Postulante: seleccionar de acuerdo a la condición actual y las opciones habilitadas en la lista. (\*\*Ver opciones de lista).*
- *Condición especial: seleccionar de acuerdo a la condición actual y las opciones habilitadas en la lista. (\*\*Ver opciones de lista).*
- *Ingresos: aquí se registra el valor correspondiente a salario básico y debes sumarle las comisiones, bonificaciones, horas extras y todo lo que sea de carácter salarial. NO SUMAR AUXILIOS*

Luego dar clic en el botón "**Siguiente**"

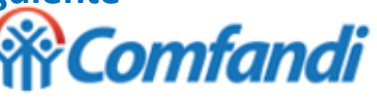

#### **\* Búsqueda empresa**

#### **Opción 1 de Búsqueda (Por Nombre) Opción 2 de Búsqueda (Por NIT)**

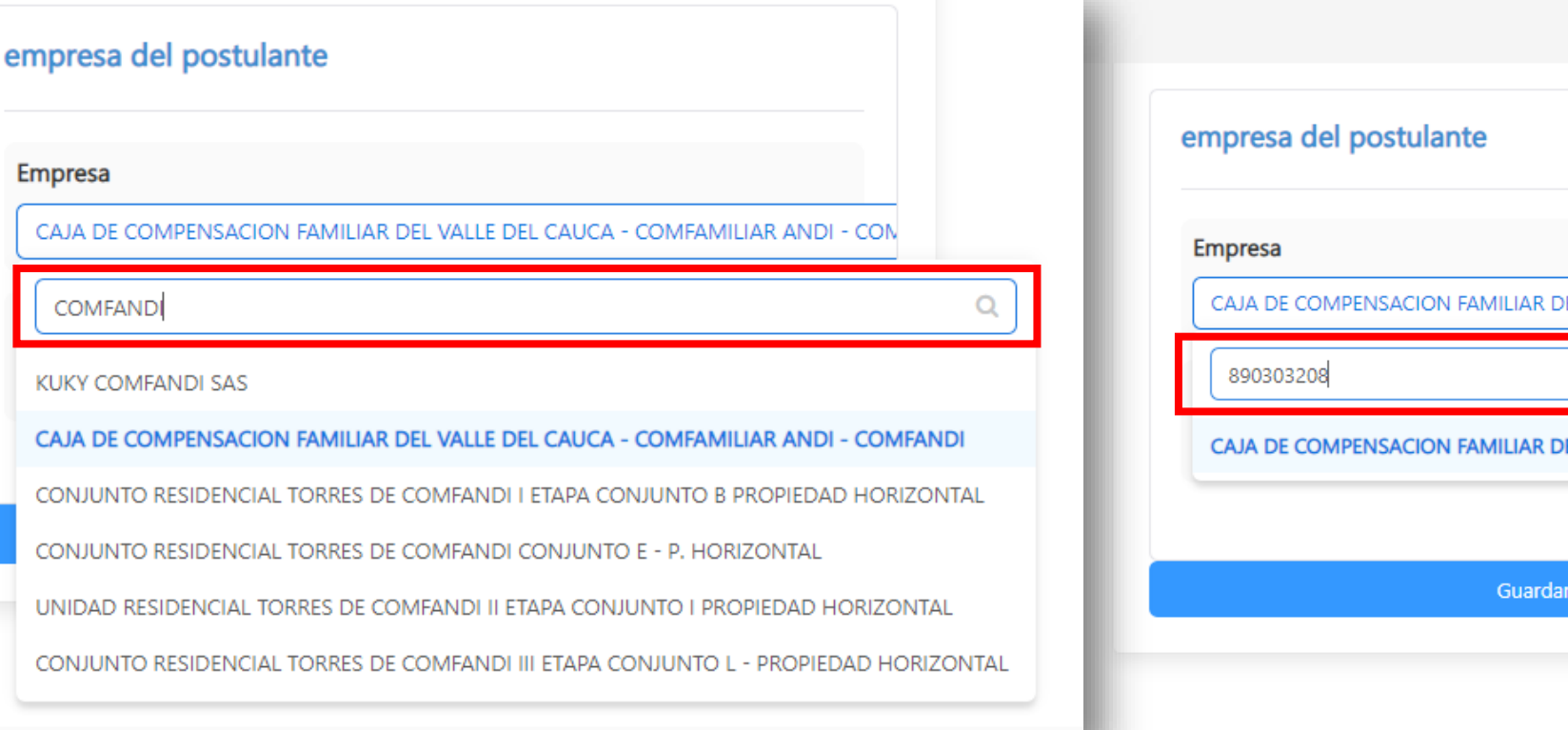

# L VALLE DEL CAUCA - COMFAMILIAR ANDI - CON L VALLE DEL CAUCA - COMFAMILIAR ANDI - COMFANDI continuar

#### *Campos Empresa:*

√ Para el campo **Empresa** debe desplegar la opción de Buscar y allí registrar el nombre o Nit de la empresa para la cual labora, si eres trabajador independiente busca en este campo tu nombre, y, si eres pensionado busca el nombre del Fondo de Pensiones por el cual *esta afiliado.*

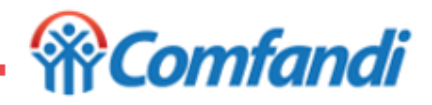

#### **\*\* Opciones de Lista**

Esta información corresponde a las diferentes condiciones que pueden ser seleccionadas para el postulante y su grupo familiar.

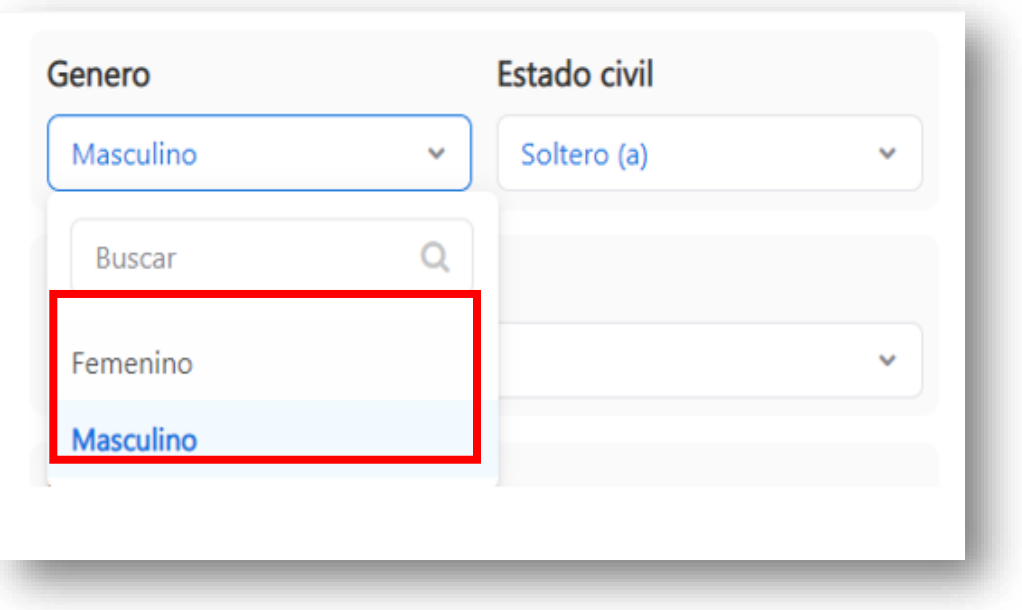

#### **Estado civil** Genero Soltero (a) Masculino  $\checkmark$  $\checkmark$ Q **Buscar** Ocupacion Empleado Casado (a) Separado (a) Ingresos mensuales Soltero (a) 1162900 **PS Union Libre** Domicilo del postulante Viudo (a)

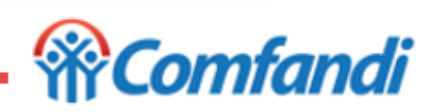

## *Lista de opciones campo Genero Lista de opciones campo Estado Civil*

#### **\*\* Opciones de Lista**

Esta información corresponde a las diferentes condiciones que pueden ser seleccionadas para el postulante y su grupo familiar.

> Ocupacion Empleado  $\checkmark$ Q **Buscar** Desempleado Empleado ľ Estudiante Г Hogar Independiente

#### *Lista de opciones campo Ocupación*

Pensionado

 $B_{\text{univ}}$ 

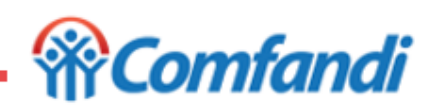

6/04/2023

#### **\*\* Opciones de Lista**

Esta información corresponde a las diferentes condiciones que pueden ser seleccionadas para el postulante y su grupo familiar.

#### *Lista de opciones campo Tipo Postulante Lista de opciones campo Condición especial*

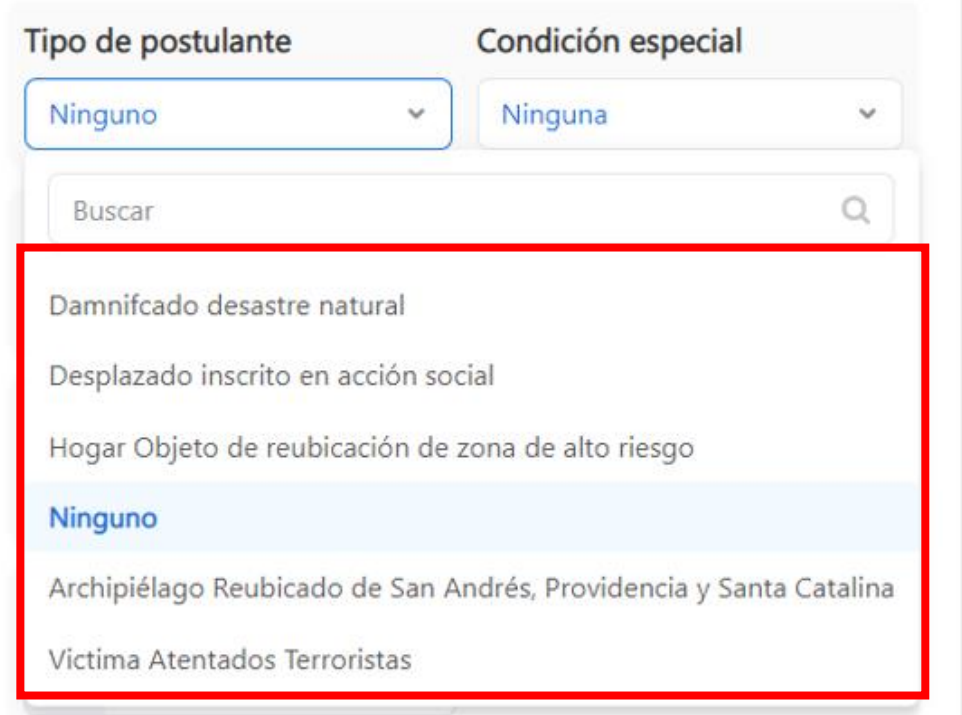

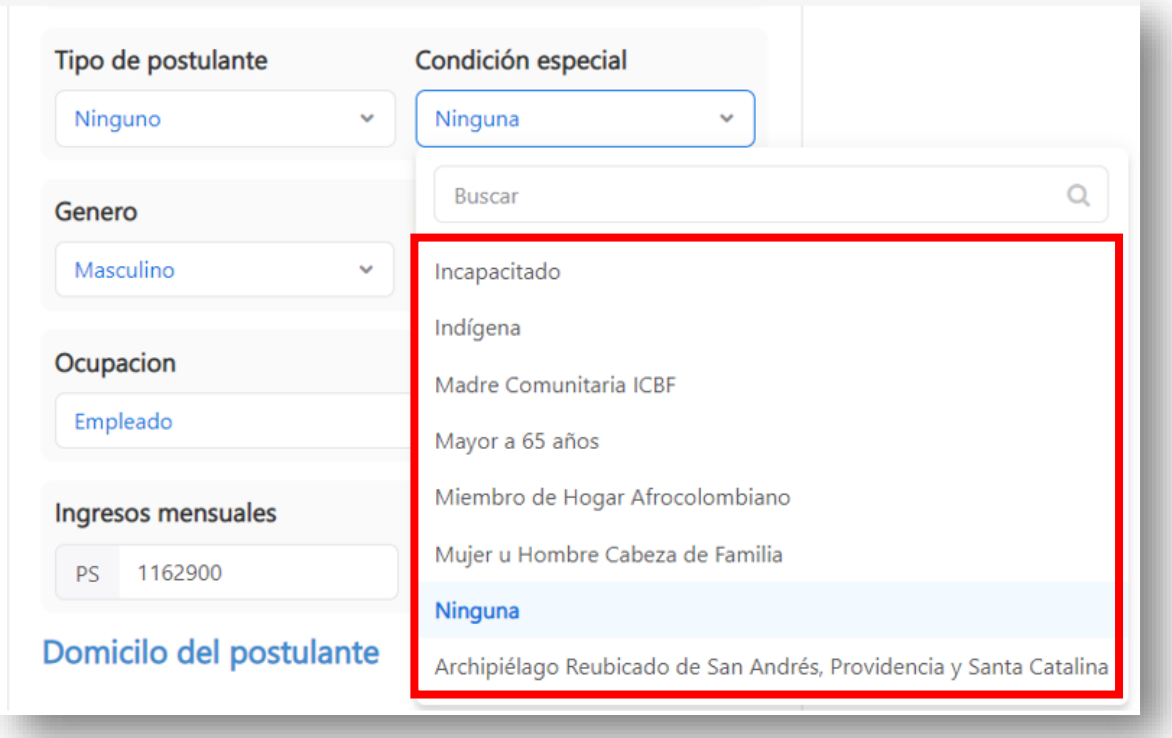

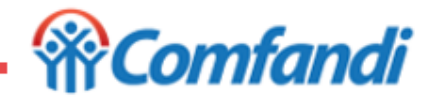

# **¿Cómo diligenciar datos de "Economía del Hogar?**

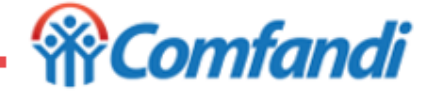

**Paso 1 ¿Cómo diligenciar Economía del Hogar?**

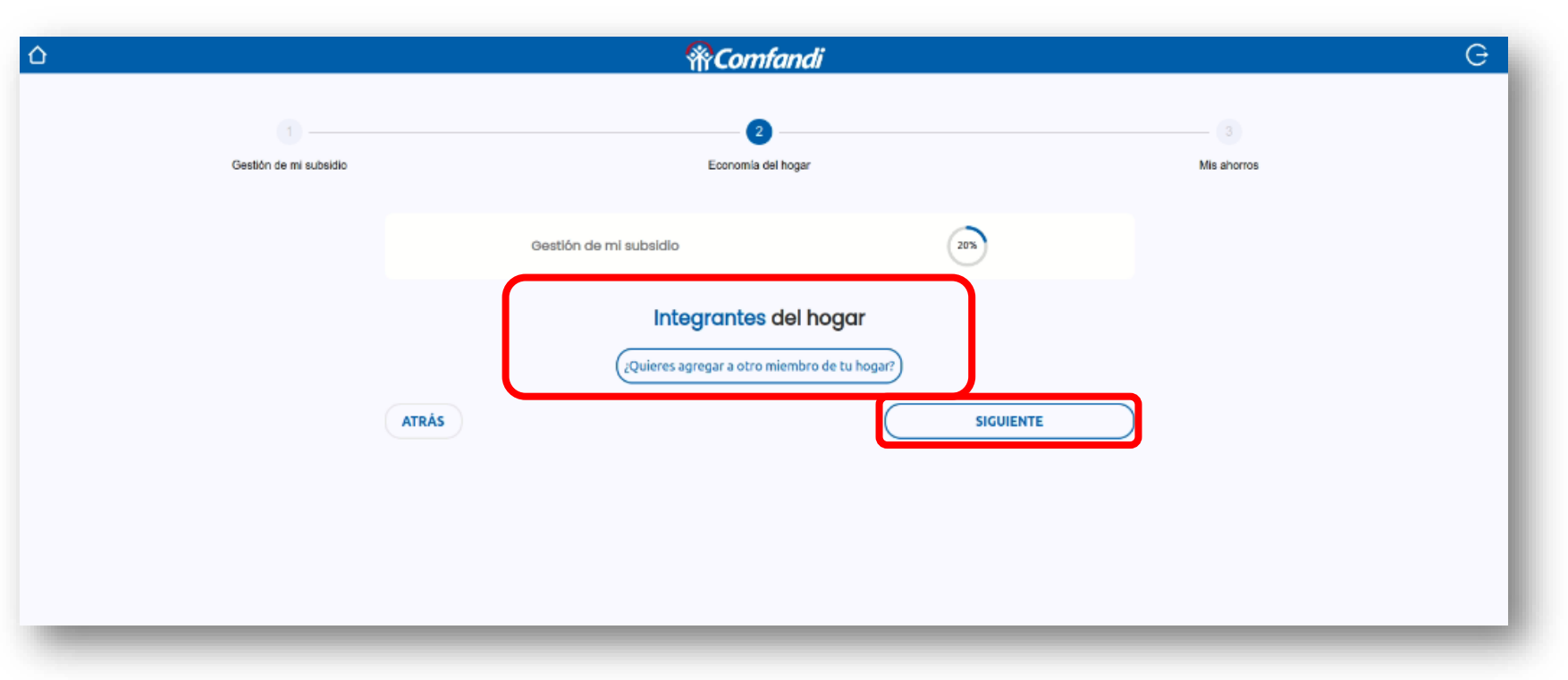

Para adicionar integrantes de tu grupo familiar como por ejemplo cónyuge, hijos, padre o madre, entre otros debes dar clic en el botón "¿Quieres agregar a otro miembro de tu hogar?" (\*\*\*Ver Opción Diligenciamiento de Datos del *Integrante del Hogar)*

*Si eres hogar unipersonal solo debes dar clic en el botón "Siguiente"*

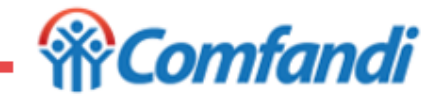

#### **(\*\*\*Opción Diligenciamiento de Datos del Integrante del Hogar)**

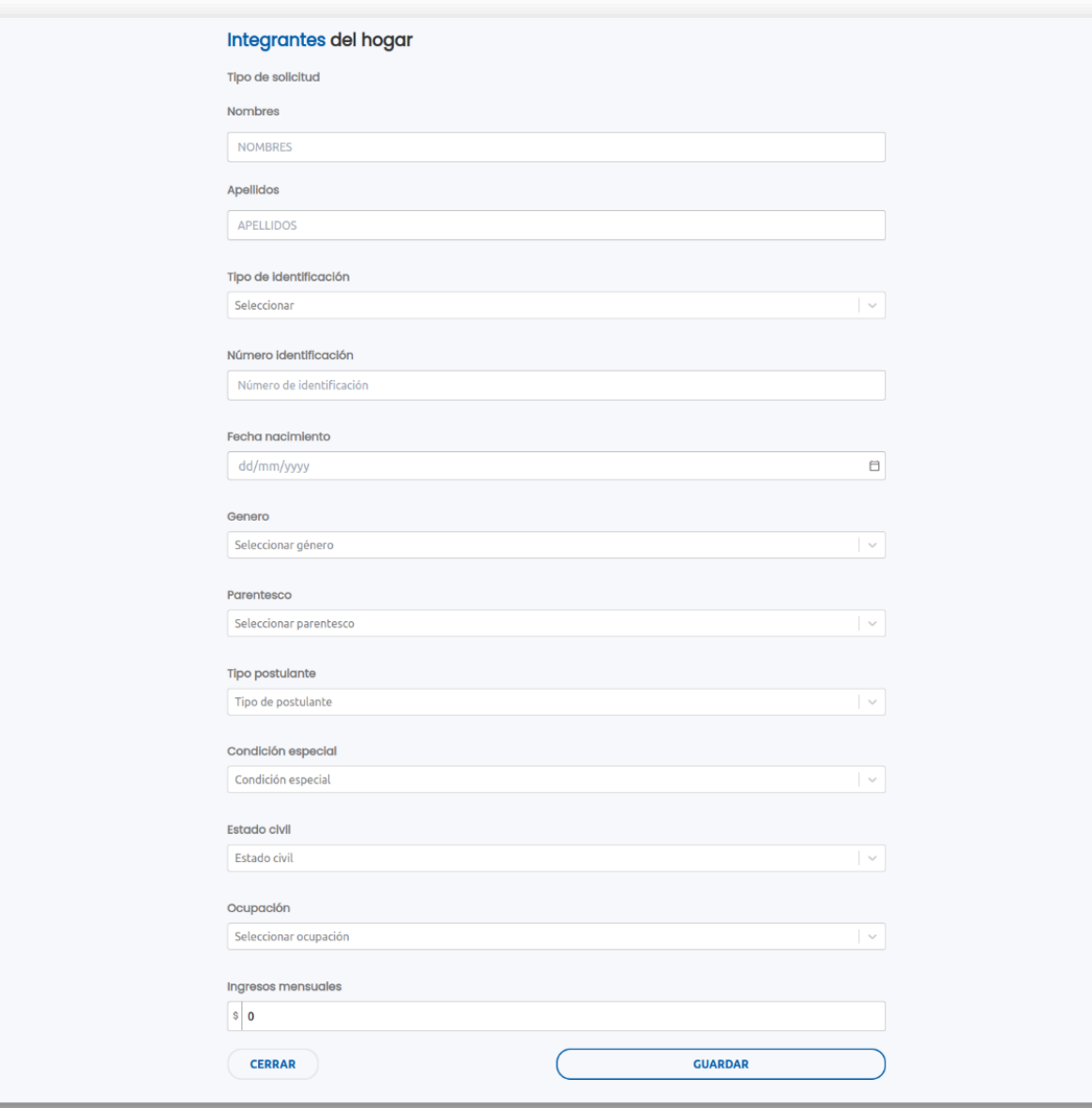

*Campos a Diligenciar Si agregas un integrante del grupo familiar:*

- *Nombre, Apellidos, Tipo y Numero de Documento, Fecha nacimiento y Género: Estos campos se deben diligenciar tal como registra en el documento de identidad.*
- *Parentesco, Tipo de postulante, Condición especial, Estado civil, Ocupación: seleccionar de acuerdo a la condición actual y las opciones habilitadas en la lista. (\*\*Ver opciones de lista).*
- *Ingresos mensuales: aquí se registra el valor correspondiente a salario básico y debes sumarle las comisiones, bonificaciones, horas extras y todo lo que sea de carácter salarial de tu integrante del grupo familiar si aplica. NO SUMAR AUXILIOS*
- *Una vez diligenciada la información dar clic en el botón "Guardar".*

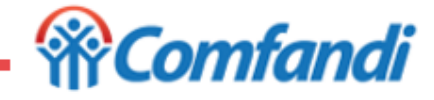

#### **Paso 2 ¿Cómo diligenciar Economía del Hogar?**

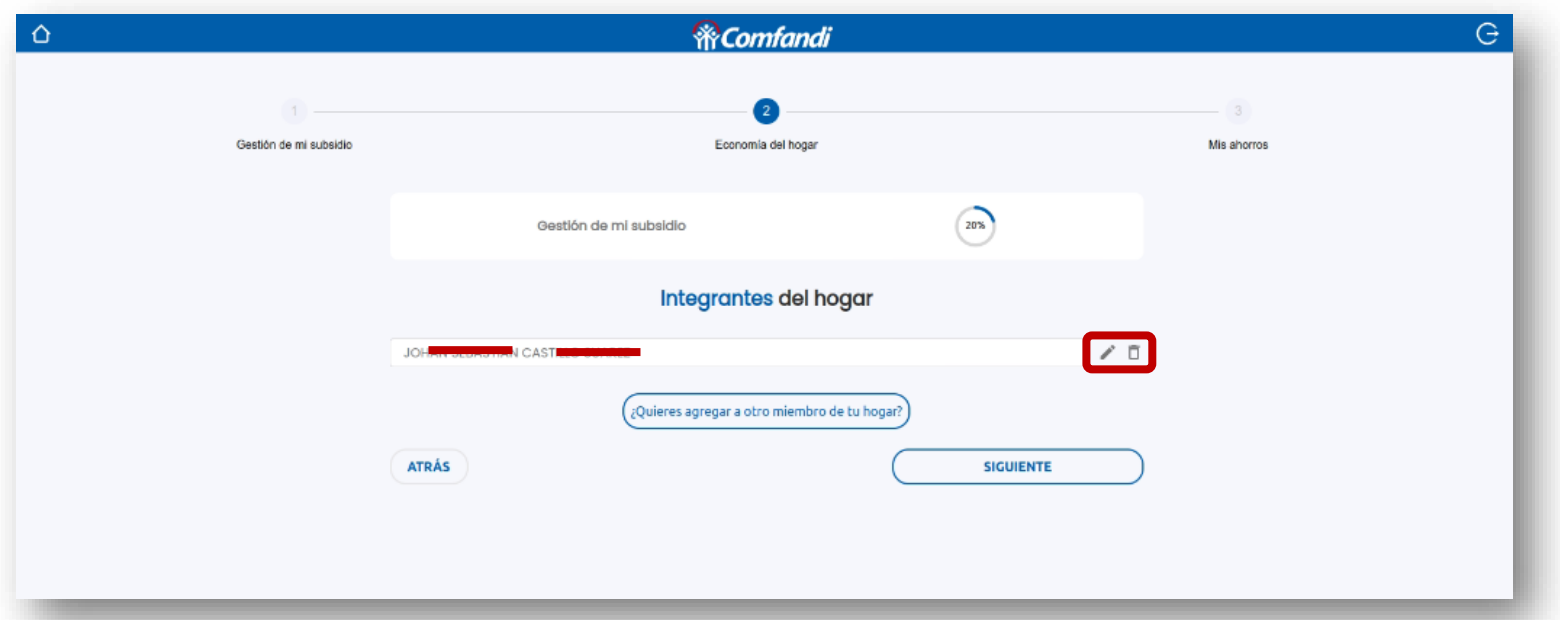

- ✓ *Una vez adicionado el integrante del grupo familiar podrá visualizar cada persona registrada.*
- $\checkmark$  Si visualiza algún error en los datos registrados de un integrante del grupo familiar podrá modificar  $\checkmark$  o eliminar  $\Box$  el *registro y nuevamente diligenciar la información. Lo anterior para postulaciones radicadas por primera vez.*
- √ Si la postulación es una actualización de datos por cambio de año, solo podrás realizar la modificación de la información *de los integrantes del hogar.*
- √ Una vez terminado de ingresar o modificar la información, debes dar clic en el botón "Siguiente".

*Si usted es hogar unipersonal, omitir diligenciar información en este paso.*

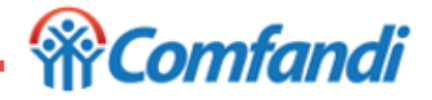

#### **Paso 3 ¿Cómo diligenciar Economía del Hogar?**

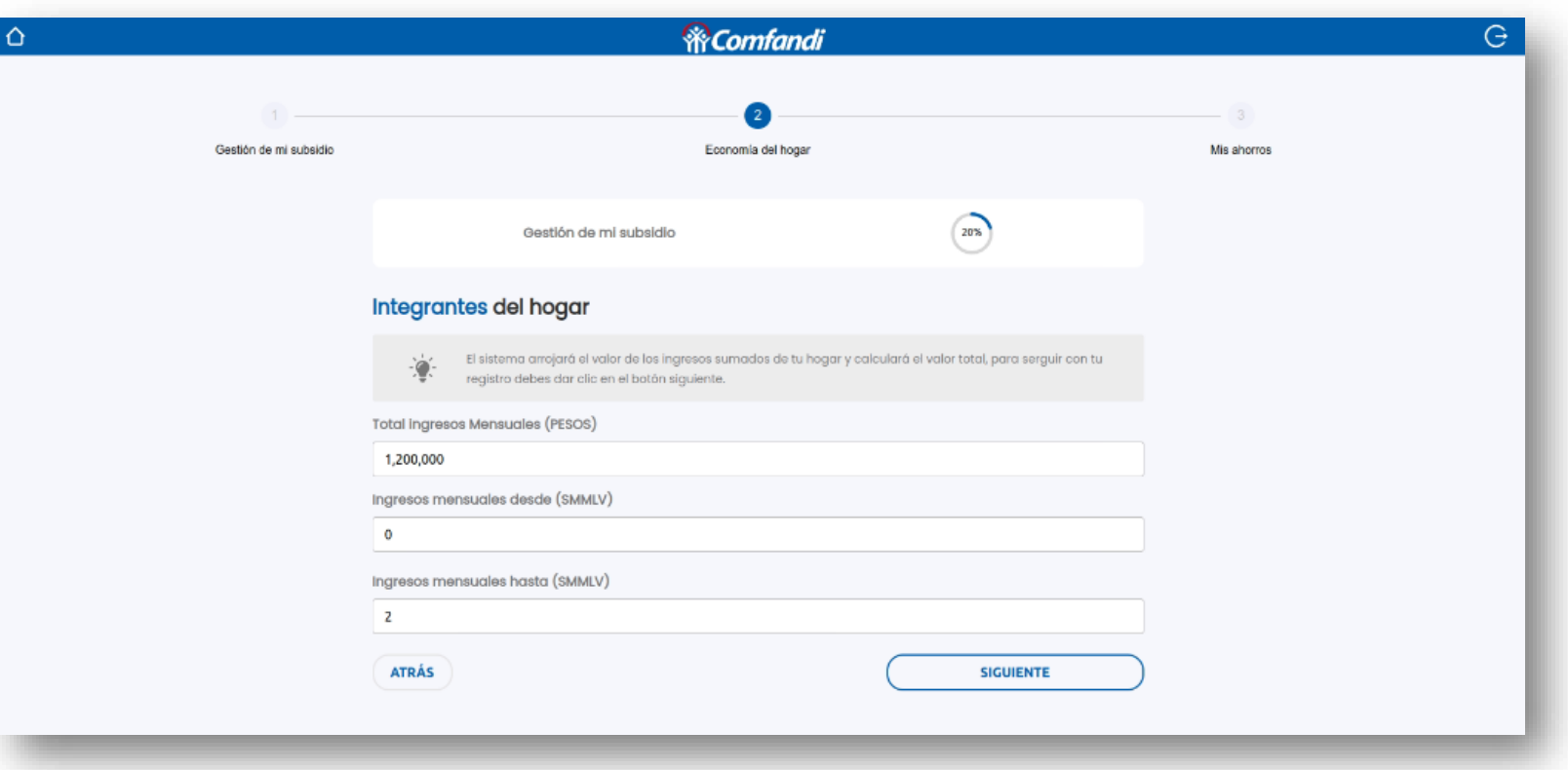

- · Toda la información se visualiza en esta pantalla, es calculada de acuerdo a lo registrado en los pasos anteriores, tanto del trabajador afiliado como de los integrantes de su grupo familiar. Por lo anterior, esta información no puede modificarse.
	- Si requiere realizar alguna modificación debe regresar a los pasos anteriores y desde la información del trabajador afiliado *o del integrante del grupo familiar podrá corregir los datos.*
- *Luego de validarla debes dar clic en el botón "Siguiente".*

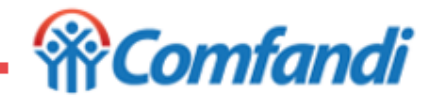

**Paso 4 ¿Cómo diligenciar Economía del Hogar?**

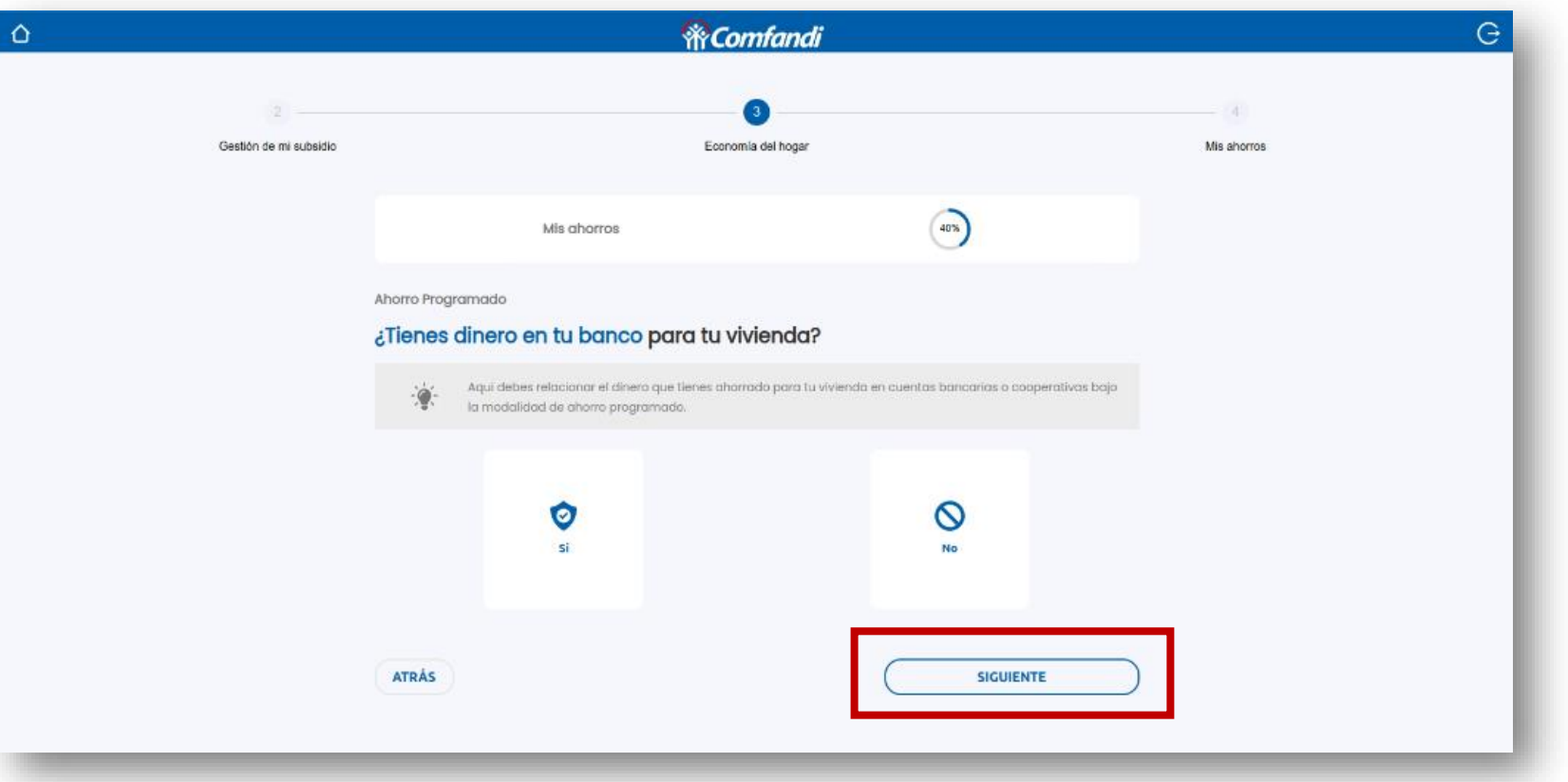

Cuenta de Ahorro Programado: Este tipo de ahorro se realiza en entidades financieras, bajo esta modalidad y debe estar inmovilizado para vivienda. Validar que el certificado de la entidad informe que es cuenta de ahorro *programado.*

- Marcar opción "Si" si cuenta con este ahorro de lo contrario seleccionar la opción "No".
- *Luego debes dar clic en el botón "Siguiente".*

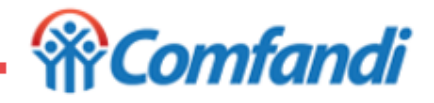

#### **Paso 5 ¿Cómo diligenciar Economía del Hogar?**

Ahorro Programado

### ¿En qué banco o cooperativa tienes el ahorro para tu vivienda? Seleccionar Banco  $\sim$ ¿Cuánto dinero tienes ahorrado?  $s<sub>0</sub>$ Ingresa el numero de tu cuenta bancarla Número cuenta Fecha de apertura dd/mm/yyyy Ö **CERRAR GUARDAR**

*NOTA: (\*\*) Si la entidad captadora no existe, debe enviar una solicitud por la página web a través de la opción de servicio al cliente https://www.comfandi.com.co/personas/servicioal-cliente/contacto, para informar los requisitos necesarios para ser creada.*

*Si en la sección anterior marcó la opción "Sí", debes diligenciar los siguientes campos del ahorro programado:*

- *¿En qué banco o cooperativa tienes el ahorro para tu vivienda?: Buscar el banco o cooperativa donde tenga este ahorro programado. Ejemplo: Bancolombia.*
- *¿Cuanto dinero tienes ahorrado?: Aquí debes registrar el valor del saldo total a la fecha del certificado. Sin decimales.*
- *Ingresa el numero de cuenta bancaria: aquí debes ingresar el número de cuenta como registra en el certificado del ahorro.*
- *Fecha de apertura: Aquí debes registrar la fecha en que se abrió la cuenta de ahorro programado. Luego dar clic en el botón "Guardar"*

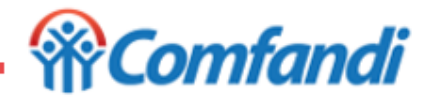

#### **Paso 6 ¿Cómo diligenciar Economía del Hogar?**

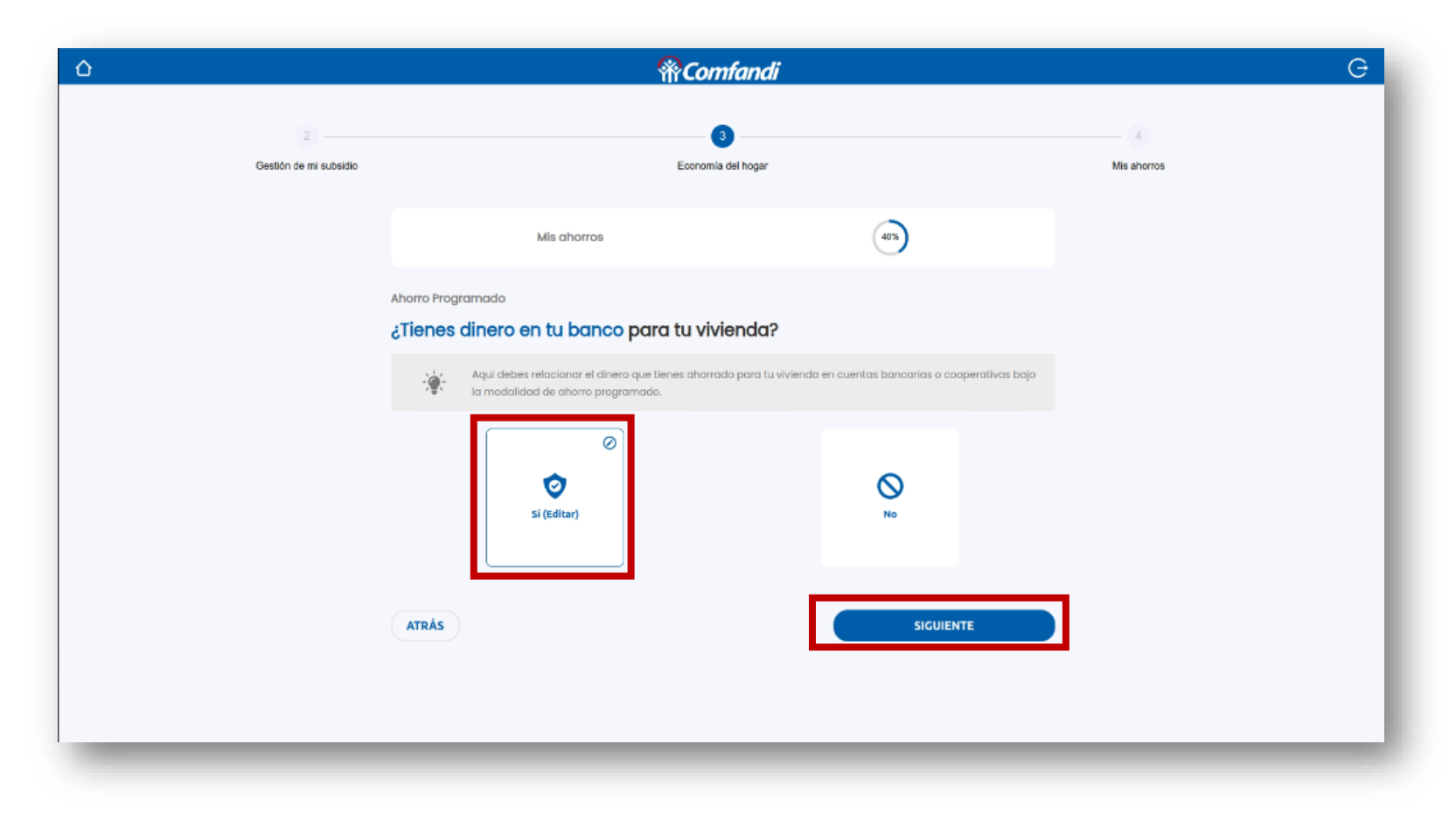

*Una vez diligenciada la información anterior, validar que la opción este marcada como Si, y dar clic en el botón "Siguiente".*

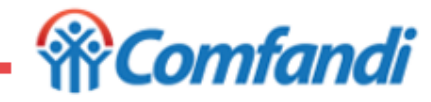

**Paso 7 ¿Cómo diligenciar Economía del Hogar?**

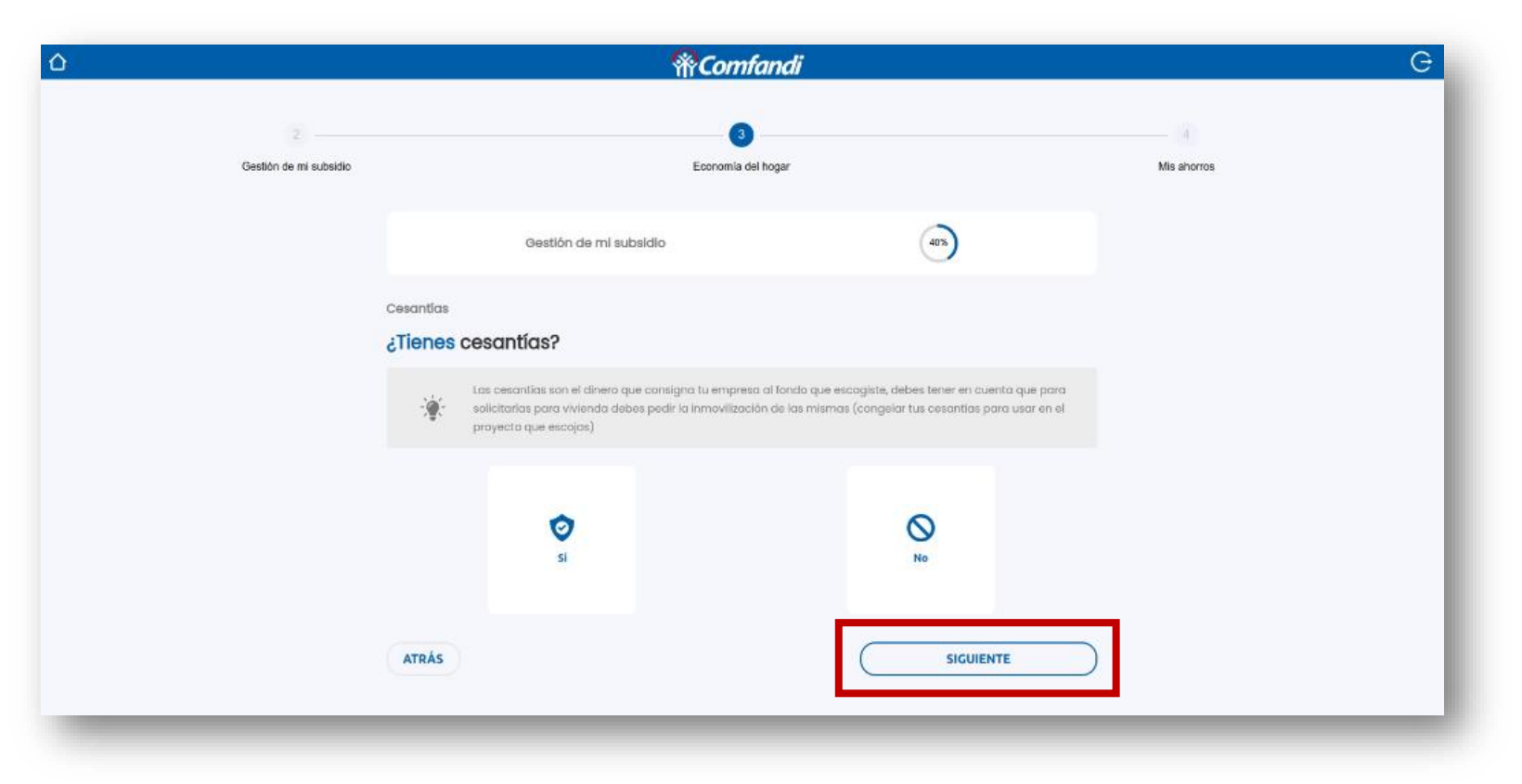

Cesantías: Este tipo de ahorro se realiza a través de los Fondos de Cesantías y el recurso debe estar *inmovilizado. Validar que el certificado de la entidad informe que las cesantías estén inmovilizadas.*

- Marcar opción "Si" si cuenta con este ahorro de cesantías de lo contrario seleccionar la opción "No".
- *Luego debes dar clic en el botón "Siguiente".*

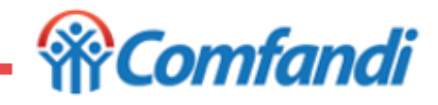

#### **Paso 8 ¿Cómo diligenciar Economía del Hogar?**

Cesantías

#### ¿Cuánto dinero tienes ahorrado?

 $\frac{1}{3}$ 

#### ¿En qué entidades tienes ahorradas las cesantías?

Seleccionar Banco

#### ¿Cuál es la fecha de inmovilización de tus cesantías?

La fecha de inmovilización es el día en que haces la solicitud de congelación de cesantias en el fondo para hacer uso de ellas en tu vivienda.

 $\mathcal{N}_{\rm eff}$ 

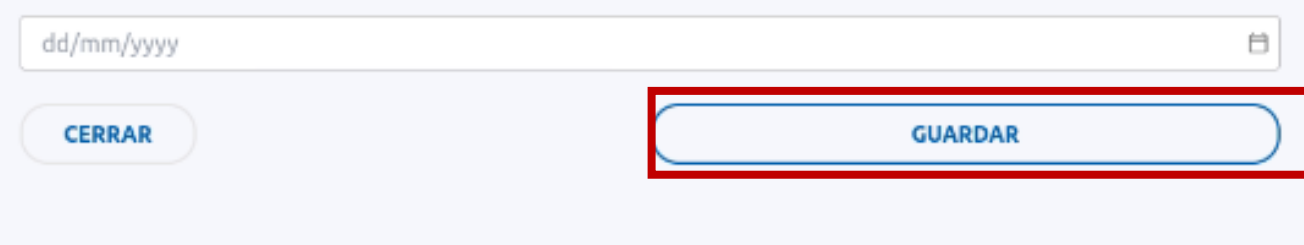

*NOTA: (\*\*) Si la entidad captadora no existe, debe enviar una solicitud por la página web a través de la opción de servicio al cliente https://www.comfandi.com.co/personas/servicioal-cliente/contacto, para informar los requisitos necesarios para ser creada.*

*Si en la sección anterior marcó la opción "Sí" tiene cesantías, debes diligenciar los siguientes campos de este ahorro, los cuales deben ingresarse tal como se encuentran ene l certificado de ahorro entregado por la entidad (Fondo de Cesantías):*

- *¿Cuánto dinero tienes ahorrado?: Aquí debes registrar el valor del saldo total a la fecha. El valor se ingresa sin decimales.*
- *¿En qué entidades tienes ahorradas las cesantías?: Buscar el fondo de cesantías donde tienes este ahorro. Ejemplo: digitar en el campo el nombre del Fondo, "Porvenir".*
- *¿Cuál es la fecha de inmovilización de tus cesantías?: Aquí debes registrar la fecha en que se congelaron o inmovilizaron los dineros de las cesantías para vivienda.*

*Luego dar clic en el botón "Guardar"*

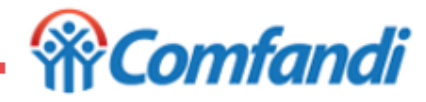

**Paso 9 ¿Cómo diligenciar Economía del Hogar?**

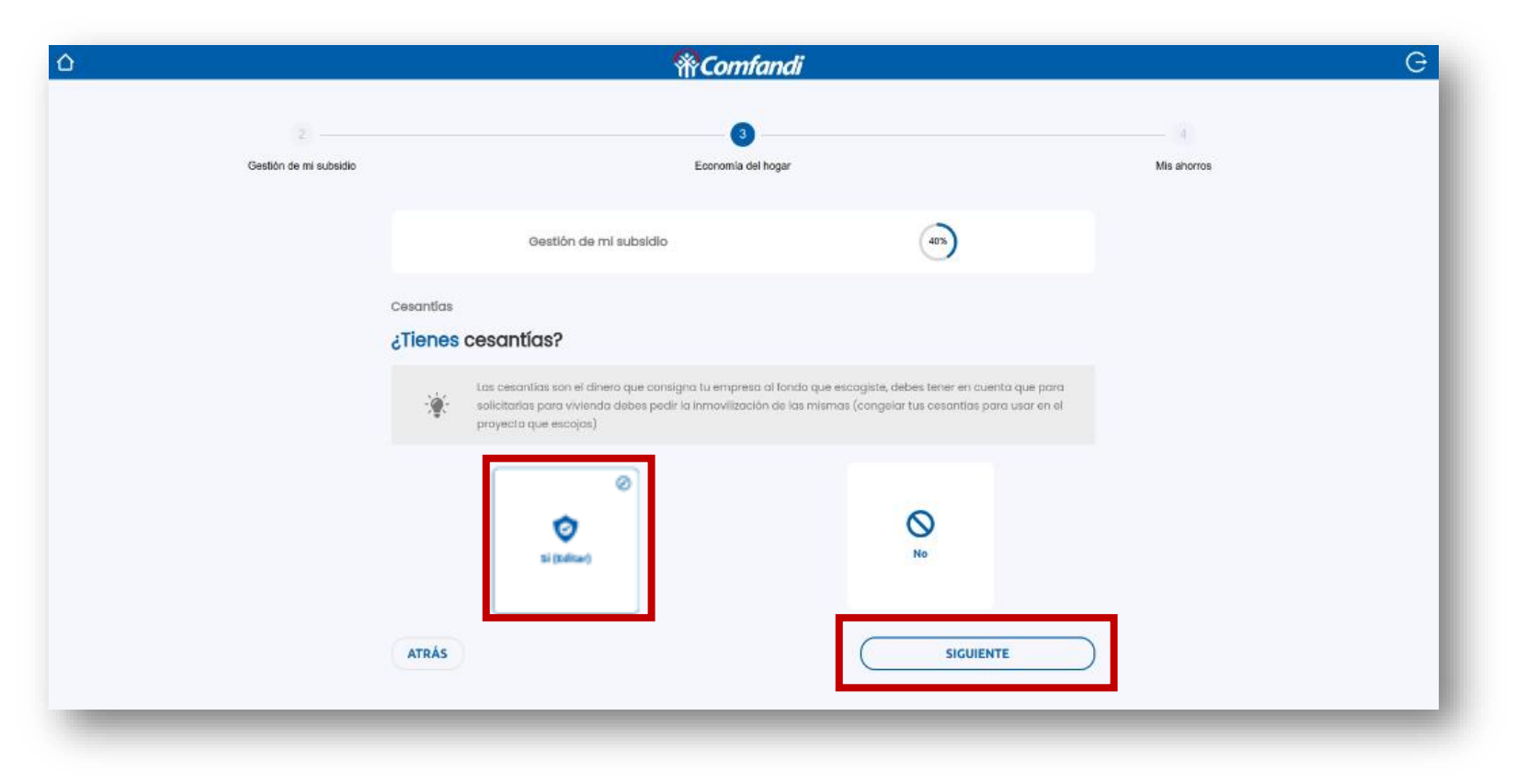

*Una vez diligenciada la información anterior, validar que la opción este marcada como Si, y dar clic en el botón "Siguiente".*

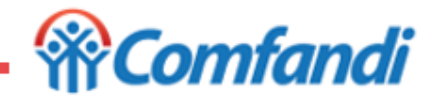

**Paso 10 ¿Cómo diligenciar Economía del Hogar?**

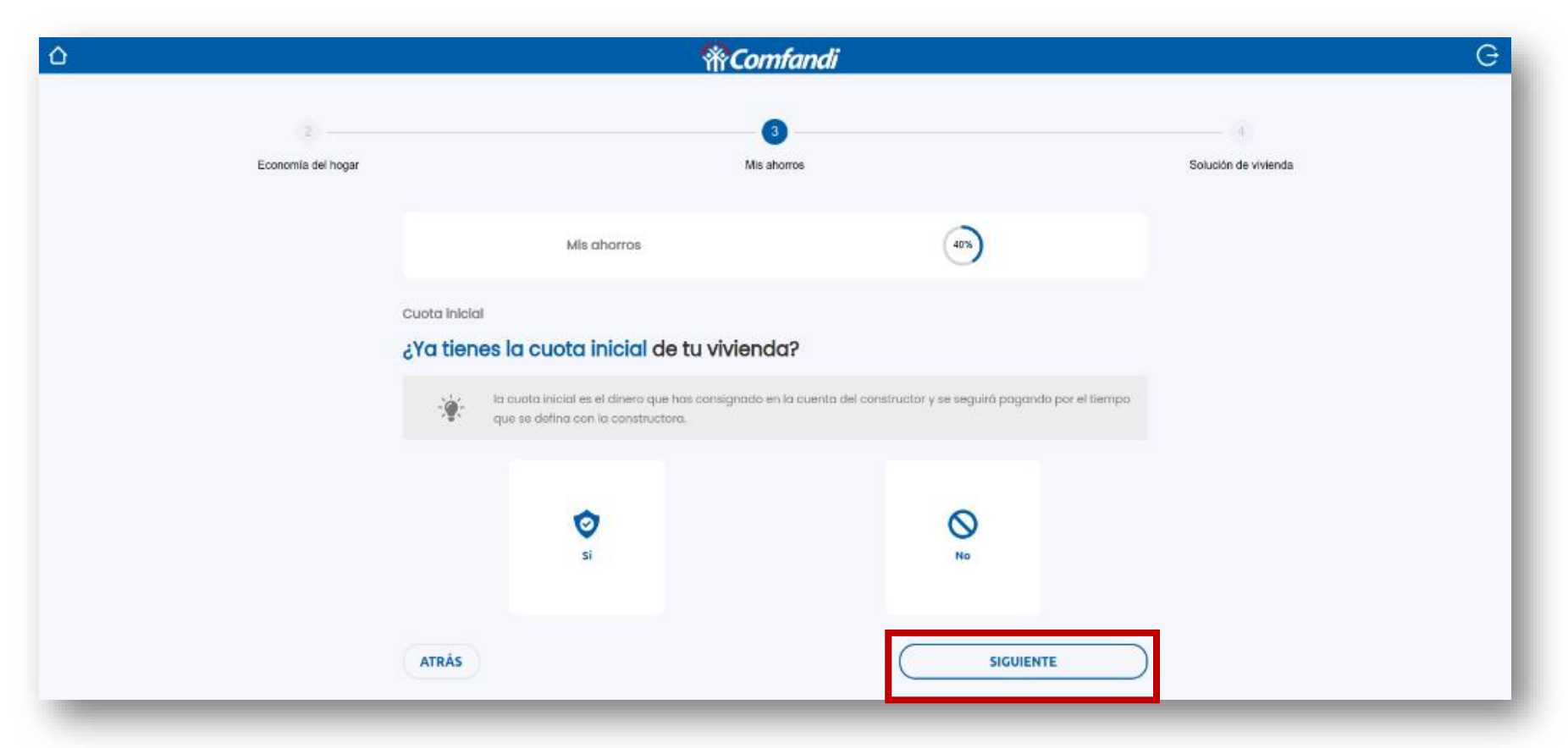

Cuota inicial: Este tipo de ahorro se realiza a través de consignaciones de dinero a cuentas directamente de la *constructora. Validar que el certificado que emite la constructora contenga la fecha de primer pago.*

- Marcar opción "Si" si cuenta con este ahorro de cuota inicial, de lo contrario seleccionar la opción "No".
- *Luego debes dar clic en el botón "Siguiente".*

#### **Paso 11 ¿Cómo diligenciar Economía del Hogar?**

*Si en la sección anterior marcó la opción "Sí" tiene cuota inicial, debes diligenciar los siguientes campos de este ahorro, los cuales deben ingresarse tal como se encuentran en el certificado de ahorro entregado por la entidad (Constructora):*

- *¿Cuál es el valor de la cuota inicial?: Aquí debes registrar el valor del saldo total a la fecha. El valor se ingresa sin decimales.*
- *Cuál es el nombre de la constructora?: aquí debes registrar el nombre de la constructora que emite el certificado. Ejemplo: digitar en el campo "Constructora Edificando".*
- *¿Cuál es la fecha del primer pago?: Aquí debes registrar la fecha en que se realizó el primer pago de la cuota inicial.*

*Luego dar clic en el botón "Guardar"*

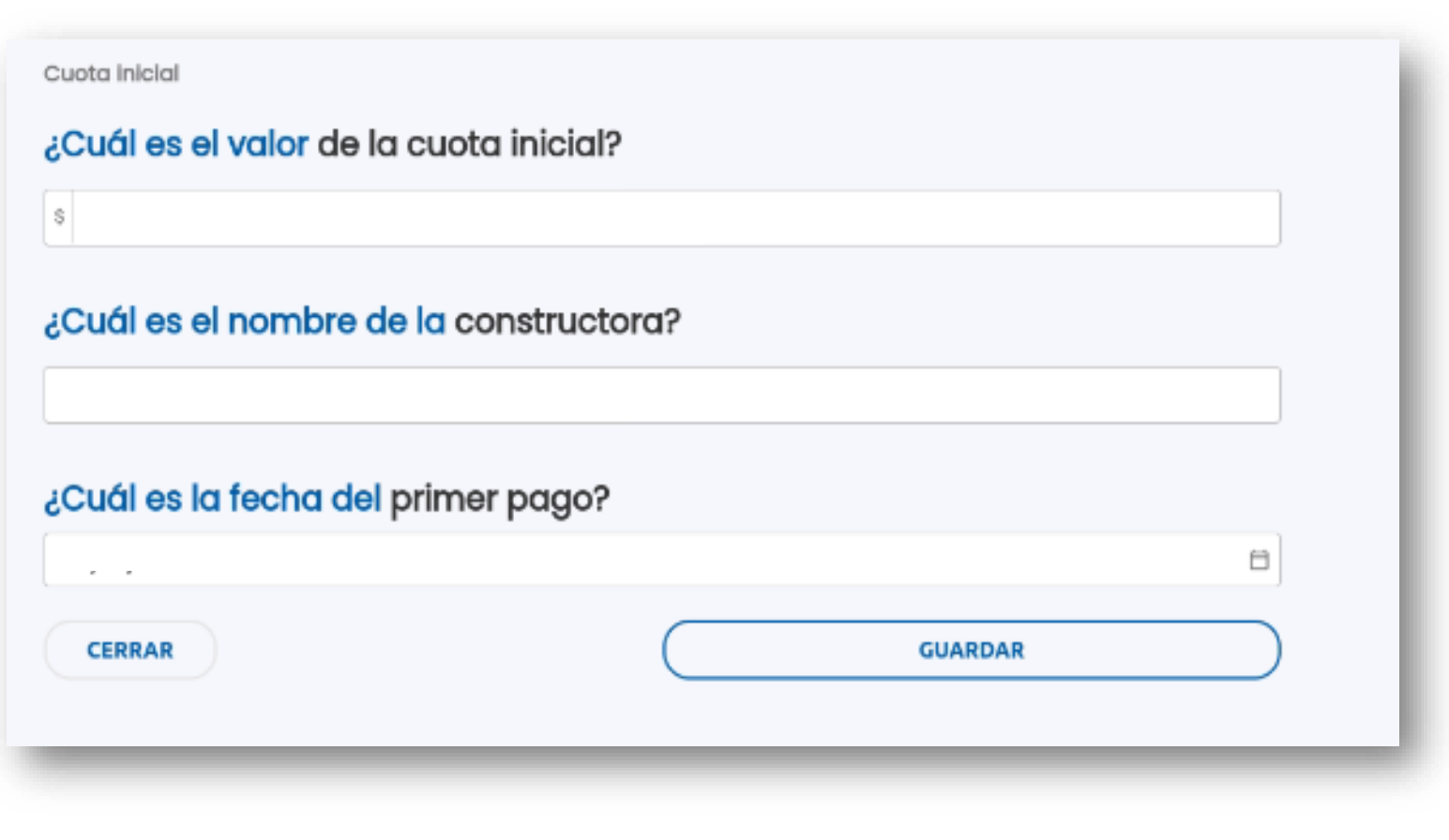

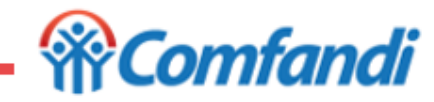

6/04/2023

**Paso 12 ¿Cómo diligenciar Economía del Hogar?**

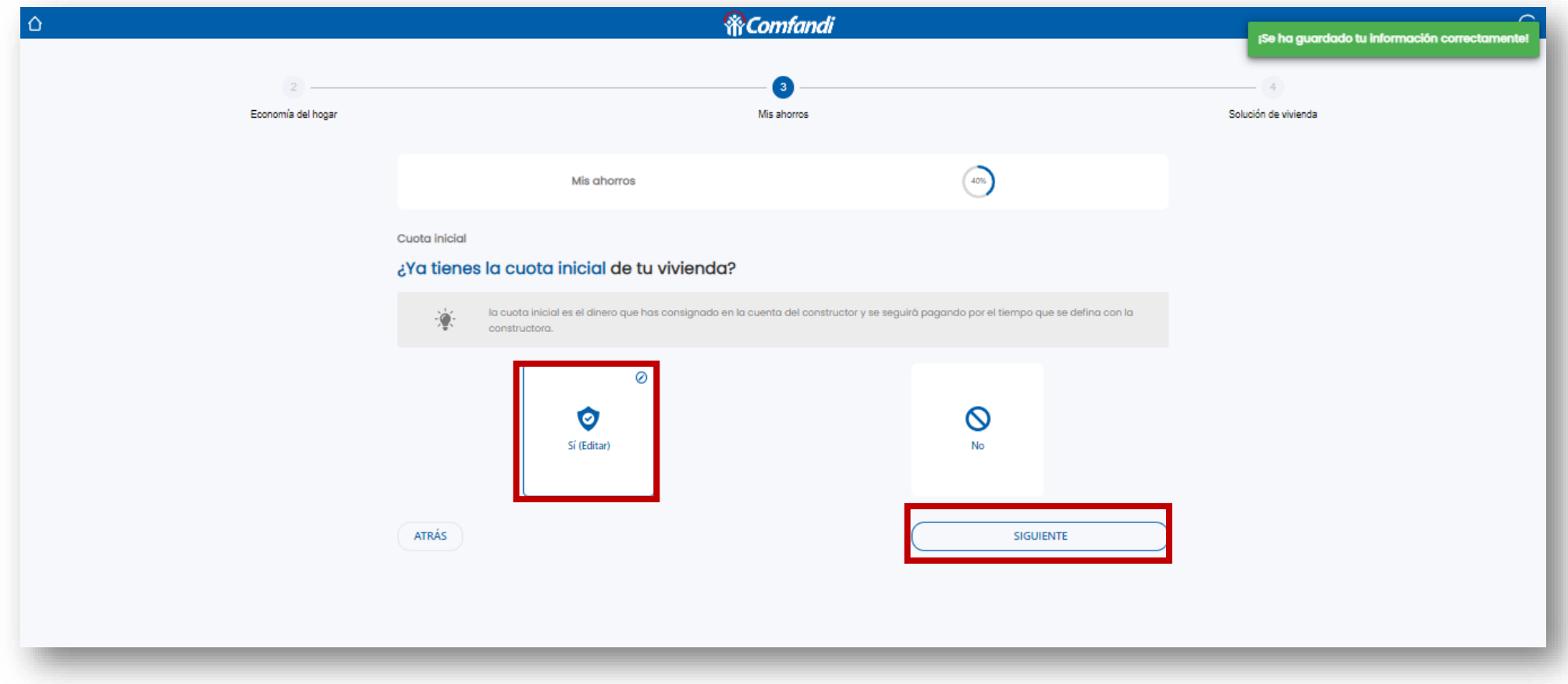

*Una vez diligenciada la información anterior, validar que la opción este marcada como Si, y dar clic en el botón "Siguiente".*

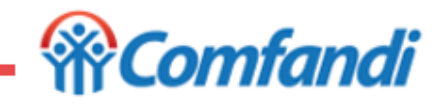

#### **Paso 13 ¿Cómo diligenciar Economía del Hogar?**

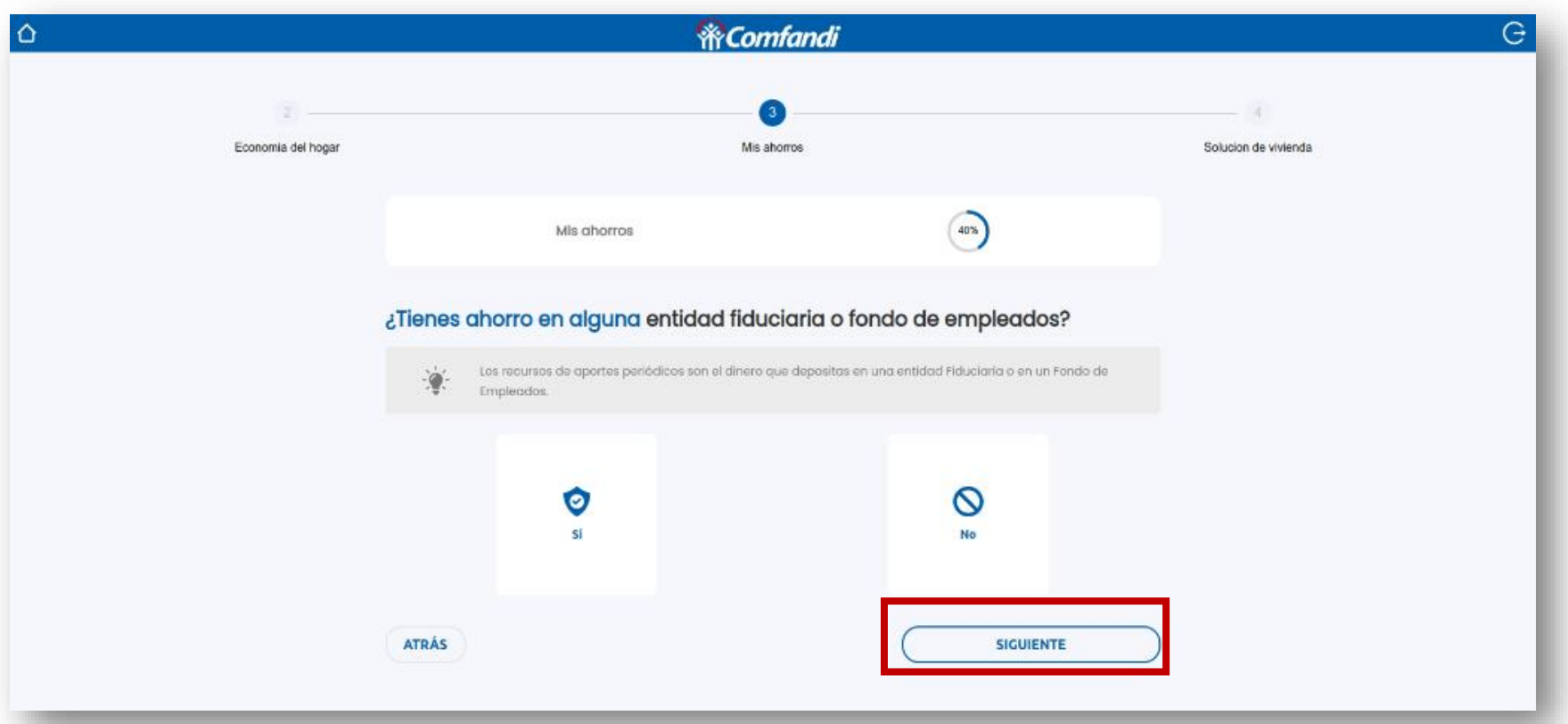

¿Tienes ahorro en alguna entidad fiduciaria o fondo de empleados: Este tipo de ahorro se realiza a través de consignaciones de dinero a cuentas directamente de Fiduciarias o en Fondos de Empleados. Validar que el certificado que emite la fiduciaria contenga la fecha de primer pago o en su defecto el fondo de empleados fecha de apertura.

- Marcar opción "Si" si cuenta con este ahorro de cuota inicial, de lo contrario seleccionar la opción "No".
- *Luego debes dar clic en el botón "Siguiente".*

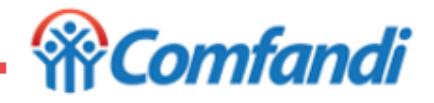

#### **Paso 14 ¿Cómo diligenciar Economía del Hogar?**

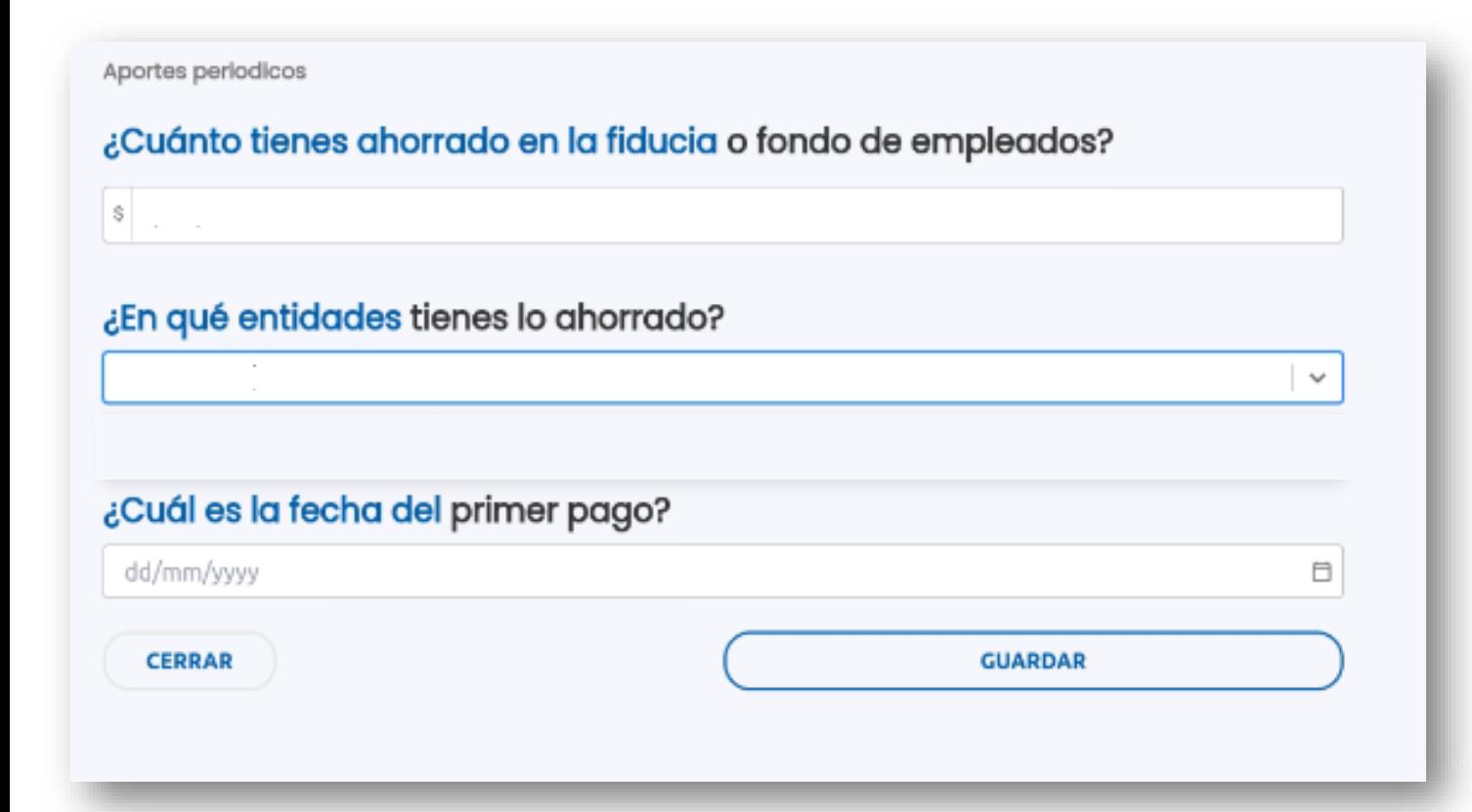

*Si en la sección anterior marcó la opción "Sí" tiene ahorro en fiducias o fondos de empleados (Aporte periódico), debes diligenciar los siguientes campos de este ahorro, los cuales deben ingresarse tal como se encuentran en el certificado de ahorro entregado por la entidad:*

- *¿Cuánto tienes ahorrado en la fiducia o fondo de empleados?: Aquí debes registrar el valor del saldo total a la fecha. El valor se ingresa sin decimales.*
- *¿En qué entidades tienes lo ahorrado?: aquí debes registrar el nombre de la fiducia o fondo de empleados que emite el certificado. Ejemplo: buscar con la palabra clave "Fiduciaria".*
- *¿Cuál es la fecha del primer pago?: Aquí debes registrar la fecha en que se realizó el primer pago del aporte en fiducia o fecha de apertura en e fondo de empleados.*

*Luego dar clic en el botón "Guardar"*

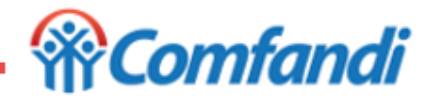

#### **Paso 15 ¿Cómo diligenciar Economía del Hogar?**

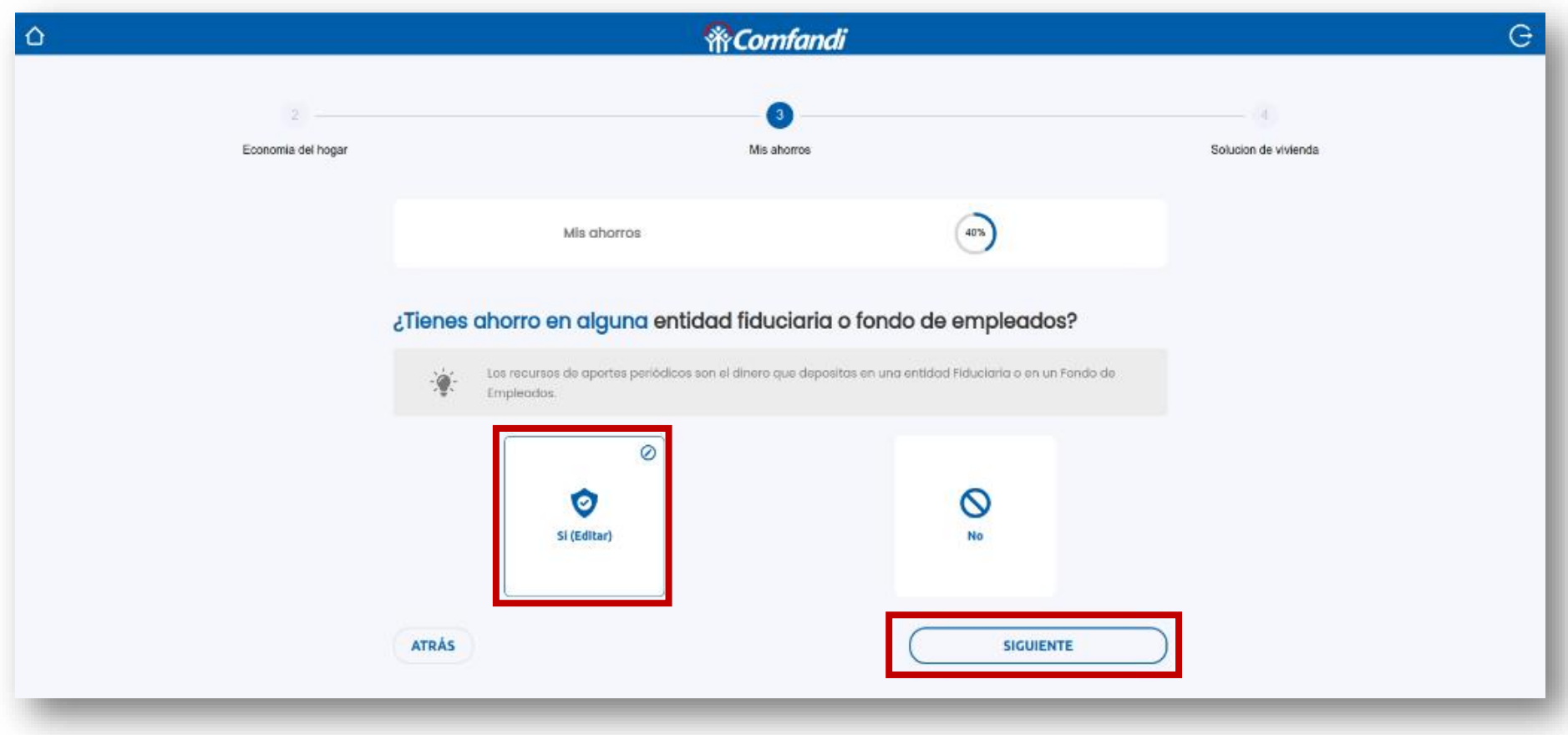

*Una vez diligenciada la información anterior, validar que la opción este marcada como Si, y dar clic en el botón "Siguiente".*

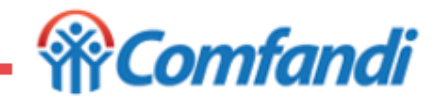

**Paso 16 ¿Cómo diligenciar Economía del Hogar?**

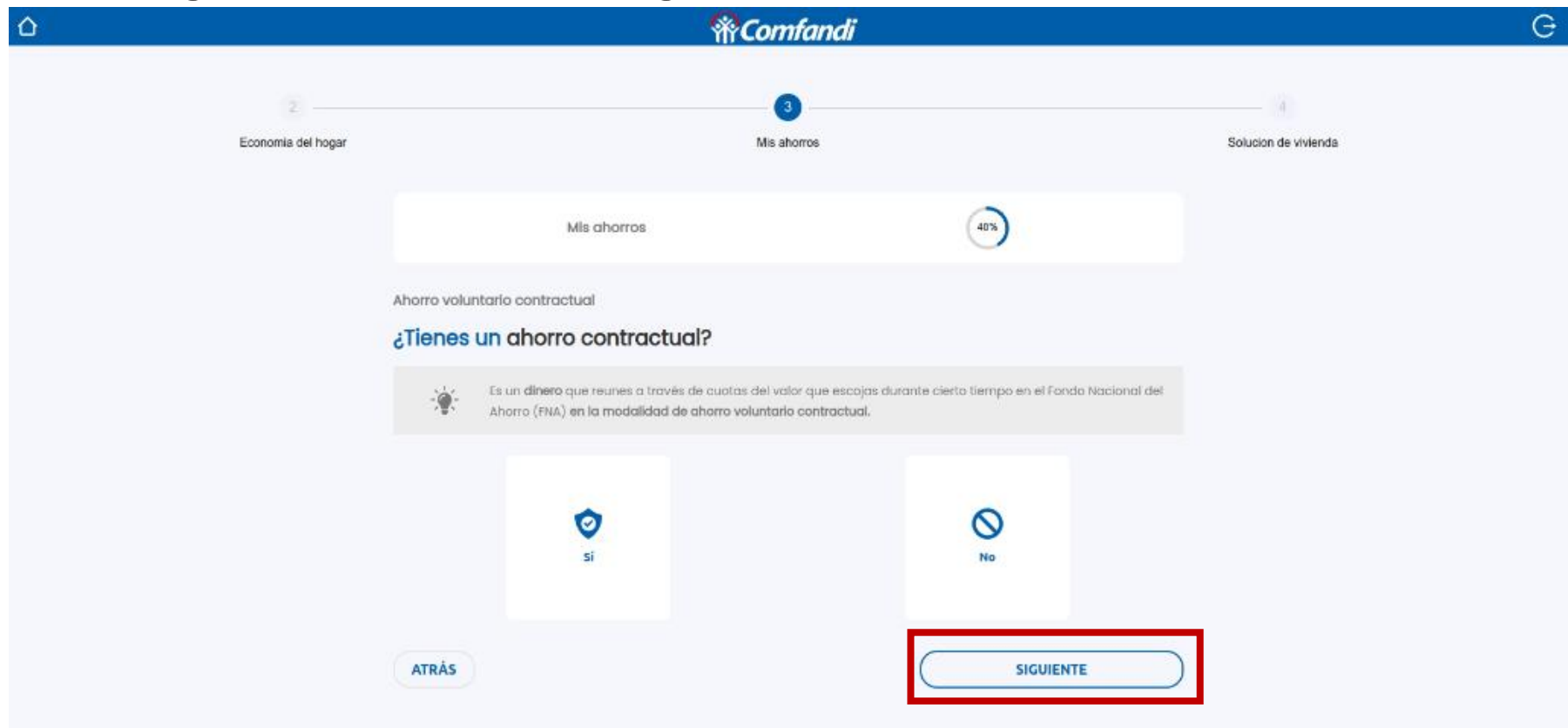

¿Tienes un ahorro contractual?: Este tipo de ahorro se realiza a través del Fondo Nacional del Ahorro bajo esta modalidad "Ahorro Voluntario Contractual". Validar que el certificado que emite el Fondo Nacional del Ahorro contenga *la fecha de apertura.*

- Marcar opción "Si" si cuenta con este ahorro voluntario contractual, de lo contrario seleccionar la opción "No".
- *Luego debes dar clic en el botón "Siguiente".*

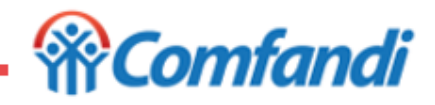

#### **Paso 17 ¿Cómo diligenciar Economía del Hogar?**

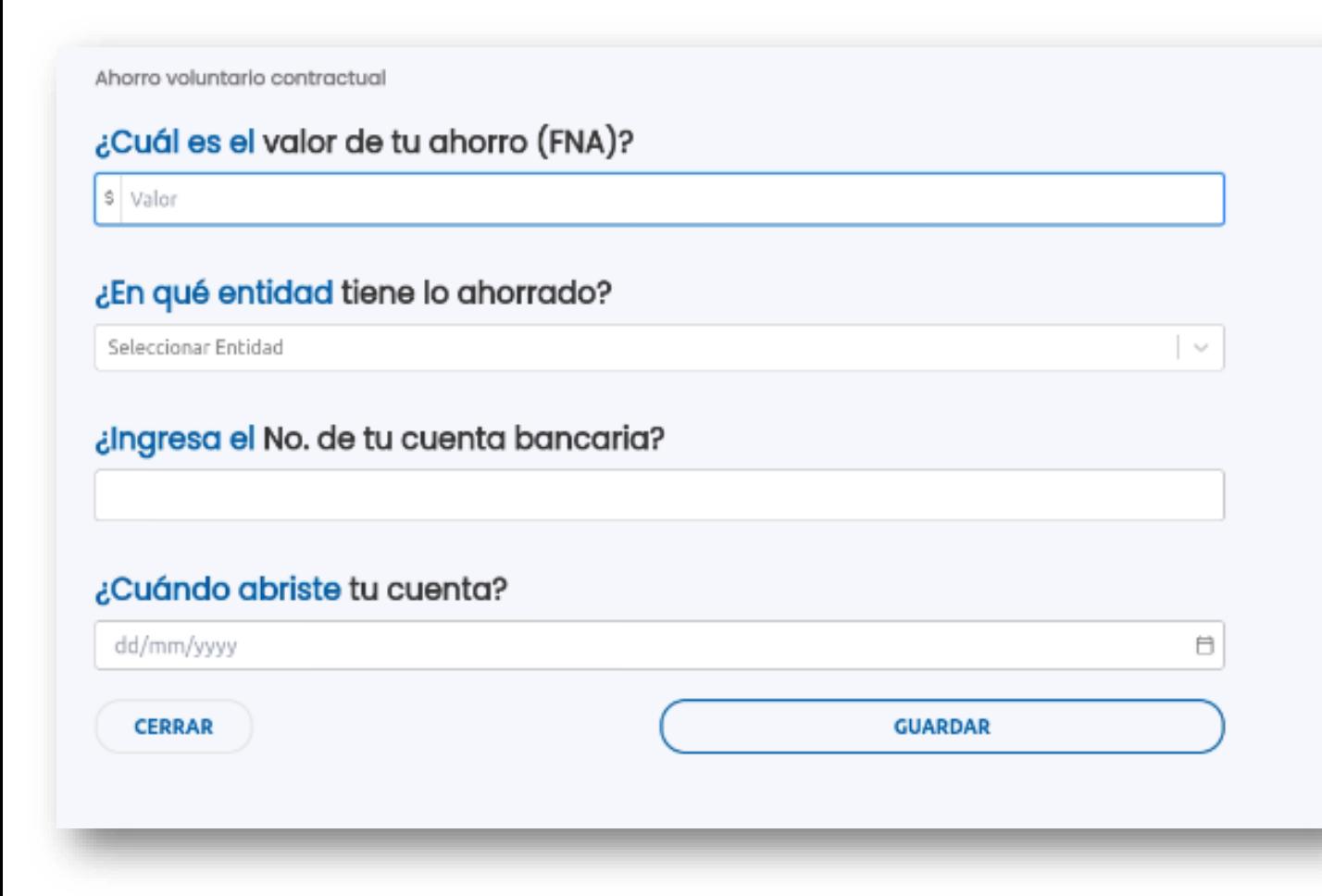

*Si en la sección anterior marcó la opción "Sí" tiene ahorro voluntario contractual, debes diligenciar los siguientes campos de este ahorro, los cuales deben ingresarse tal como se encuentran en el certificado de ahorro entregado por la entidad:*

- *¿Cuál es el valor de tu ahorro (FNA)?: Aquí debes registrar el valor del saldo total a la fecha. El valor se ingresa sin decimales.*
- *¿En qué entidad tienes lo ahorrado?: aquí debes registrar el nombre del Fondo Nacional del Ahorro que emite el certificado. Ejemplo: buscar con la palabra clave "Fondo Nacional".*
- *¿Cuándo abriste tu cuenta?: Aquí debes registrar la fecha en que se abrió la cuenta de ahorro voluntario contractual.*

*Luego dar clic en el botón "Guardar"*

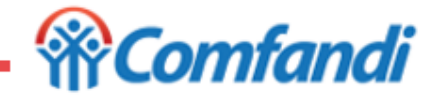

**Paso 18 ¿Cómo diligenciar Economía del Hogar?**

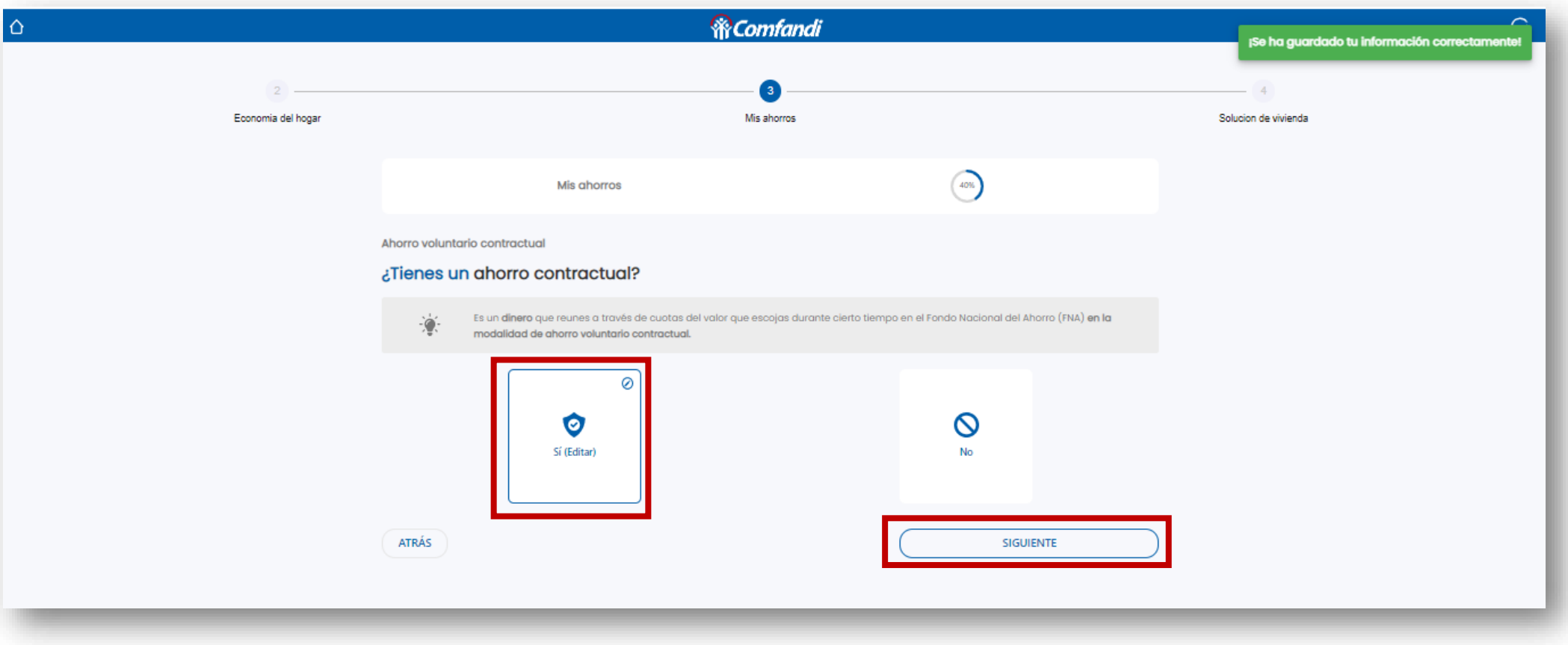

*Una vez diligenciada la información anterior, validar que la opción este marcada como Si, y dar clic en el botón "Siguiente".*

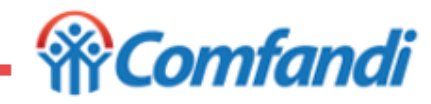

#### **Paso 19 ¿Cómo diligenciar Economía del Hogar?**

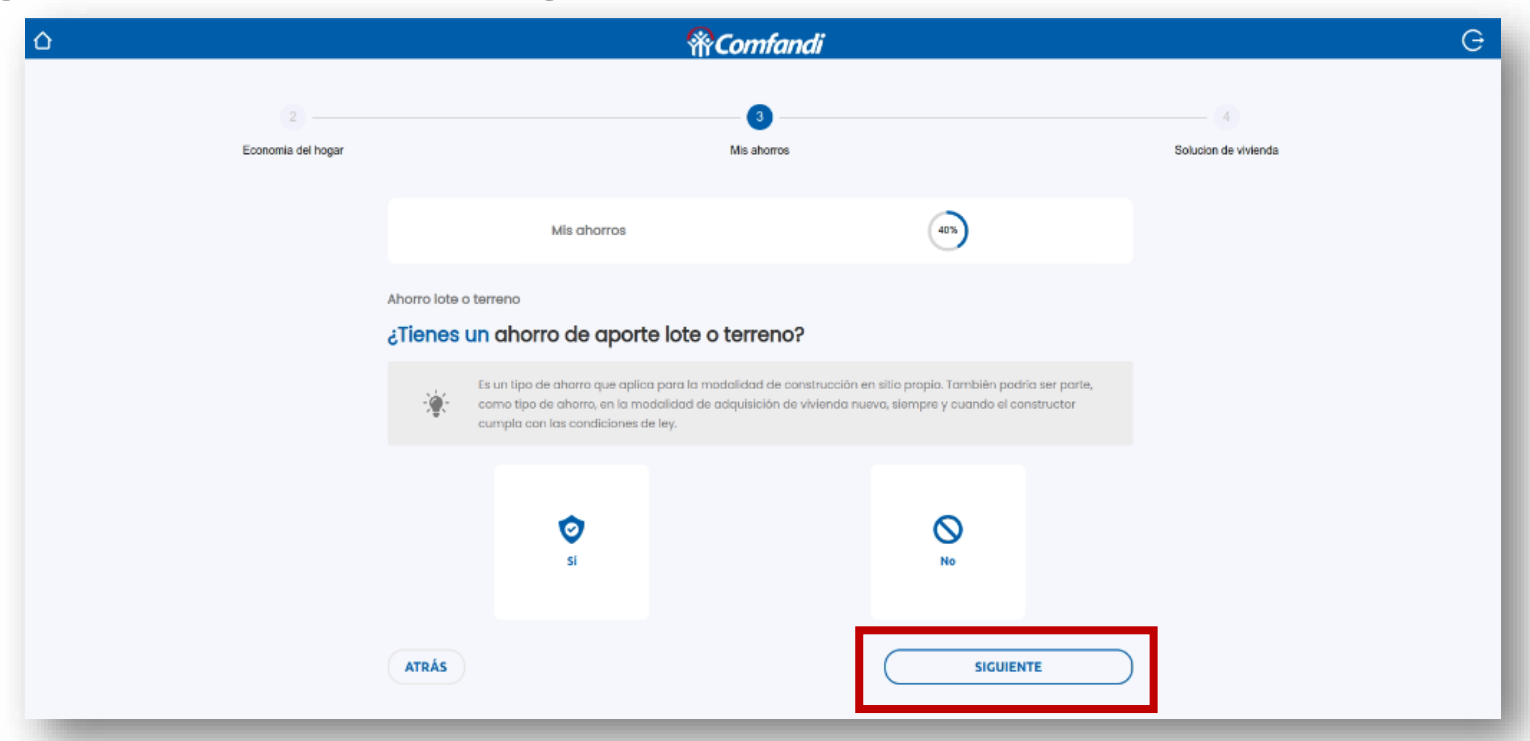

¿Tienes un ahorro de aporte lote o terreno?: Este tipo de ahorro solo puede ser usado solo en la modalidad de construcción en sitio propio. Para registrar el valor de este ahorro debes calcular el 10% del valor total de la construcción de la vivienda.

mfandi

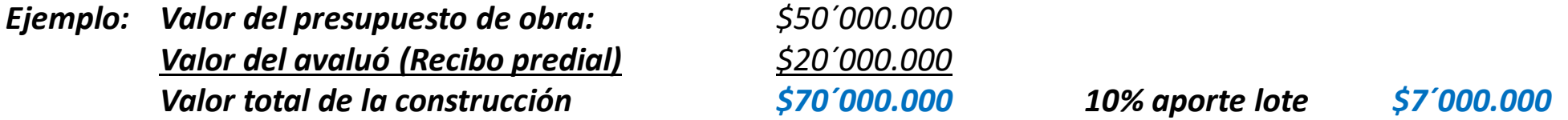

- Marcar opción "Si" si cuenta con este ahorro aporte lote o terreno, de lo contrario seleccionar la opción "No".
- *Luego debes dar clic en el botón "Siguiente".*

#### **Paso 20 ¿Cómo diligenciar Economía del Hogar?** *Si en la sección anterior marcó la opción "Sí" tiene*

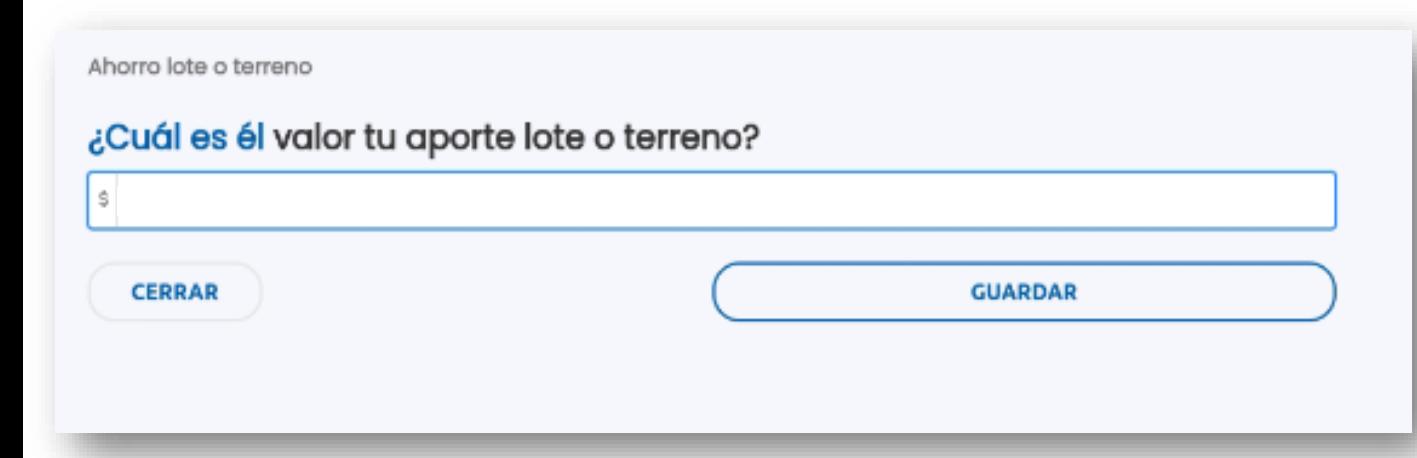

*ahorro lote o terreno, debes diligenciar los siguientes campos de este ahorro:*

• *¿Cuál es el valor de tu aporte lote o terreno?: Aquí debes registrar el valor calculado del 10% del valor total de la construcción en sitio propio. El valor se ingresa sin decimales.*

#### *Luego dar clic en el botón "Guardar"*

*<u>RComfandi*</u> Ms aborros Economia del hoca Solution de vivienda ☉ Mis ahorros Alhorro lota o terreno ¿Tienes un ahorro de aporte lote o terreno? Bad de construcción en sitio propio. También podría ser p como tipo de alhorro, en la modalidad de adquisición de vivienda nueva, siempre y cuando el car mplo con los condiciones de ley. O O Si (Editar) **ATRÁS** SIGUIENTE

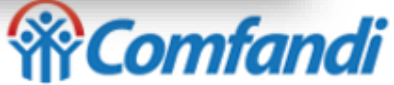

*Una vez diligenciada la información anterior, validar que la opción este marcada como Si, y dar clic en el botón "Siguiente".*

#### **Paso 21 ¿Cómo diligenciar Economía del Hogar?** *El aporte de mano de obra, solo aplica para el subsidio*

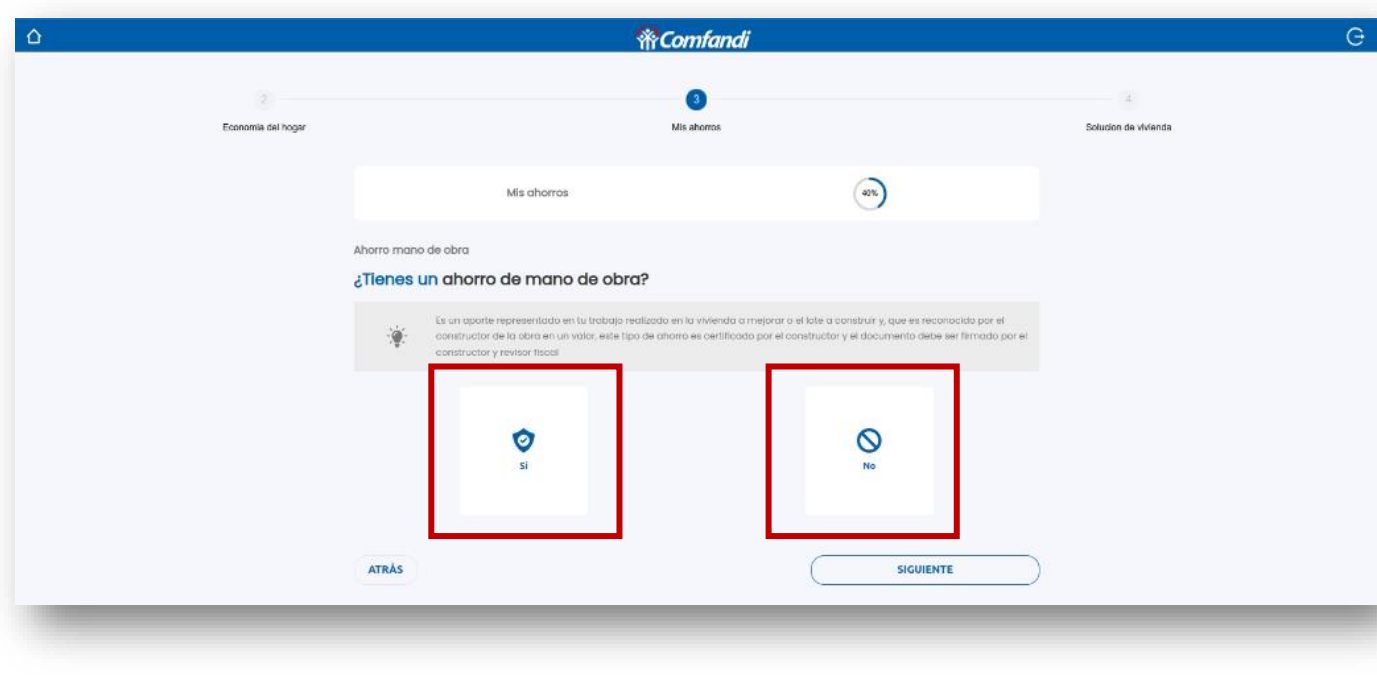

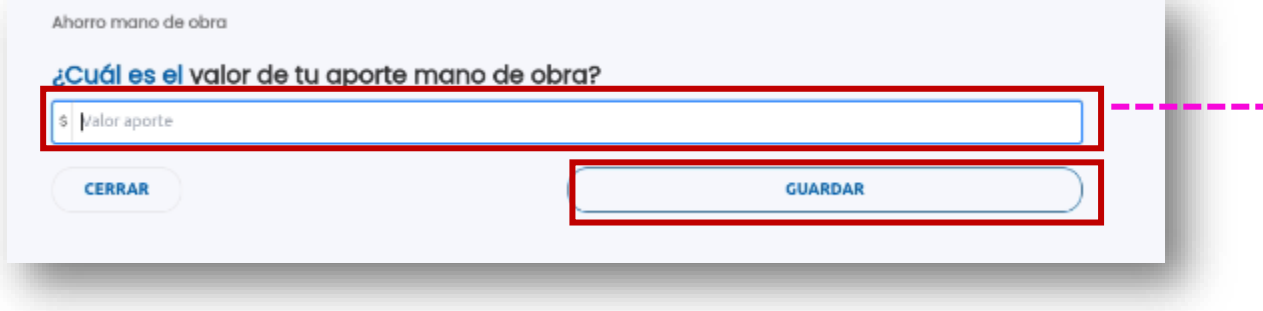

*de la modalidad de construcción en sitio propio o mejoramiento.*

*Este aporte corresponde a un aporte realizado por usted en mano de obra y que, es valorado y certificado por el profesional o constructora que hará las obras.*

*Para tenerlo en cuenta se debe entregar una certificación por parte del profesional o constructora, firmada por el representante legal y revisor fiscal, en caso de no tener revisor fiscal, debe firmar un contador y anexar al certificado la copia de la cedula y tarjeta profesional.*

- *Si cuentas con este ahorro previo de mano de obra marca la opción "Si", de lo contrario marca la opción "No".*
- *¿Cuál es el valor de tu aporte mano de obra?. Si, seleccionó la opción "Si" debe diligenciar el valor el cual debe ingresarse tal como esta en el certificado, sin decimales. Dar clic en el botón "Guardar"*

*Luego dar clic en el botón "Siguiente"*

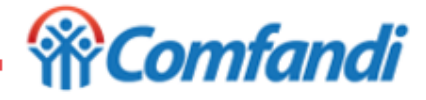
# **Paso 22 ¿Cómo diligenciar Economía del Hogar?** *Si en la sección anterior marcó la opción "Sí" tiene*

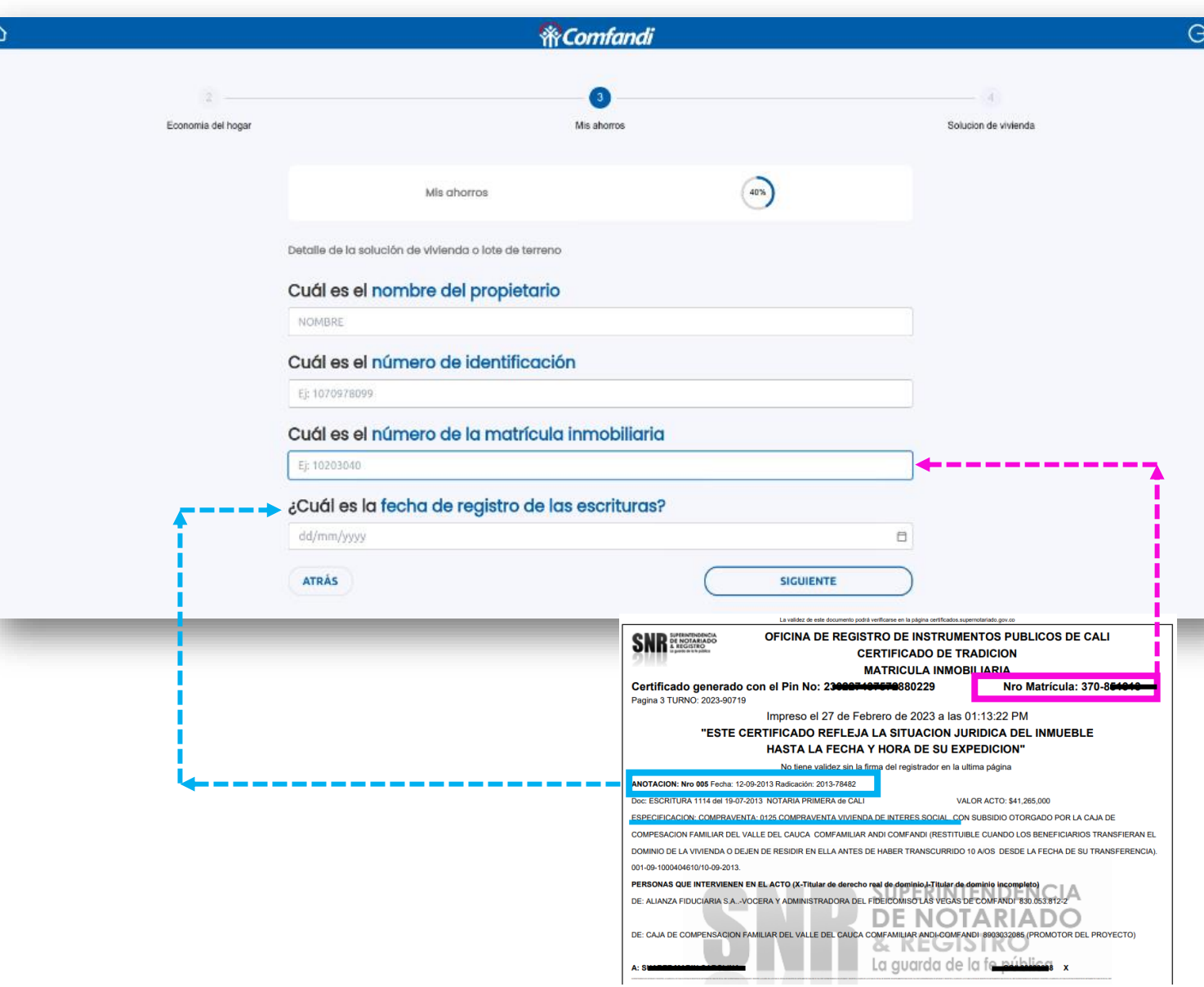

*ahorro lote o terreno o mano de obra o la modalidad de su subsidio es remodelación o construcción en sitio propio, debes diligenciar los siguientes campos :*

- *Cuál es el nombre del propietario: Aquí debes registrar el nombre completo, en mayúscula, del dueño de la vivienda a mejorar o el lote a construir.*
- *Cuál es el número de identificación: Aquí debes registrar el numero de documento del dueño de la vivienda a mejorar o el lote a construir.*
- *Cuál es el número de la matrícula inmobiliaria: Aquí debes registrar el numero de matrícula inmobiliaria que se encuentra en el certificado de tradición.*
- *Cuál es la fecha de registro de las escrituras: Aquí debes registrar la fecha en que se registro la compra de la vivienda o del lote. Lo puedes ubicar en el certificado de tradición de tradición.*

### *Luego dar clic en el botón "Guardar"*

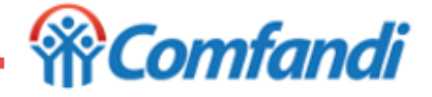

# **Paso 23 ¿Cómo diligenciar Economía del Hogar?**

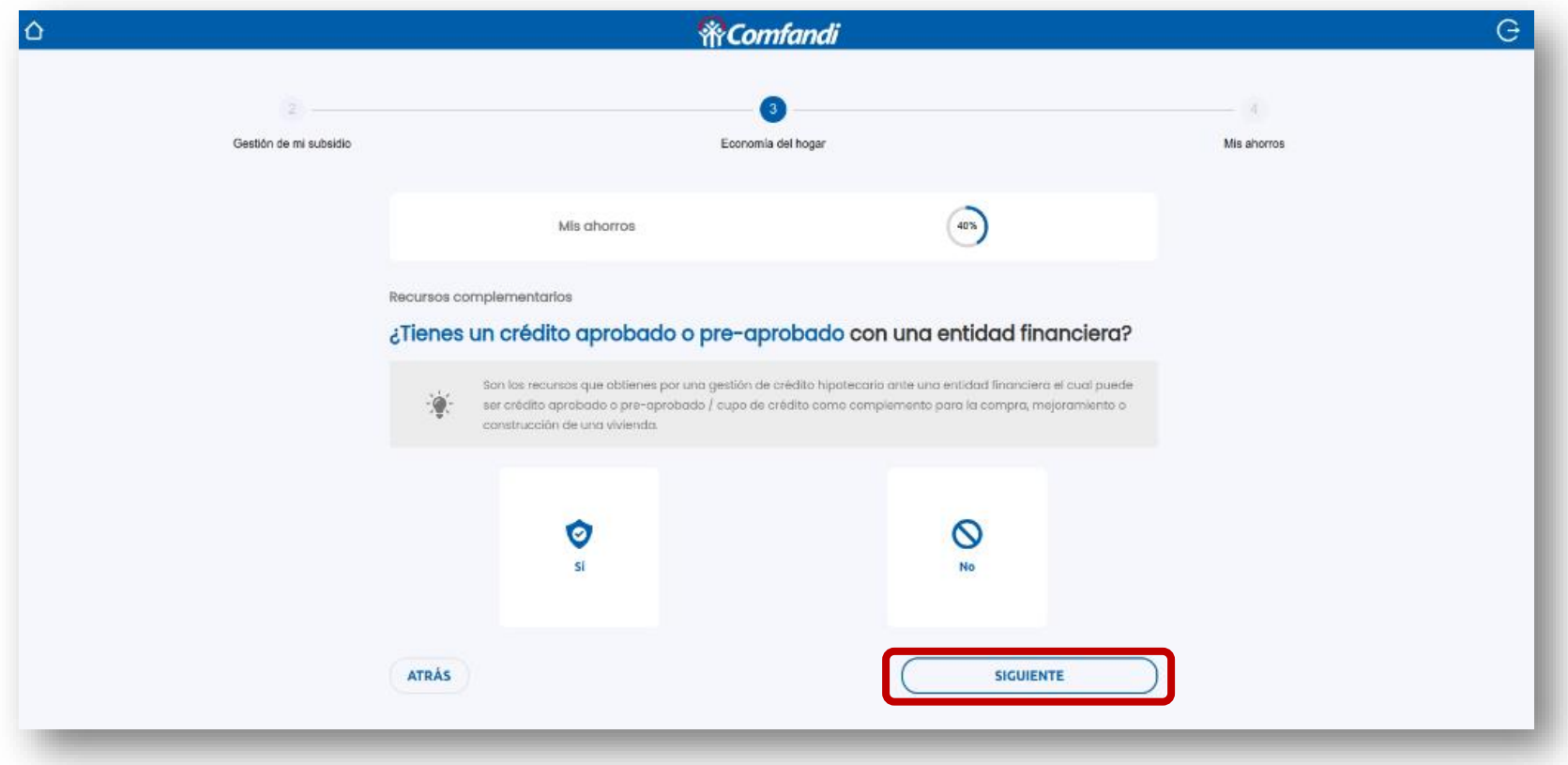

*Debes identificar si cuentas con un crédito hipotecario o no.*

- Marcar opción "Si" si cuenta con un crédito hipotecario, de lo contrario seleccionar la opción "No".
- *Luego debes dar clic en el botón "Siguiente".*

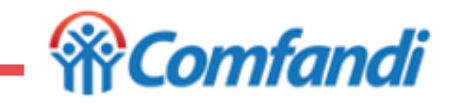

# **Paso 24 ¿Cómo diligenciar Economía del Hogar?**

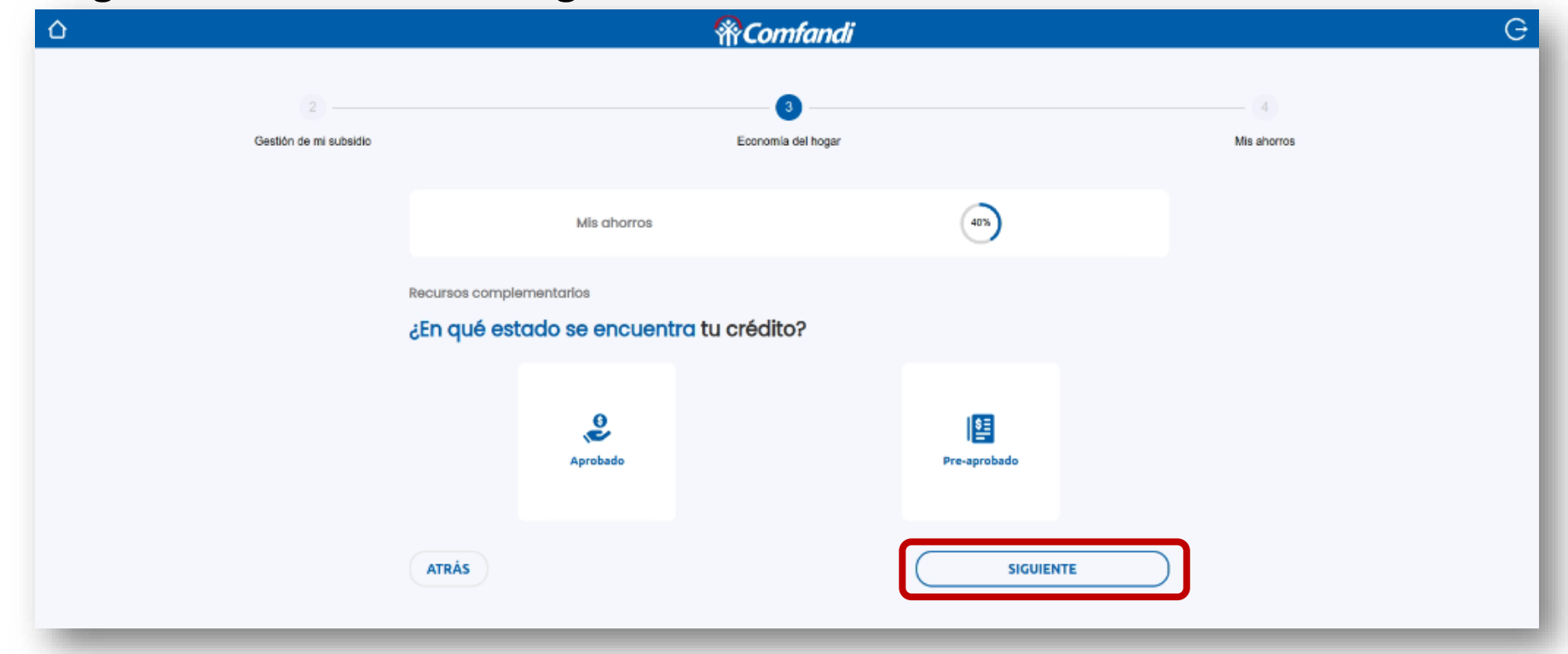

*Si, en el paso anterior seleccionaste la opción "Si" debes diligenciar este paso:*

- · Marcar opción "Aprobado" o "Pre-aprobado es igual a: Cupo de crédito/Capacidad de crédito/pre-aprobado", según lo indique el certificado de crédito hipotecario, entregado por la entidad. Por favor validar el texto del tipo de *crédito otorgado.*
- *Luego debes dar clic en el botón "Siguiente".*

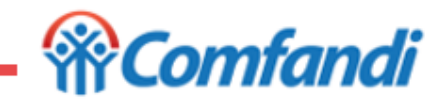

# **Paso 25 ¿Cómo diligenciar Economía del Hogar?**

Recursos complementarios

¿Cuál es el monto del crédito requerido, para completar el valor de su vivienda?

Credito aprobado

### ¿En qué entidad tienes tu crédito?

ENTIDAD CREDITO

#### ¿Cuándo fue aprobado o pre-aproado tu crédito?

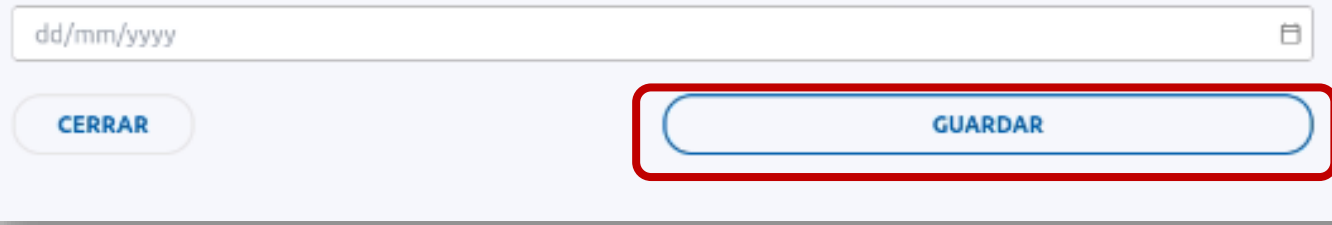

*Después de haber diligenciado el paso anterior, debes completar los siguientes datos:*

- *¿Cuál es el monto del crédito requerido, para completar el valor de su vivienda? : aquí debes registrar el valor del crédito , de lo que te hace falta para completar el valor total de la vivienda a adquirir, el valor total del presupuesto de obra para mejoramiento y construcción en sitio propio. Ejemplo:*
	- *Valor de la vivienda: \$100´000.000*

- *Menos Valor del Subsidio: \$ 34´800.000*
	-
	- *Menos Valor de Ahorros: \$ 10´200.000*
- *Igual Valor del crédito (Falta) \$ 55´000.000*

- *¿En qué entidad tienes tu crédito? : aquí debes ingresar el nombre completo de la entidad que esta otorgando el crédito tal como figura en la carta de crédito.*
- *¿Cuándo fue aprobado o pre-aprobado tu crédito? : aquí debes ingresar la fecha en que se generó el crédito*

### *Luego dar clic en el botón "Guardar"*

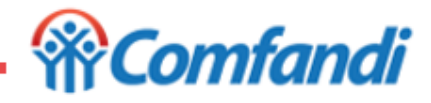

**Paso 26 ¿Cómo diligenciar Economía del Hogar?**

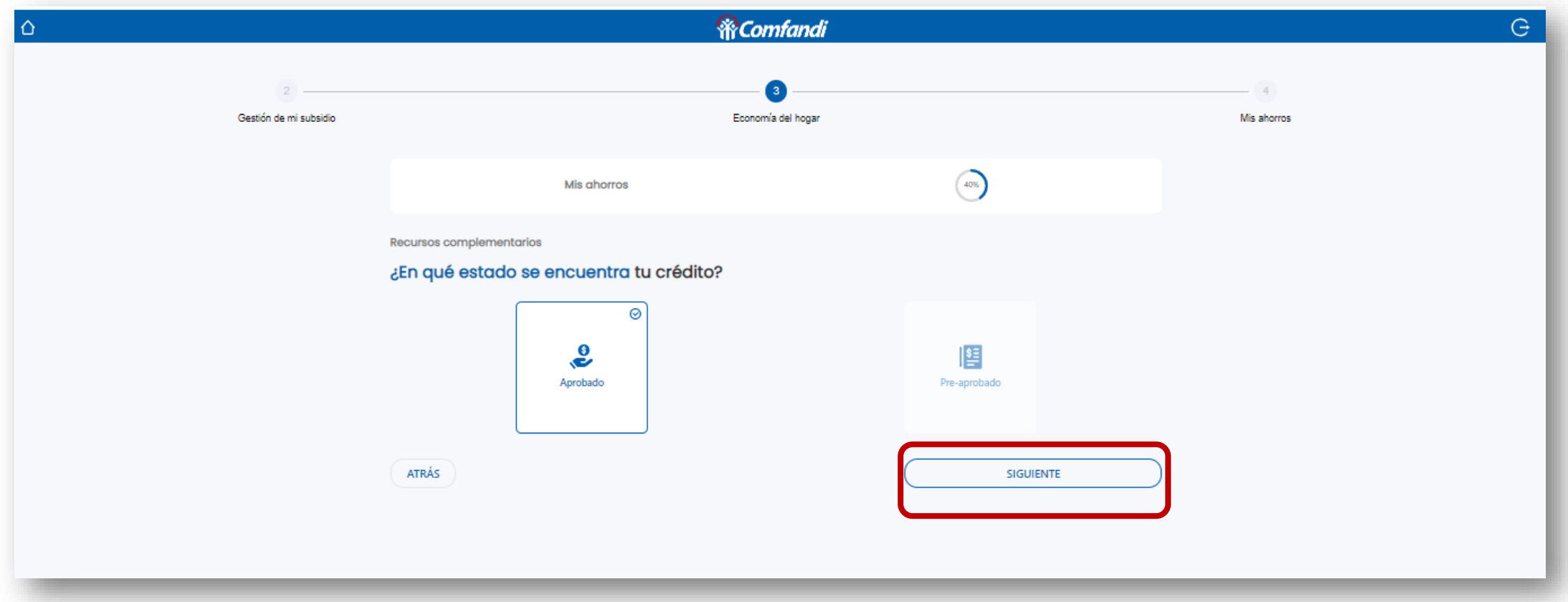

*Una vez diligenciada la información anterior del crédito, validar que la opción este marcada como Aprobado o Pre-aprobado, y dar clic en el botón "Siguiente".*

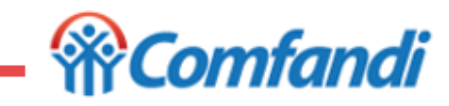

# **Paso 27 ¿Cómo diligenciar Economía del Hogar?**

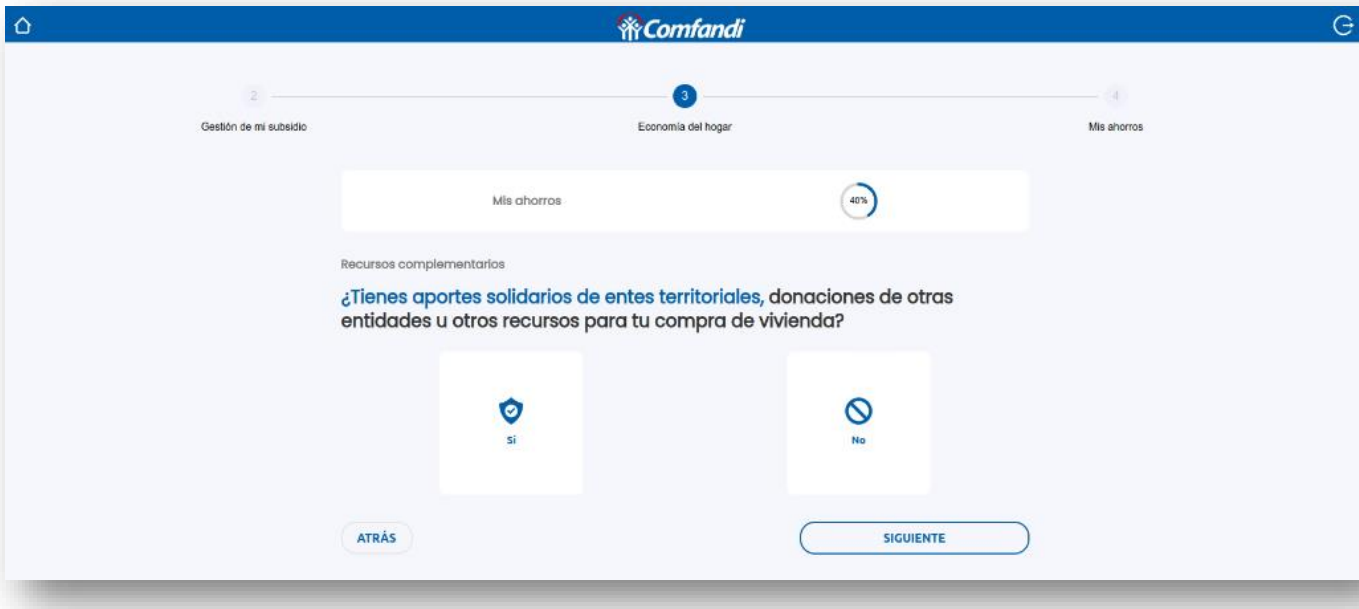

*Debes identificar si cuentas con recursos complementarios adicionales así:*

- *Valor aportes solidarios; aquí se registran aquellos dineros que son donados por Organizaciones Populares de Vivienda.*
- *Valor aportes ente territorial; aquí se registran aquellos dineros que son donados por las Alcaldías Municipales o Gobernación.*
- *Donaciones de otras entidades; aquí se registran los valores que sean entregados por otras entidades no mencionadas en los conceptos anteriores.*
- *Otros recursos; aquí se registran los valores de dineros que no estén contemplados en los tipos de ahorros previos y que puedan ser certificados por entidades legalmente constituida. Ejemplo cuentas de ahorro normal, CDT, entre otros)*
- *Marcar opción "Si" si cuenta con alguno de estos recursos complementarios, de lo contrario seleccionar la opción "No".*
- *Luego debes dar clic en el botón "Siguiente".*

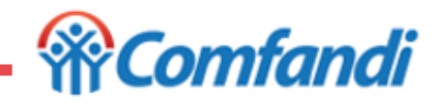

# **Paso 28 ¿Cómo diligenciar Economía del Hogar?**

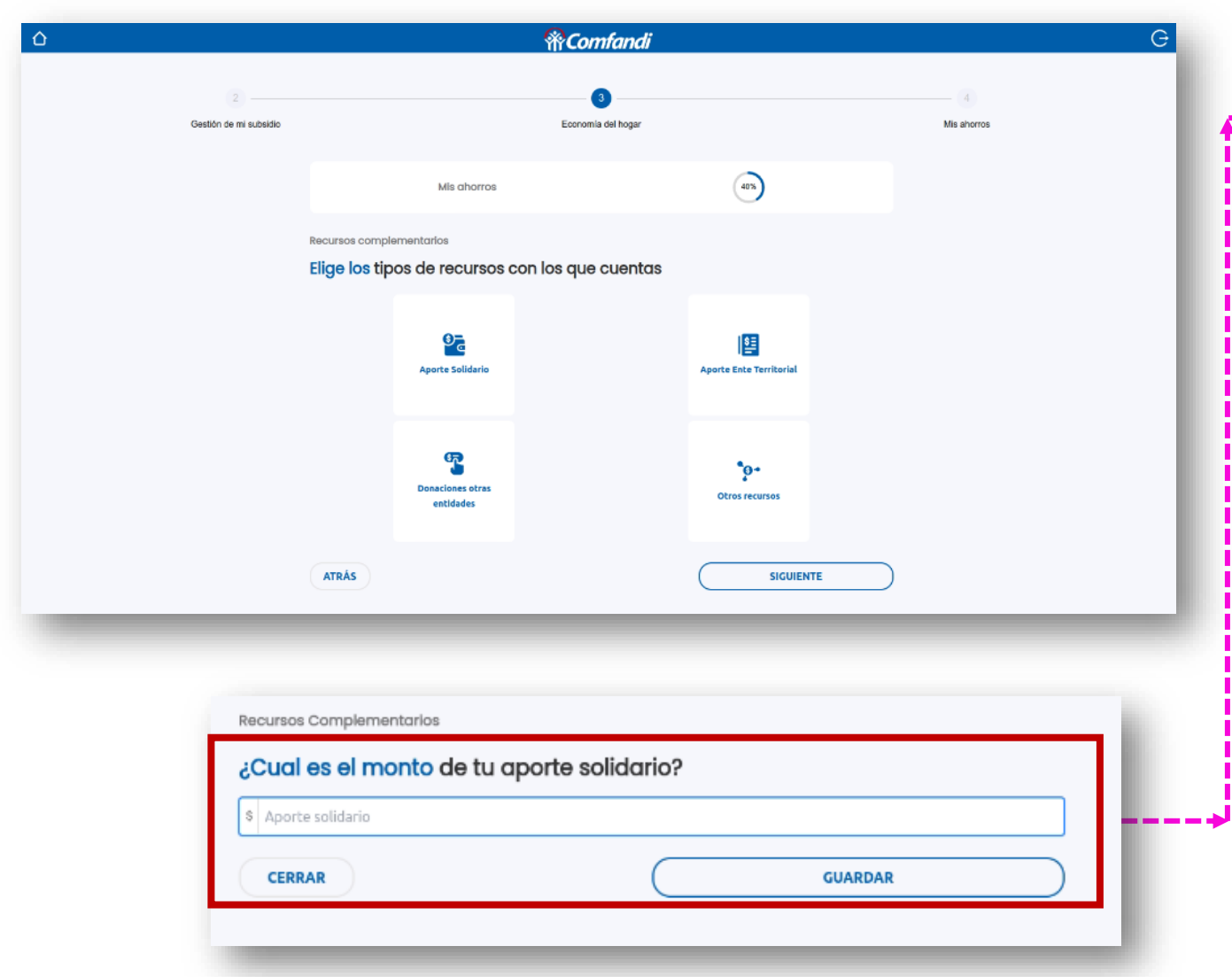

*Si en el paso anterior seleccionaste la opción "Si", debes:*

- *Dar clic sobre la opción que aplique.*
- *Luego digitar el valor que se encuentre en la certificación entregada por la entidad que corresponda y dar clic en "Guardar".*

#### *Recuerda que…:*

- *Valor aportes solidarios; aquí se registran aquellos dineros que son donados por Organizaciones Populares de Vivienda.*
- *Valor aportes ente territorial; aquí se registran aquellos dineros que son donados por las Alcaldías Municipales o Gobernación.*
- *Donaciones de otras entidades; aquí se registran los valores de donaciones de Organizaciones No Gubernamentales y de entidades públicas o privadas nacionales o internacionales.*
- *Otros recursos; aquí se registran los valores de dineros correspondan a cuentas de ahorro normal o CDT.*
- *Luego debes dar clic en el botón "Siguiente".*

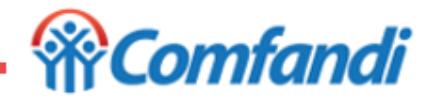

# **¿Cómo diligenciar "Solución de Vivienda"?**

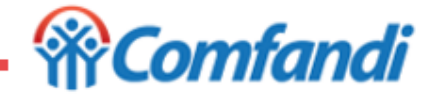

# **Paso 1 ¿Cómo diligenciar Solución de Vivienda?**

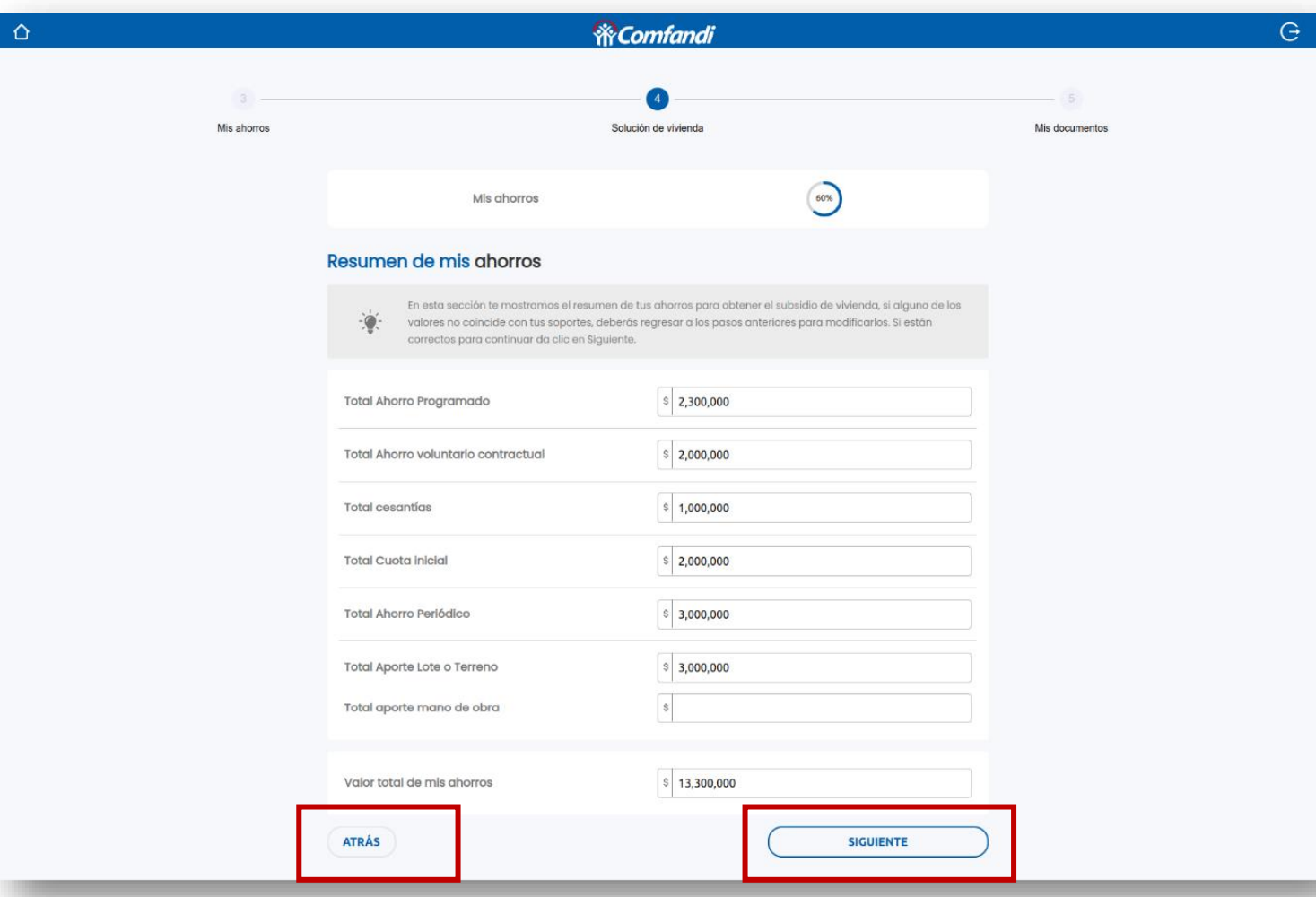

*La información que aquí visualiza corresponde a la diligenciada en los ahorros previos anteriormente, esta información es solo para visualizar:*

- *Si los datos están correctos debe dar clic en el botón "Siguiente".*
- *Si los datos no son correctos, debe volver al tipo de ahorro previo que deba modificar dando clic en el botón "Atrás".*

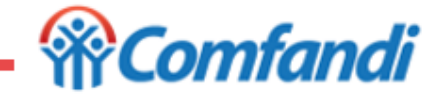

# **Paso 2 ¿Cómo diligenciar Solución de Vivienda?**

# *Pantalla Para Adquisición de Vivienda Nueva*

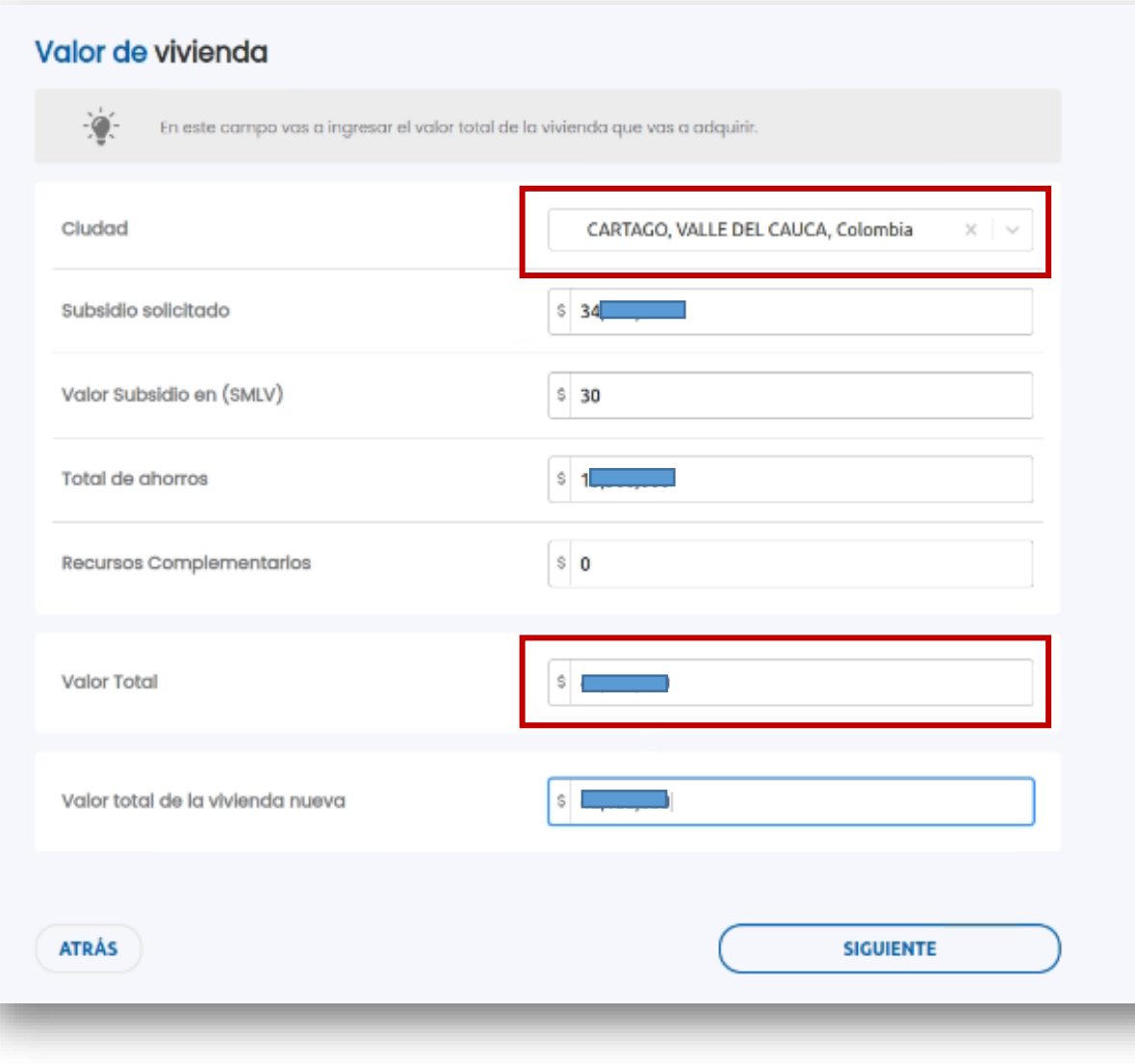

### *Pantalla Para Construcción en Sitio Propio o Mejoramiento*

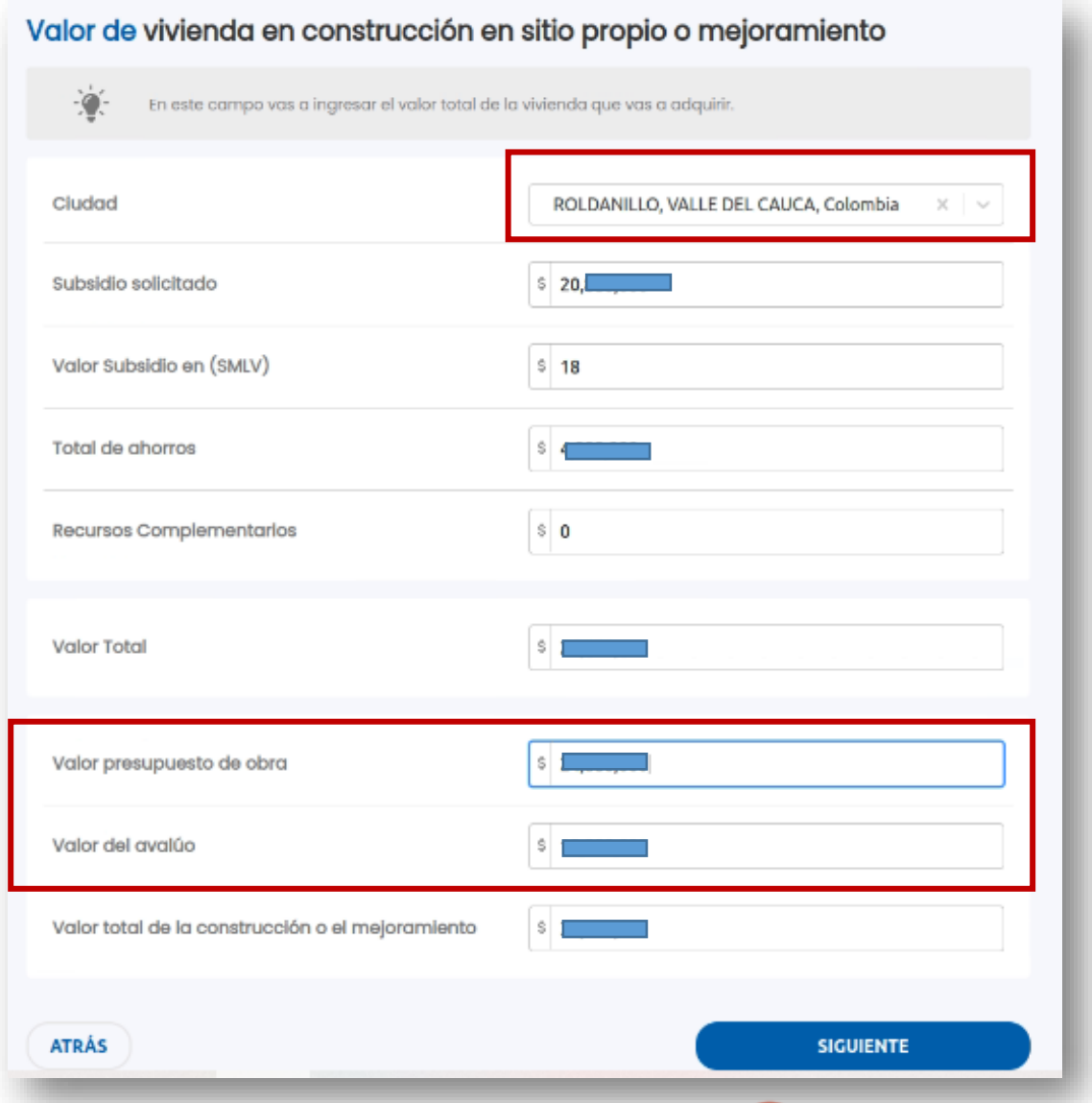

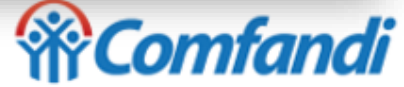

# **¿Cómo diligenciar Solución de Vivienda?**

*Los campos de esta sección debe ser gestionados de la siguiente manera:*

- Ciudad: debe seleccionar la ciudad o municipio donde esta ubicado el proyecto de vivienda para el subsidio.
- Subsidio Solicitado y Valor Subsidio (SMMLV): este campo es calculado y corresponde al que se le asigna de acuerdo a los ingresos *del hogar.*
- *Total de ahorros: campo calculado de acuerdo a la información del paso anterior.*
- Recursos Complementarios: campo calculado de acuerdo a lo que se ingreso con relación al crédito, aportes solidarios, otros recursos, *aporte ente territorial, etc.*
- Valor total: campo calculado de acuerdo a la sumatoria de los campos subsidio solicitado, total de ahorros y recursos *complementarios.*
- Valor total de la vivienda nueva: Aquí debe registrar el valor de la vivienda que va a adquirir, este valor debe ser igual al campo *anterior.*
- *Para el caso de construcción en sitio propio o mejoramiento, debe registrar:*
	- Valor presupuesto de obra: registrar el valor como aparece en el documento entregado por el profesional, del presupuesto *de las obras a realizar*
	- Valor del Avalúo: este valor resulta del certificado de predial, el cual corresponde al valor en que esta avaluado el predio *según la entidad municipal.*
	- · Valor total de la construcción o el mejoramiento: este campo se calcula de acuerdo a la sumatoria de los dos campos *diligenciados anteriormente (valor presupuesto de obra y valor del avalúo).*
- *Una vez termine el ingreso de la información, dar clic en el botón "Siguiente".*

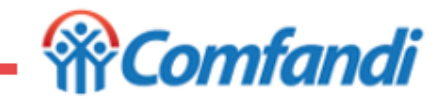

# **¿Cómo diligenciar "Documentos"?**

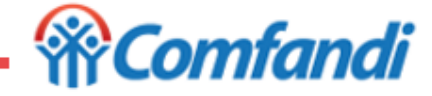

# **Paso 1 ¿Cómo diligenciar Documentos?**

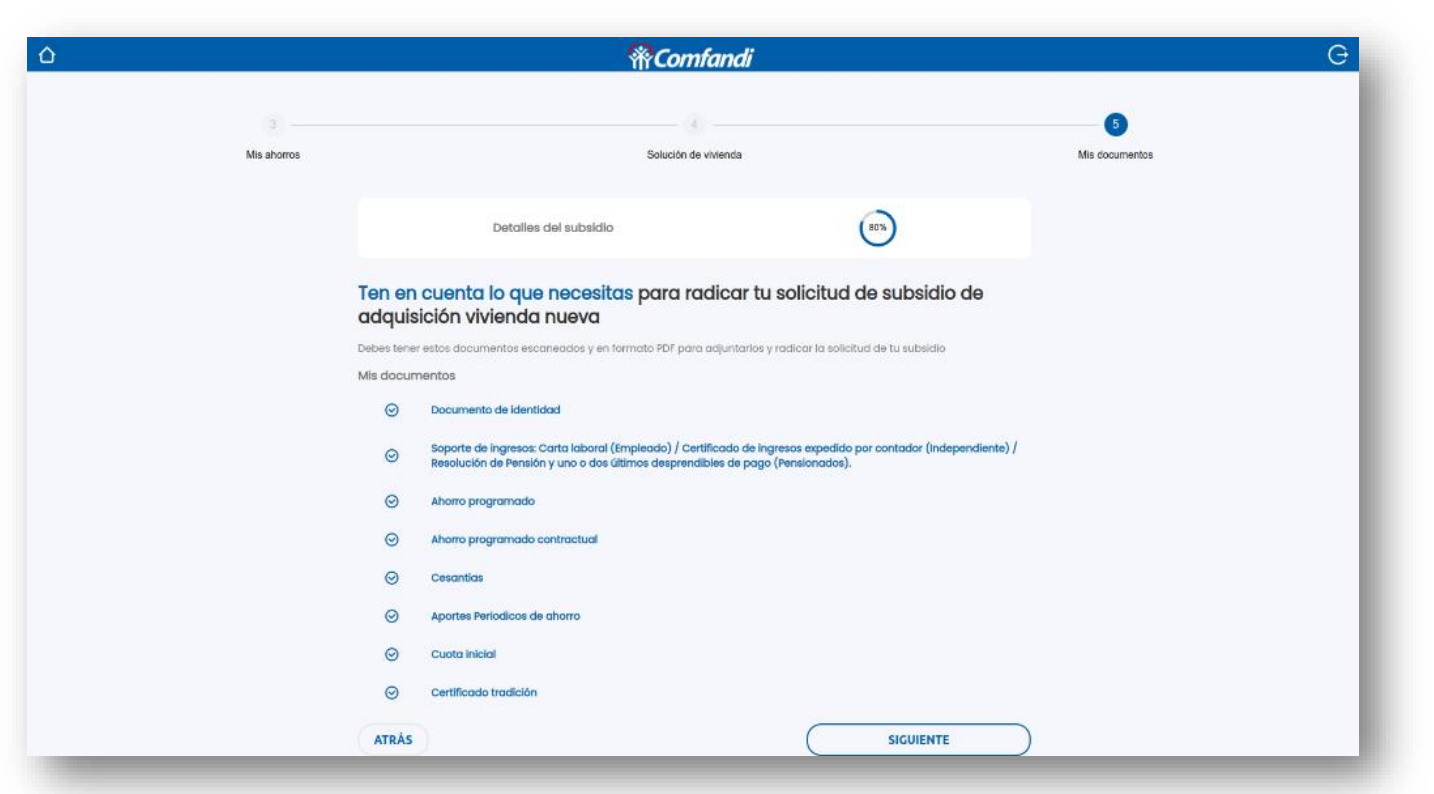

Una vez diligenciada toda la información de acuerdo con la modalidad del subsidio y sus condiciones, la plataforma le solicitará los documentos que requiere, es importante tener estos documentos escaneados de forma legible y en formato pdf.

- Si, por algún motivo tiene pendiente gestionar algún soporte podrá cerrar la sesión y retomarla en el momento que lo *requiera, importante al volver a iniciar sesión validar a información diligenciada.*
- *Si, cuenta con los soportes debe dar clic en el botón "Siguiente".*

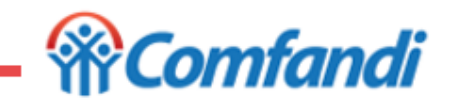

**Paso 2 ¿Cómo diligenciar Documentos?**

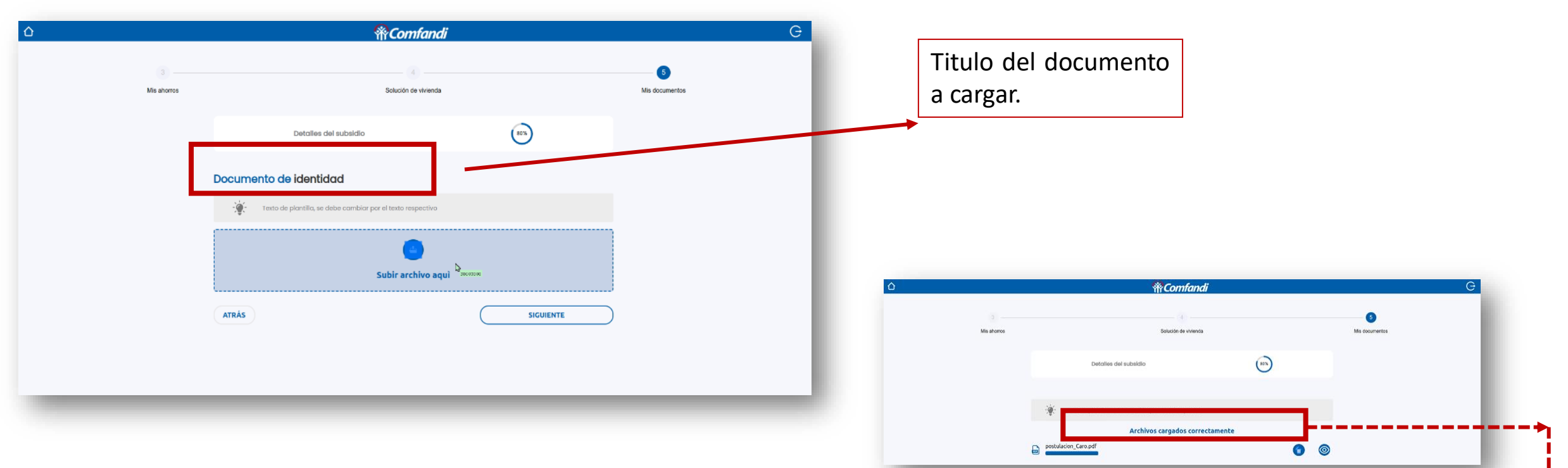

*En este paso, el sistema le irá solicitando el cargue de los documentos soporte por soporte.*

- Se recomienda ir validando el titulo del documento a cargar, con el fin de realizar el proceso de manera correcta.
- · Si, la postulación corresponde a una actualización por cambio de año o es una postulación rechazada, deberá eliminar los archivos que se visualicen ya cargados con el fin de que se garantice la actualización de los mismos, de lo contrario generará *devoluciones.*
- Al finalizar el cargue de todos los documentos, el sistema le mostrará un mensaje "Archivos cargados correctamente"
- *Los archivos se pueden visualizar o se pueden eliminar .*
- *Luego debes dar clic en el botón "Siguiente".*

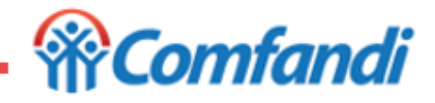

**Paso 3 ¿Cómo diligenciar Documentos?**

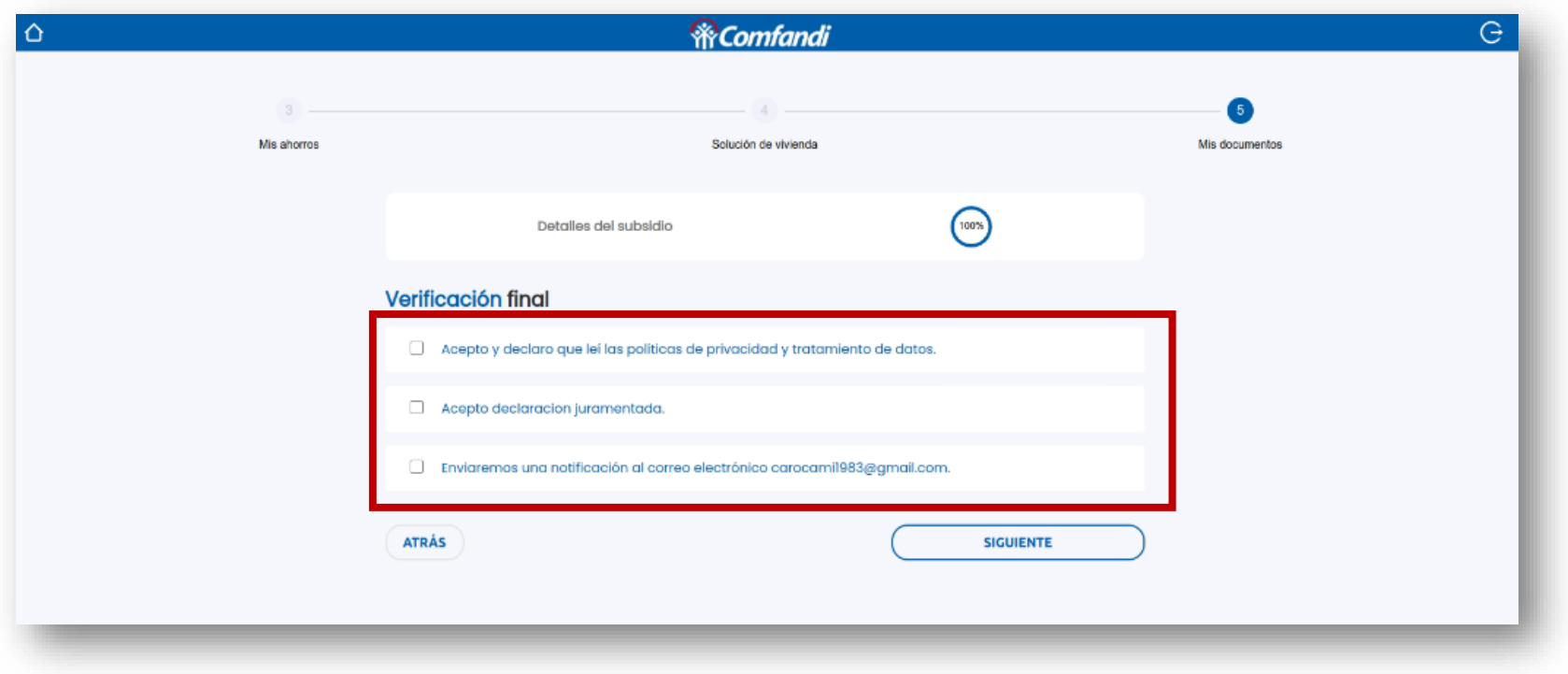

*En este paso debe aceptar:*

- *La política de privacidad de Comfandi, como el tratamiento de datos de subsidio de vivienda.*
- *La declaración juramentada.*
- *Autorizar el envío de notificaciones al correo registrado.*
- · NOTA: Para el caso de postulaciones de actualización por cambio de año, debe aceptar la continuidad en el proceso de *postulación para conservar la antigüedad de la solicitud.*
- *Luego debes dar clic en el botón "Siguiente" o "Enviar".*

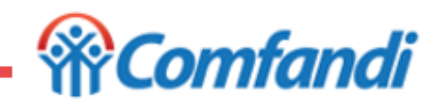

# **Visualización de la radicación**

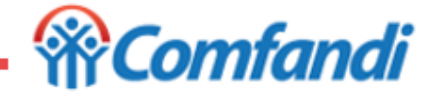

### **Paso 1 ¿Cómo visualizar la postulación radicada?**

*Una vez finalizado todo los pasos de diligenciamiento, así visualizas la radicación de la solicitud:*

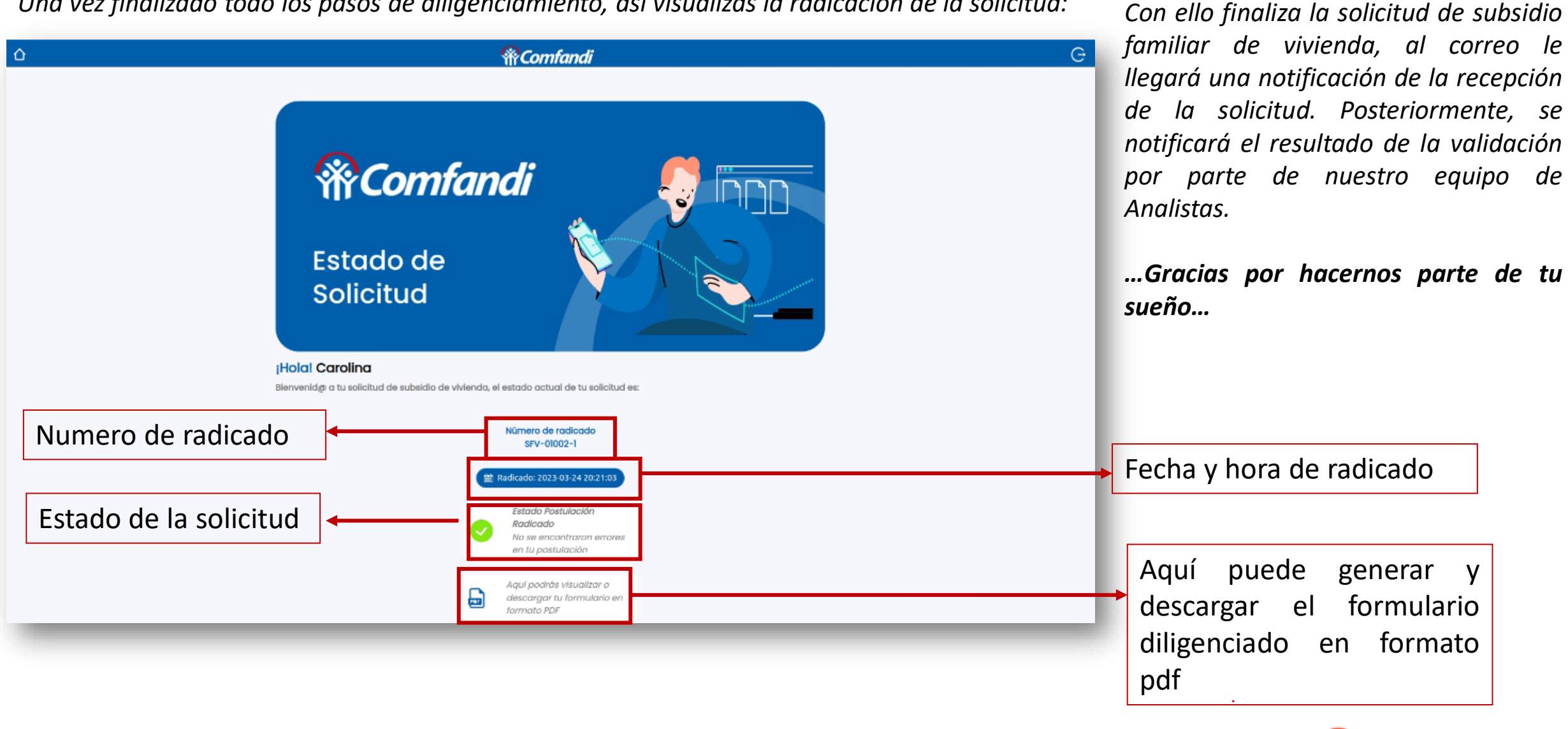

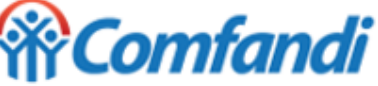

### **IMPORTANTE**:

Si requiere orientación acerca del uso de la plataforma digital de Subsidio Familiar de Vivienda, podrá comunicarse al teléfono **485 9999 opción 4.**

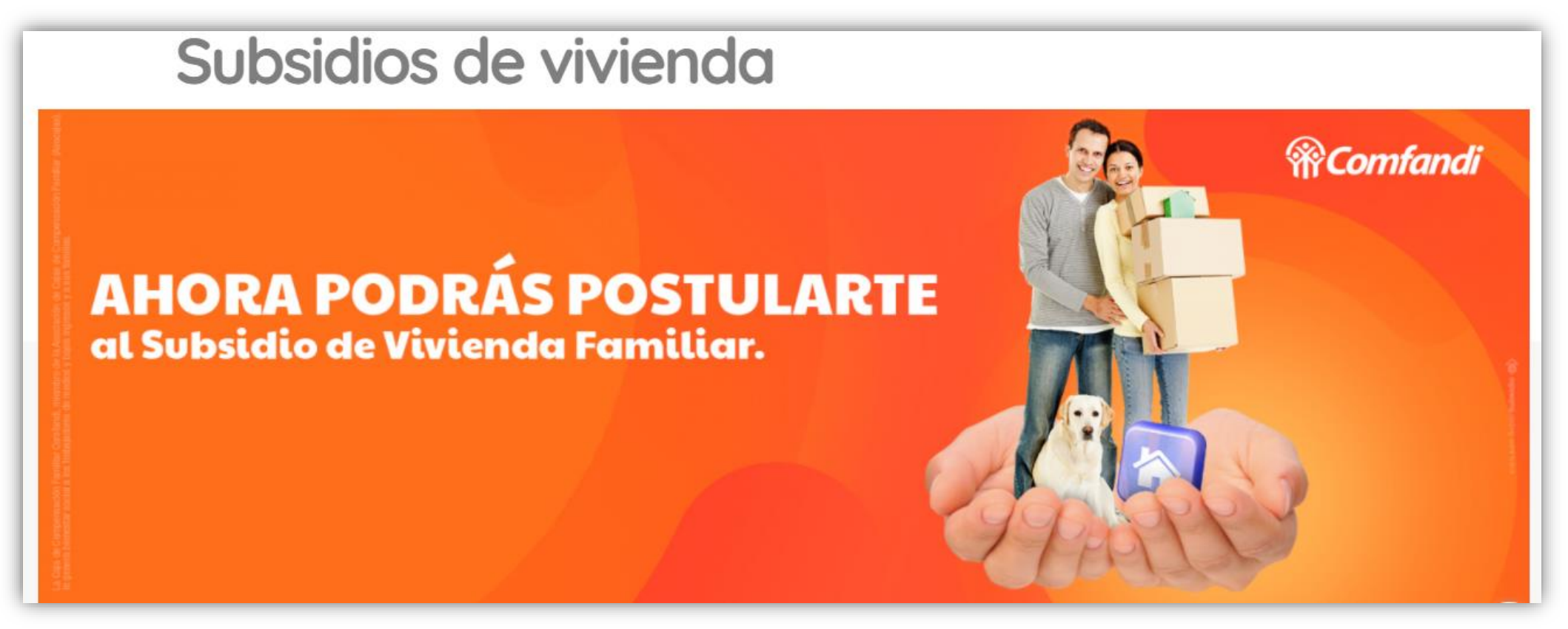

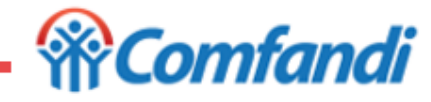